# **MITSUBISHI ELECTRIC ENGINEERING**

ECLEF-V680D2 RFID Interface Module **MODEL** 

# FB Library Reference Manual

(For MELSEC iQ-R series)

Products for Monitoring and Traceability

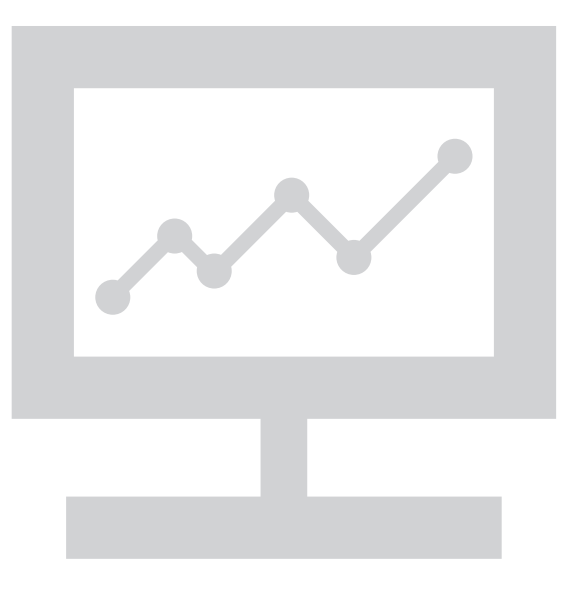

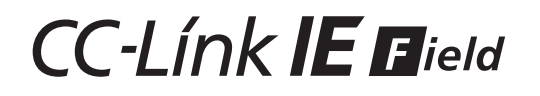

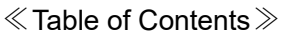

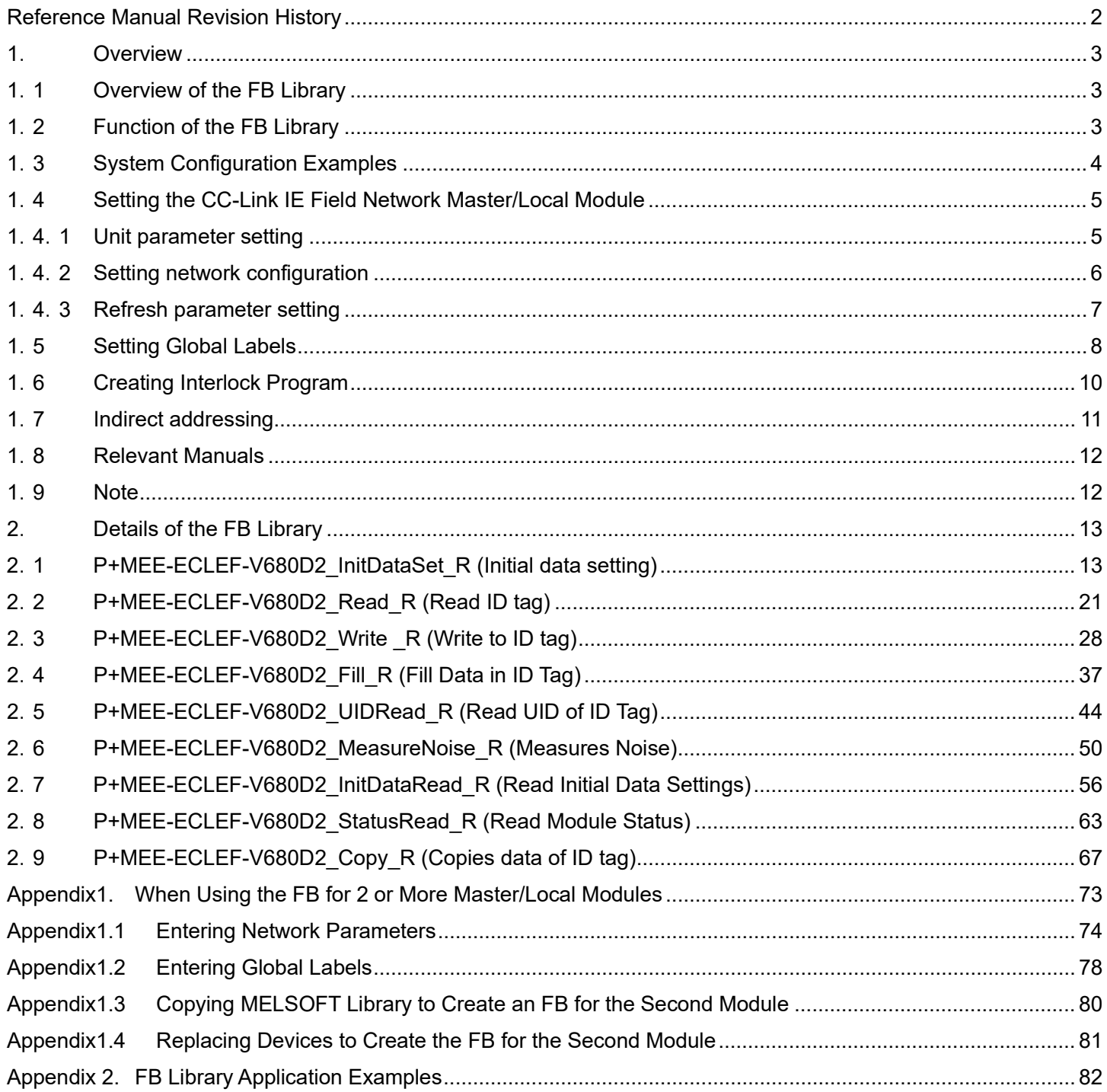

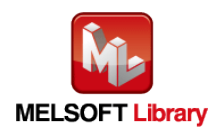

## <span id="page-2-0"></span>**Reference Manual Revision History**

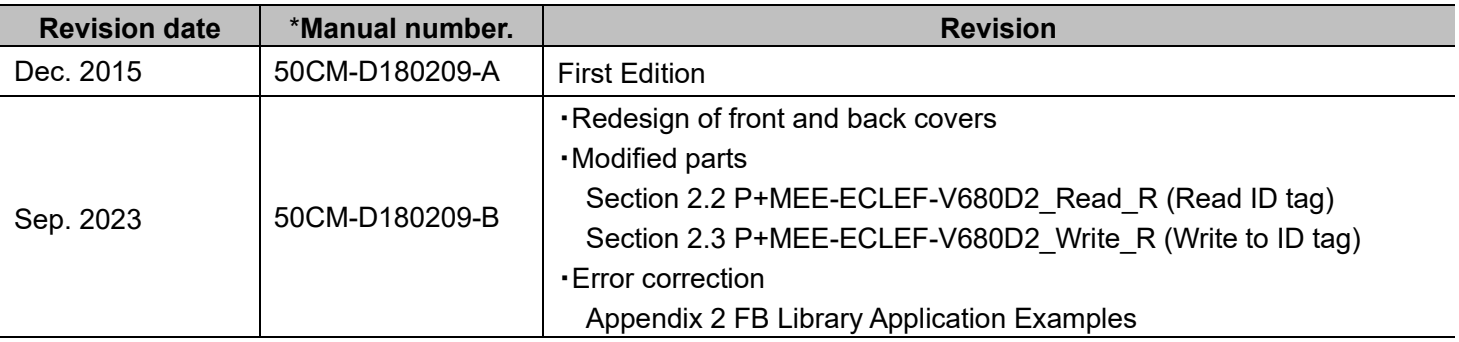

\* The manual number is given on the bottom left of the back cover.

Japanese manual number: 50CM-D180204

This manual confers no industrial property rights of any other kind, nor does it confer any patent licenses. Mitsubishi Electric Engineering cannot be held responsible for any problems involving industrial property rights which may occur as a result of using the contents noted in this manual.

©2015 (2023) MITSUBISHI ELECTRIC ENGNEERING COMPANY LIMITED ALL RIGHTS RESERVED

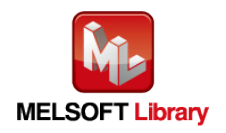

## <span id="page-3-0"></span>**1.** Overview

## <span id="page-3-1"></span>**1.1** Overview of the FB Library

This FB library is the FB library for the system that uses the RFID interface unit ECLEF-V680D2 compatible with the OMRON V680 Series for CC-Link IE Field Network, using the MELSEC CC-Link system.

## <span id="page-3-2"></span>**1.2** Function of the FB Library

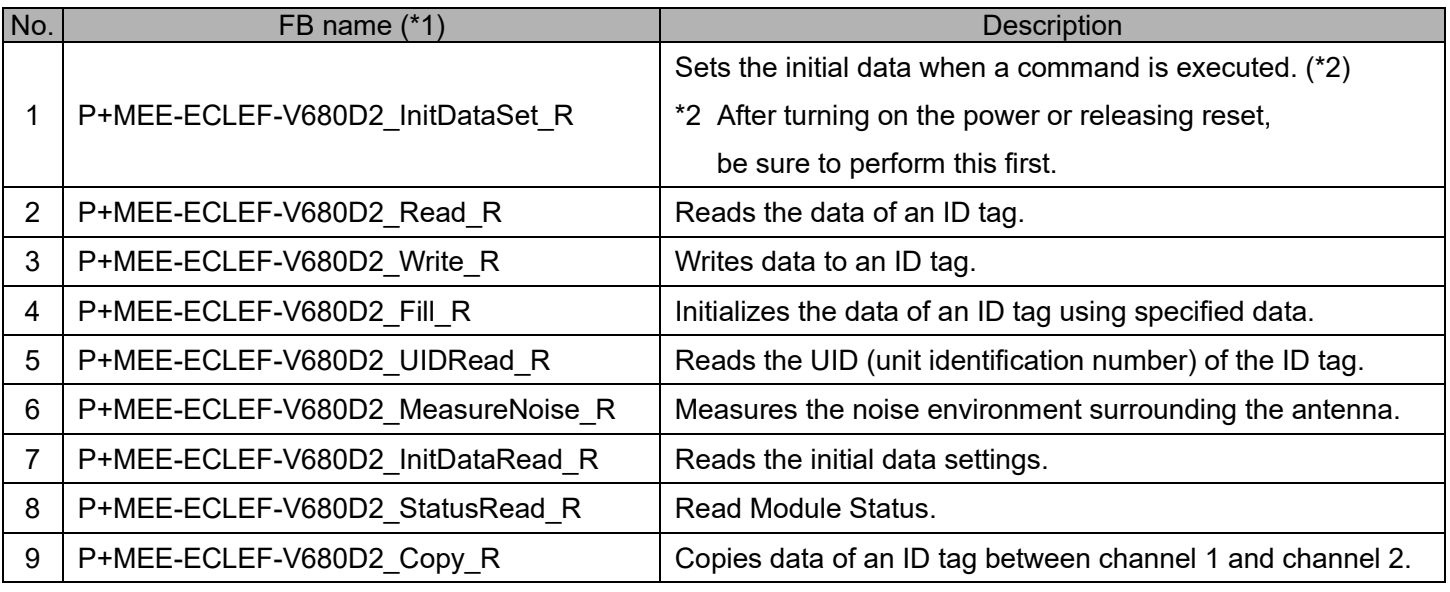

\*1 This manual omits the version of the FB name.

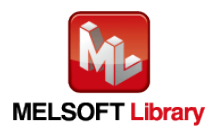

## <span id="page-4-0"></span>**1.3** System Configuration Examples

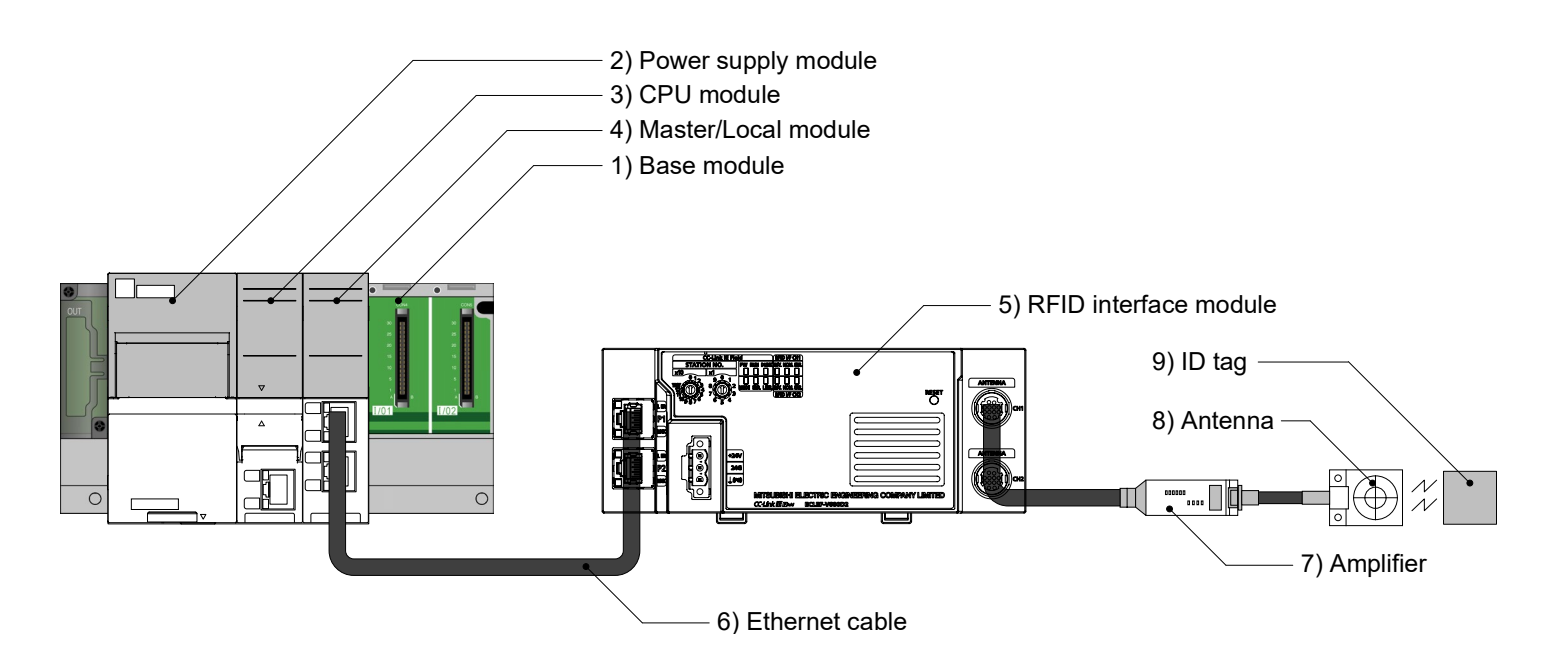

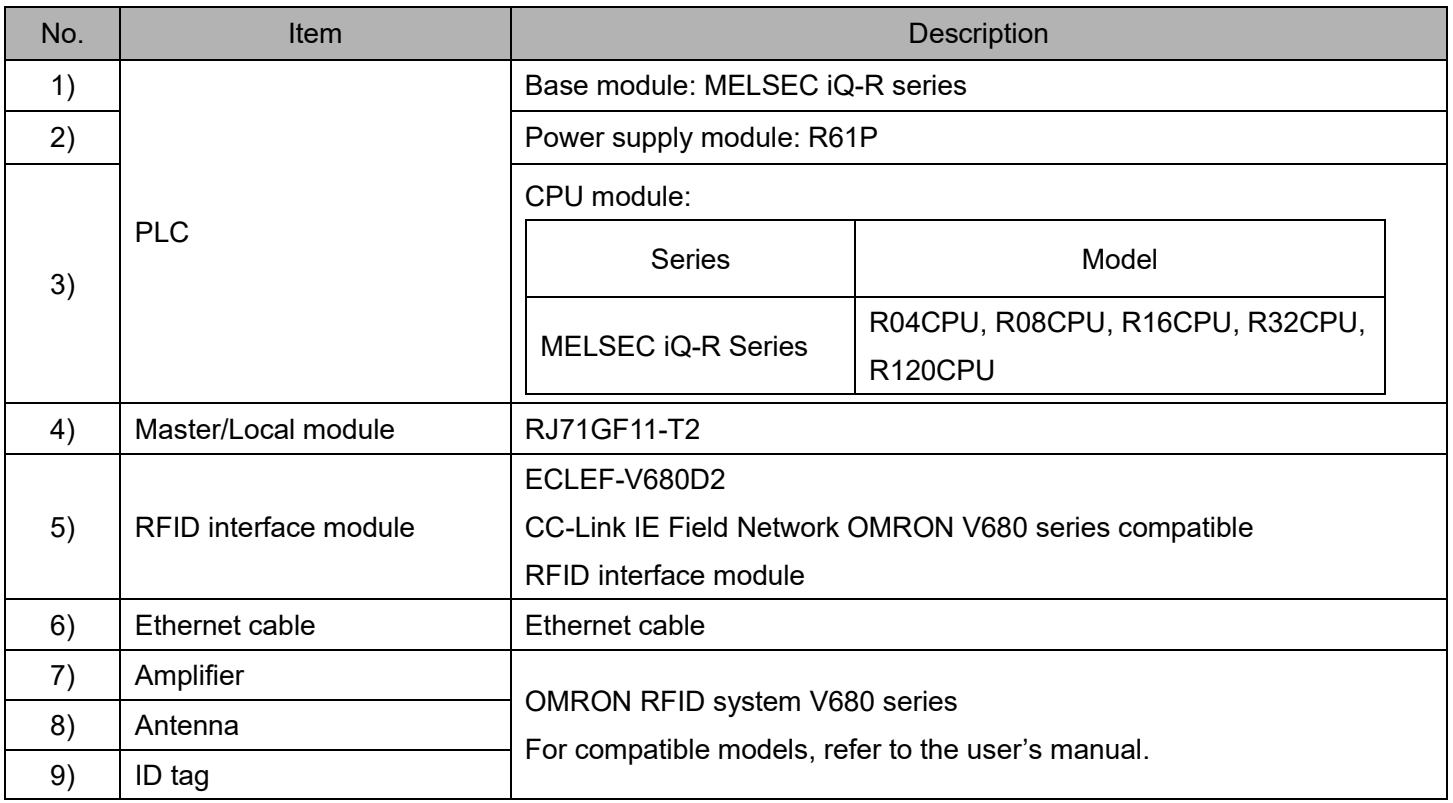

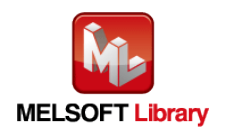

## <span id="page-5-0"></span>**1.4** Setting the CC-Link IE Field Network Master/Local Module

This section explains the settings of CC-Link IE Field Network master/local module based on Section "1.3 System Configuration Examples". Set the following items using GX Works3.

## <span id="page-5-1"></span>**1.4.1** Unit parameter setting

Set as follows.

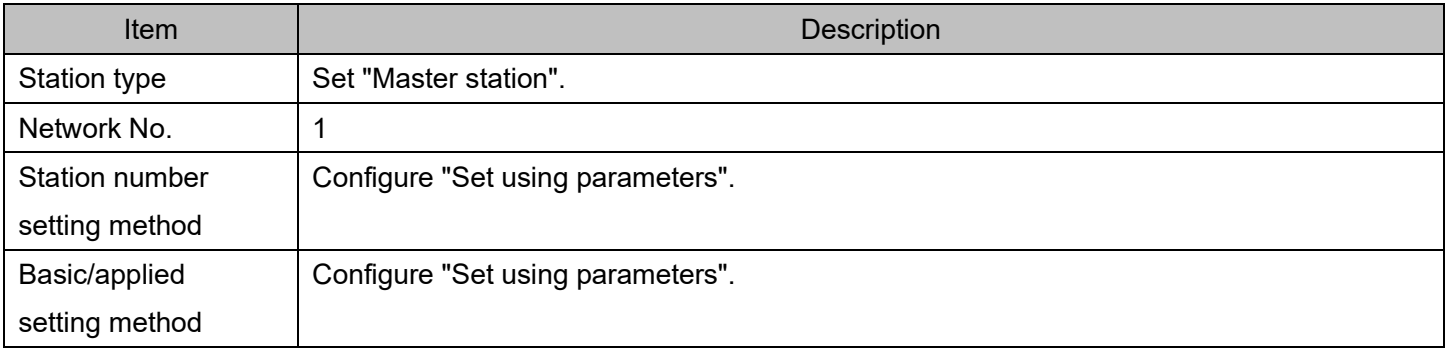

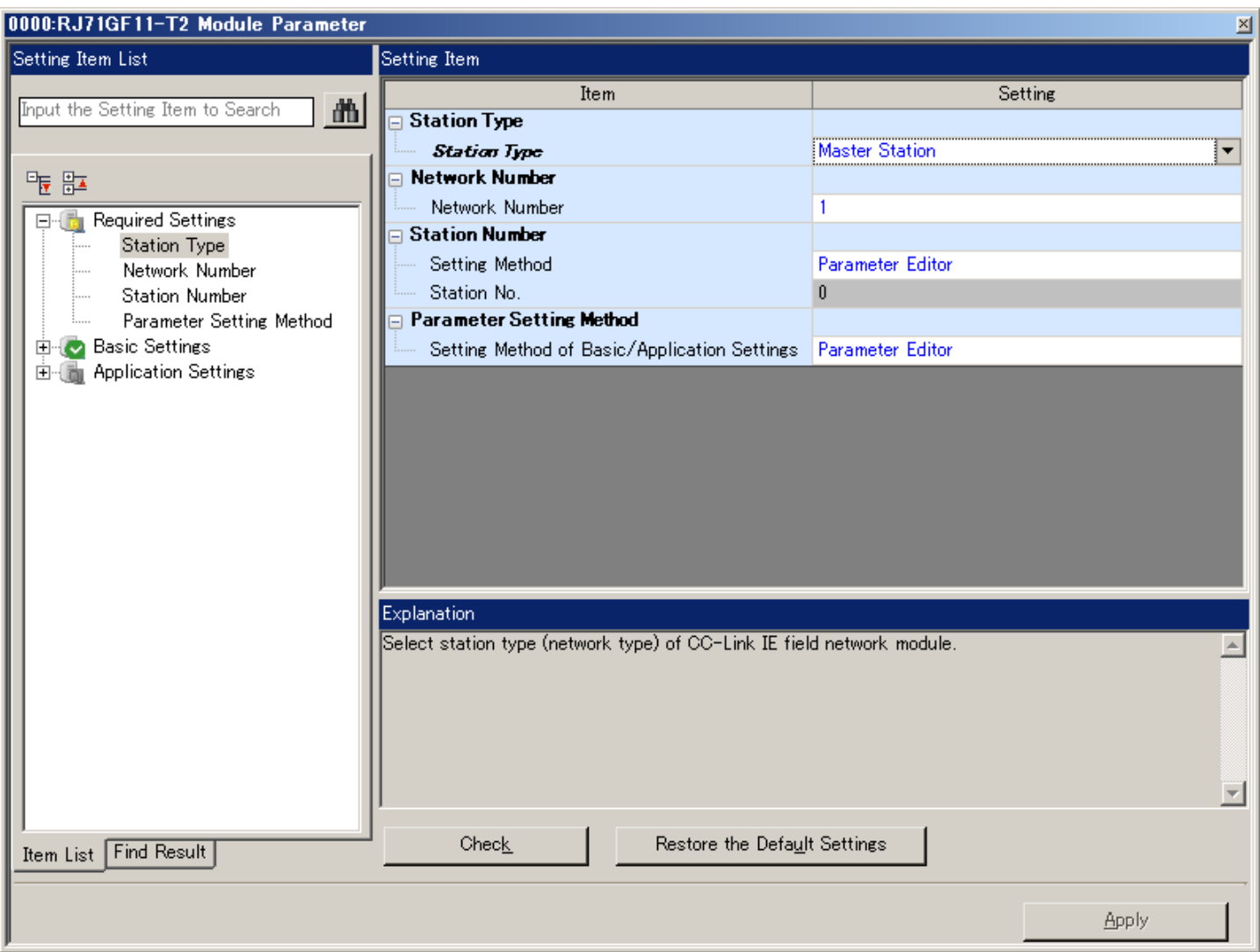

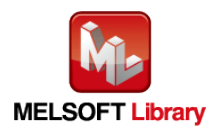

## <span id="page-6-0"></span>**1.4.2** Setting network configuration

Set as follows.

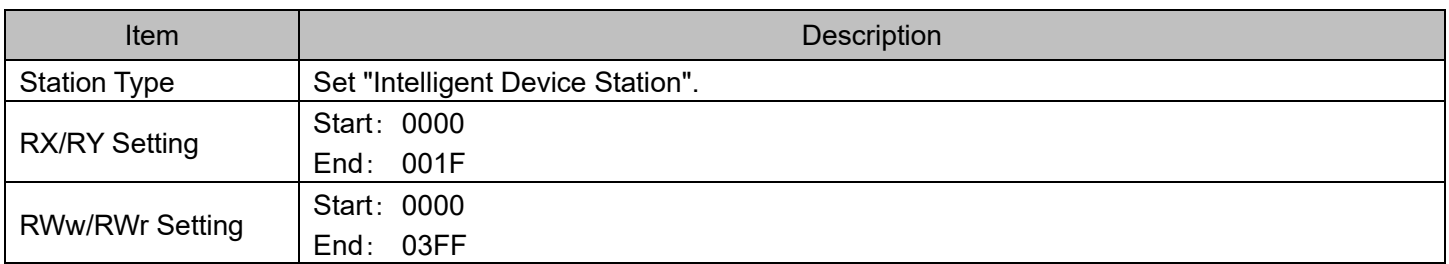

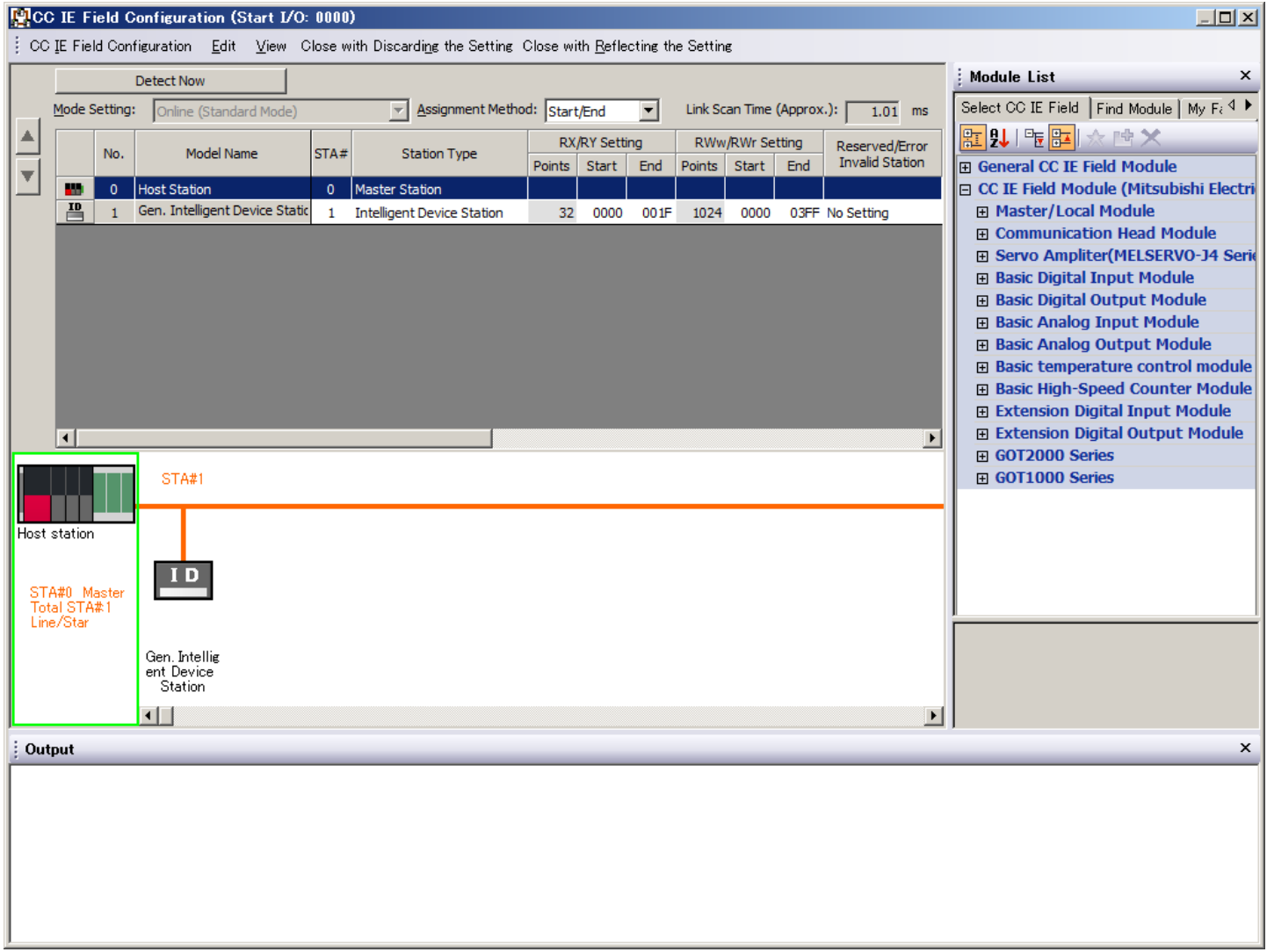

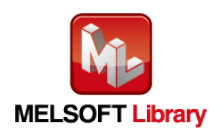

## <span id="page-7-0"></span>**1.4.3** Refresh parameter setting

Set as follows.

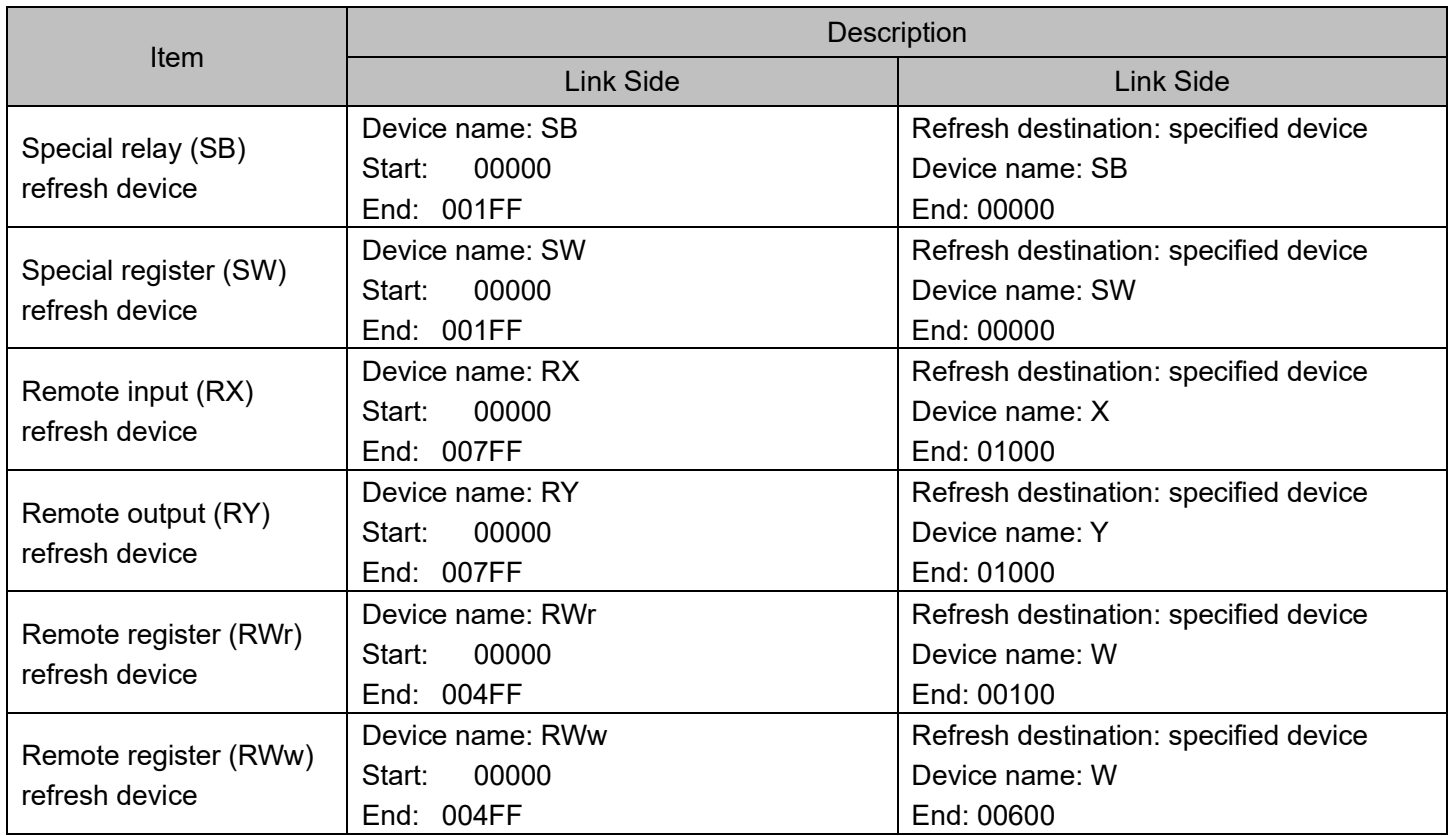

Link fresh settings for the IQ-R series PLC:

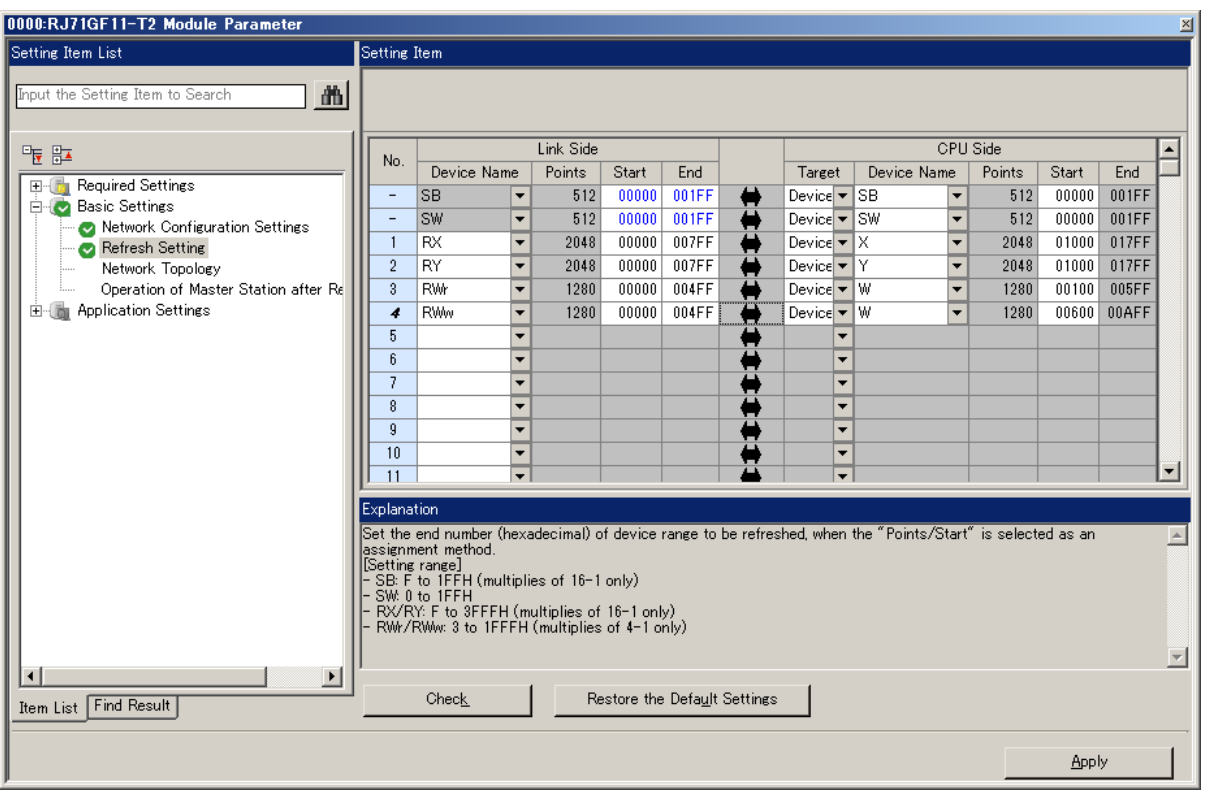

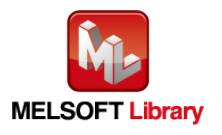

RFID Interface Module ECLEF-V680D2 FB Library Reference Manual (For MELSEC iQ-R series) 50CM-D180209-B

## <span id="page-8-0"></span>**1.5** Setting Global Labels

Global labels must be set before using this FB. This section explains global label settings.

Select "Global label" on the project tab in the navigation window.

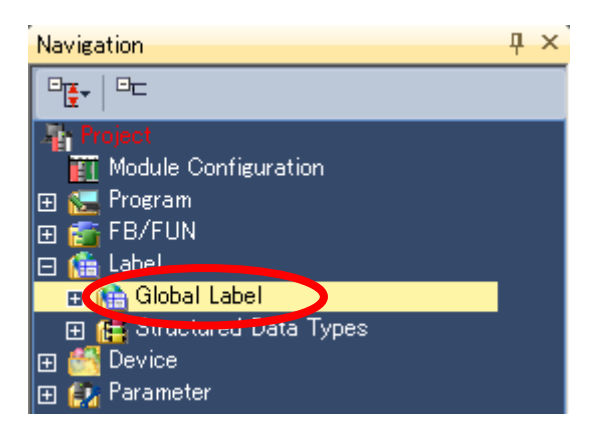

G\_RX Configure remote input (RX) settings.

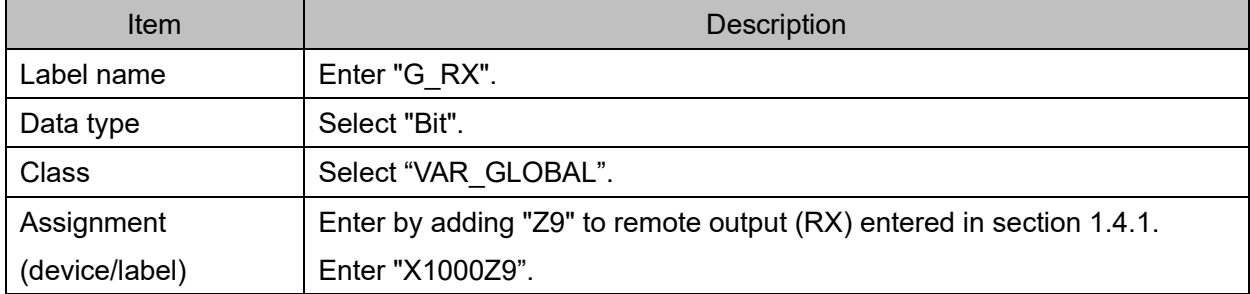

G\_RY Configure remote output (RY) settings.

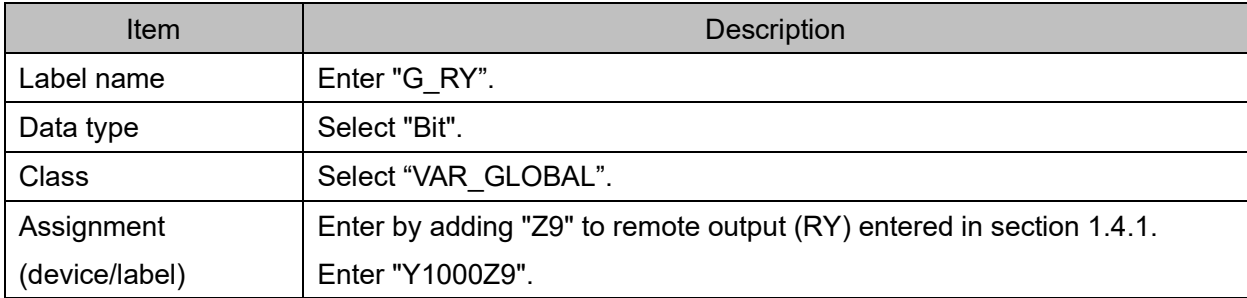

G\_RWr Configure remote register (RWr) settings.

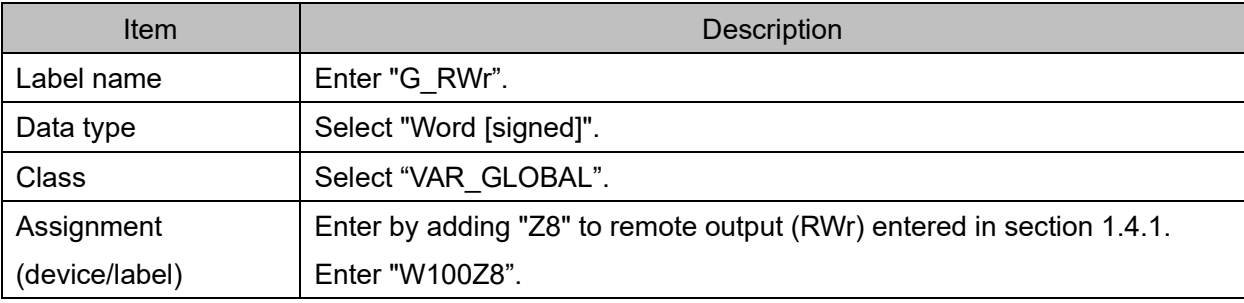

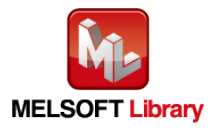

G\_RWw Configure remote register (RWw) settings.

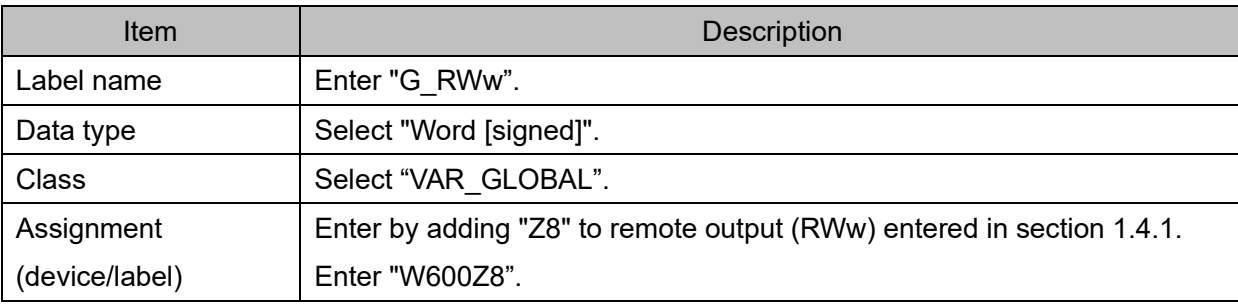

#### Global label settings for the IQ-R series PLC

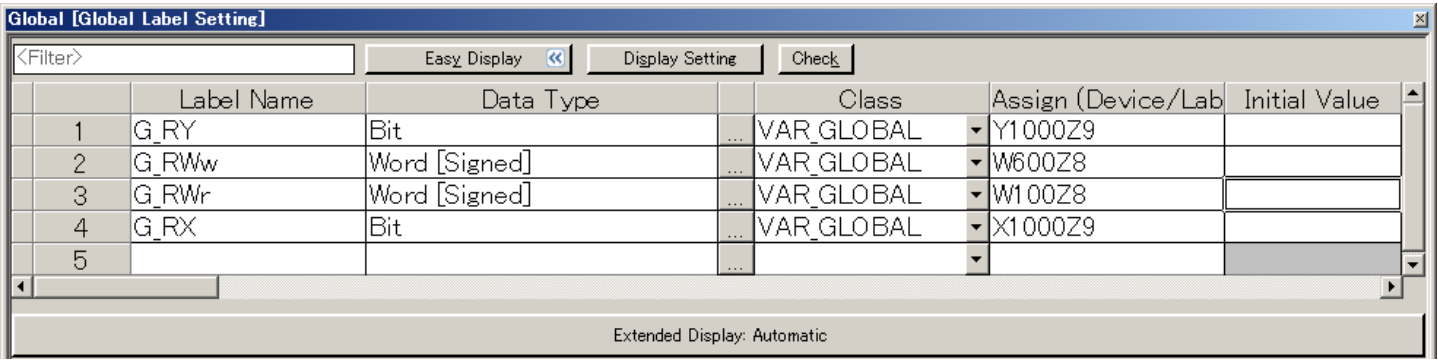

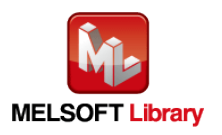

## <span id="page-10-0"></span>**1.6** Creating Interlock Program

Interlock programs must be created for the FBs. The following is an example of an interlock program. (Set a corresponding FB between MC and MCR instructions.)

In the interlock program, the following link special relay (SB) and the link special register (SW) should be interlocked.

- ・ Own station data link status (SB0049)
- ・ Each station data link status (SW00B0 to SW00B7)

Example Interlock Examples (Station No.1)

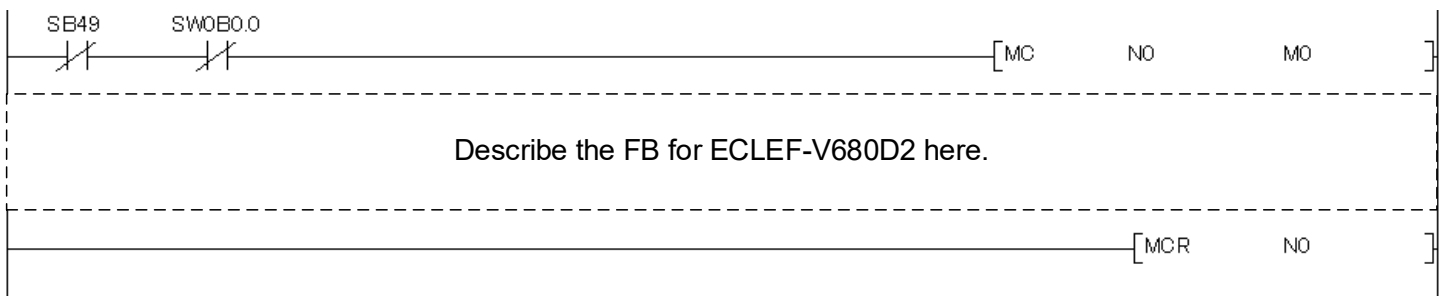

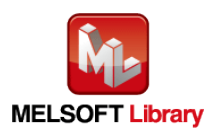

## <span id="page-11-0"></span>**1.7** Indirect addressing

This FB library has an area for specifying an indirect address for input of the FB. Examples of using the indirect address are shown below:

(1) To pass a value (array) to the FB

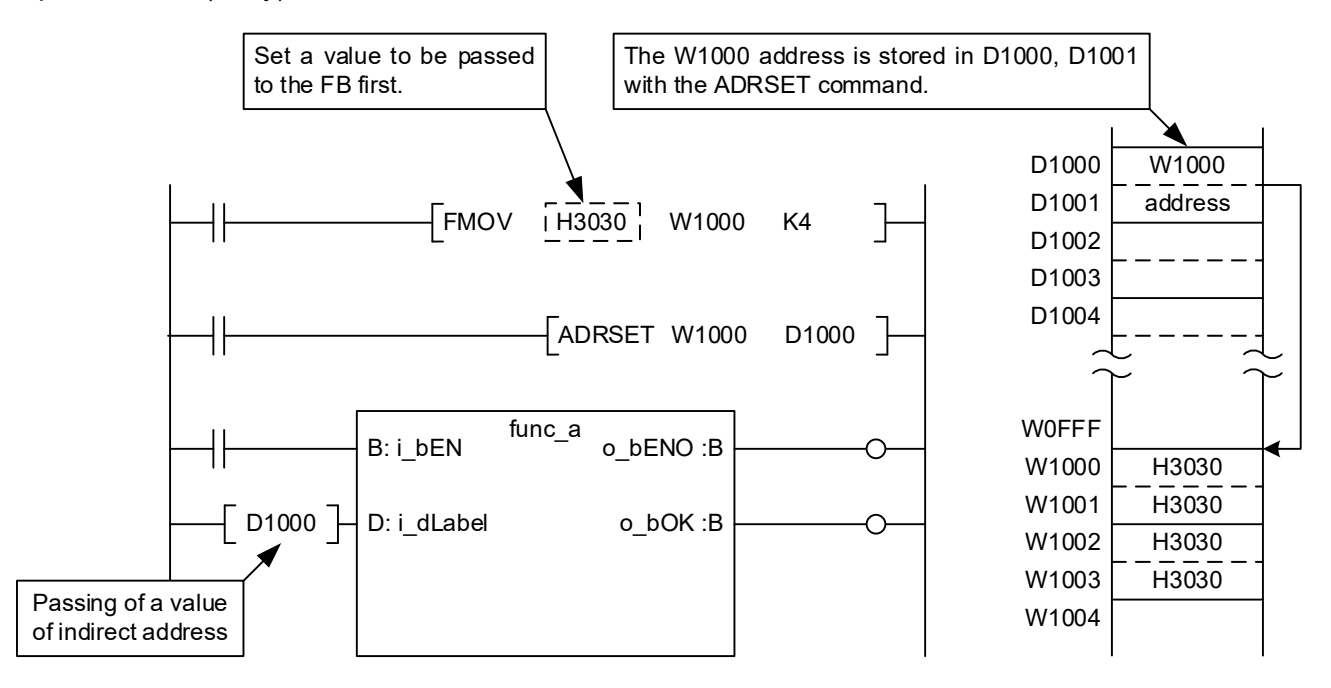

(2) To get a value (array) from the FB

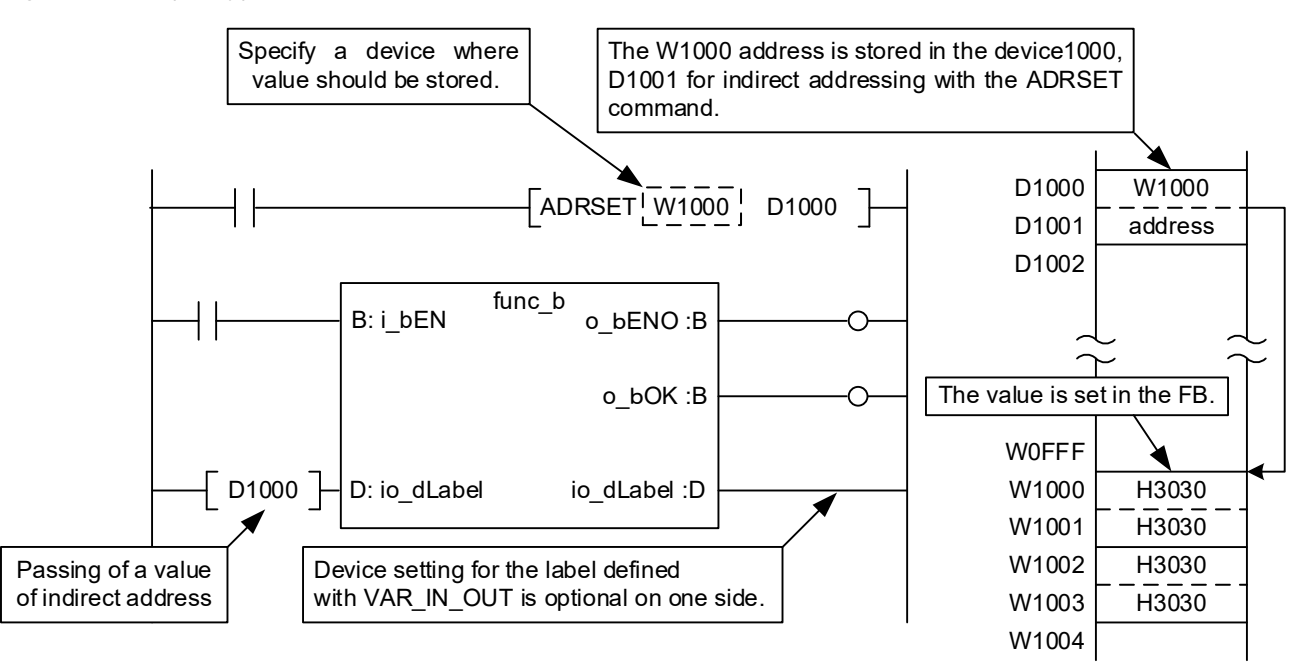

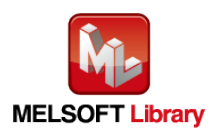

## <span id="page-12-0"></span>**1.8** Relevant Manuals

- ・ ECLEF-V680D2 RFID Interface Module User's Manual (Details) (50CM-D180190)
- ・ MELSEC iQ-R Ethernet/CC-Link IE User's Manual (Startup) (SH-081256ENG)

・ MELSEC iQ-R CC-Link IE Field Network User's Manual (Application) (SH-081259ENG)

## <span id="page-12-1"></span>**1.9** Note

Please make sure to read user's manuals for the corresponding products before using the products.

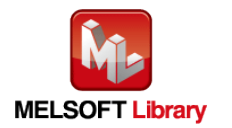

## <span id="page-13-0"></span>**2.** Details of the FB Library

## <span id="page-13-1"></span>**2.1** P+MEE-ECLEF-V680D2\_InitDataSet\_R (Initial data setting)

## FB Name

#### P+MEE-ECLEF-V680D2\_InitDataSet\_R

## Function Overview

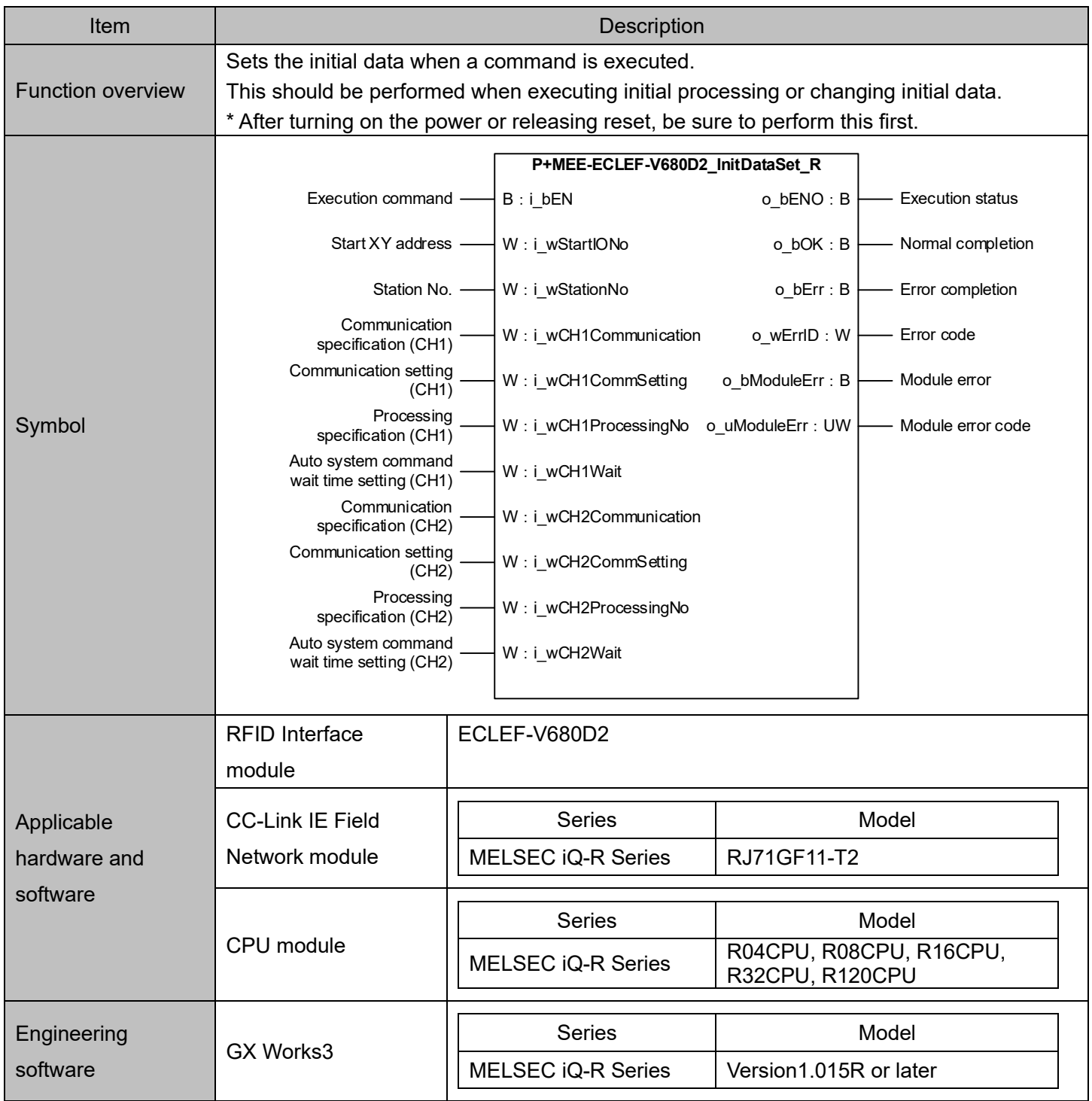

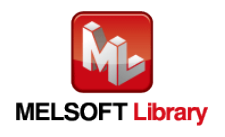

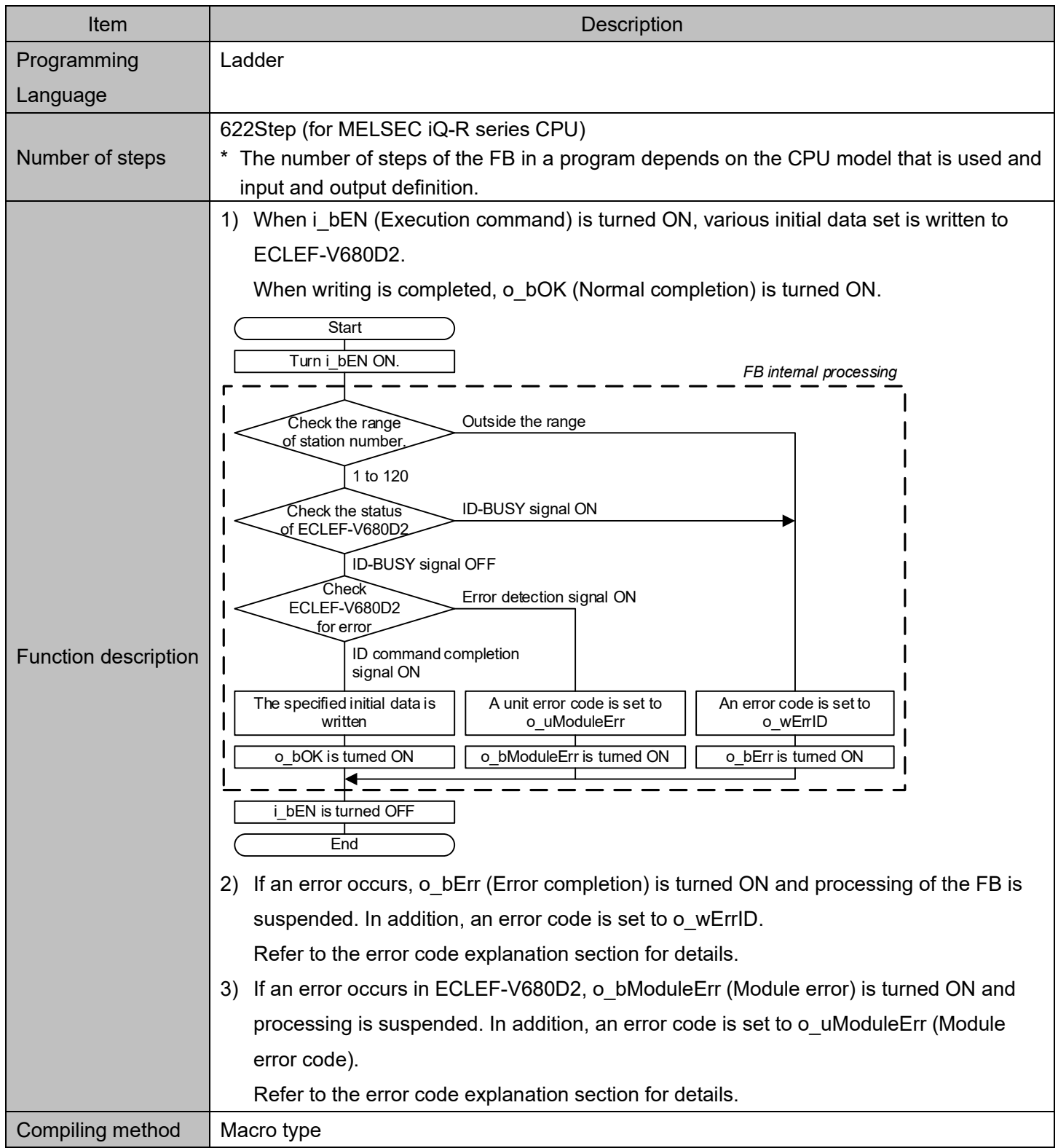

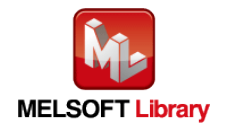

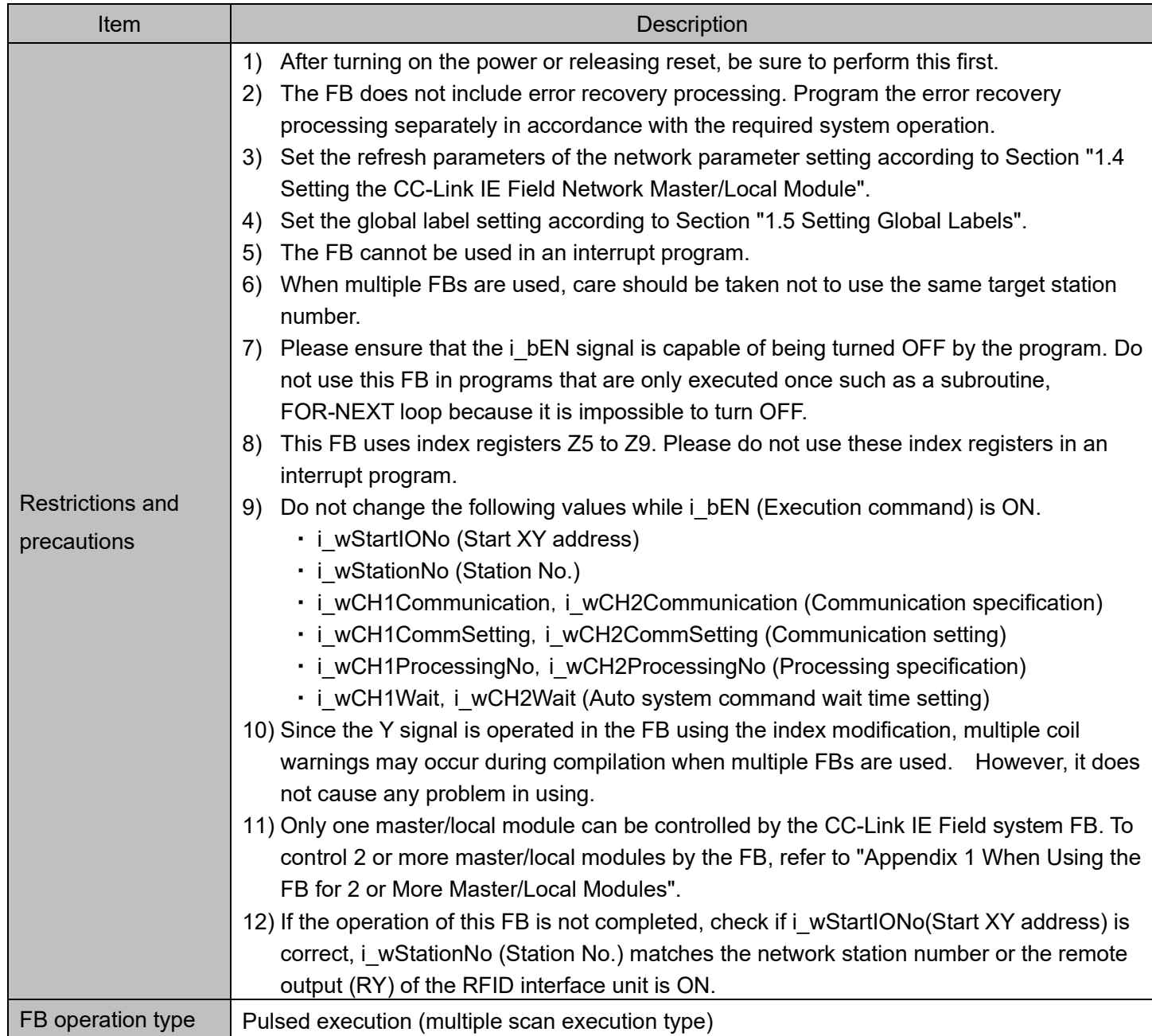

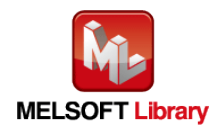

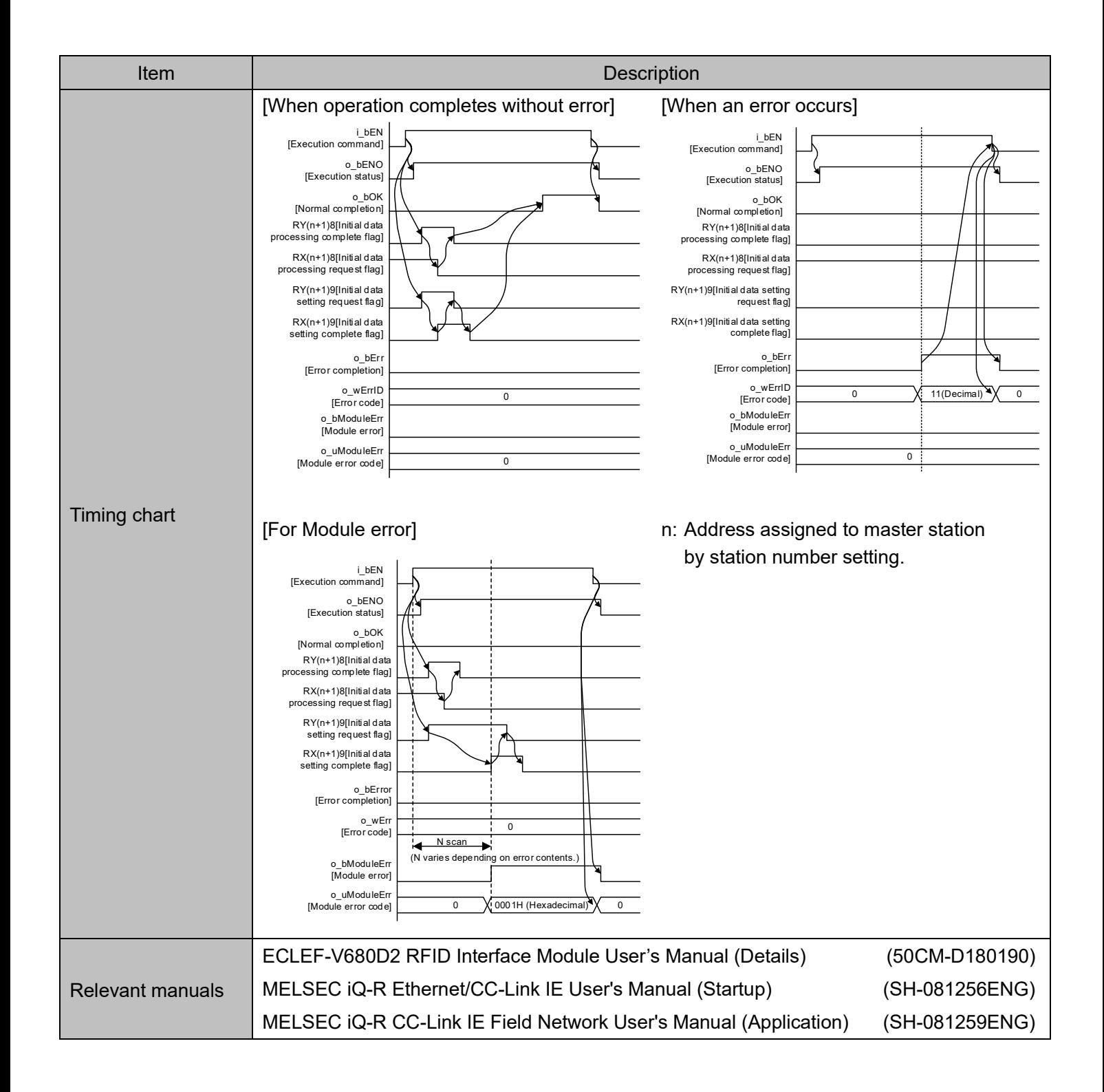

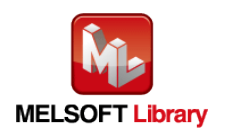

#### Error codes

#### ■Error code list

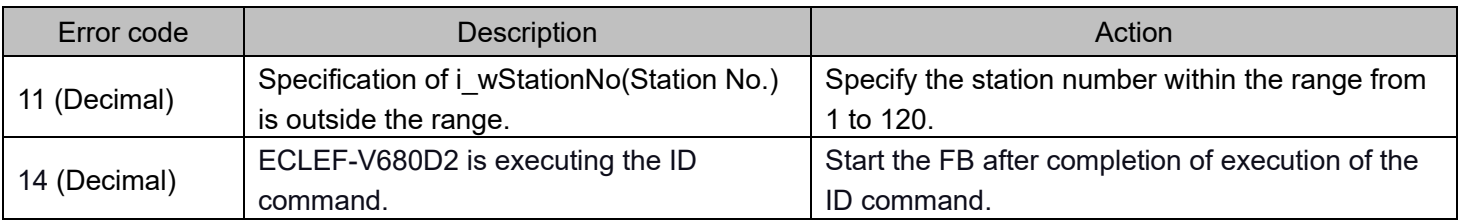

## Labels

#### ■Input Labels

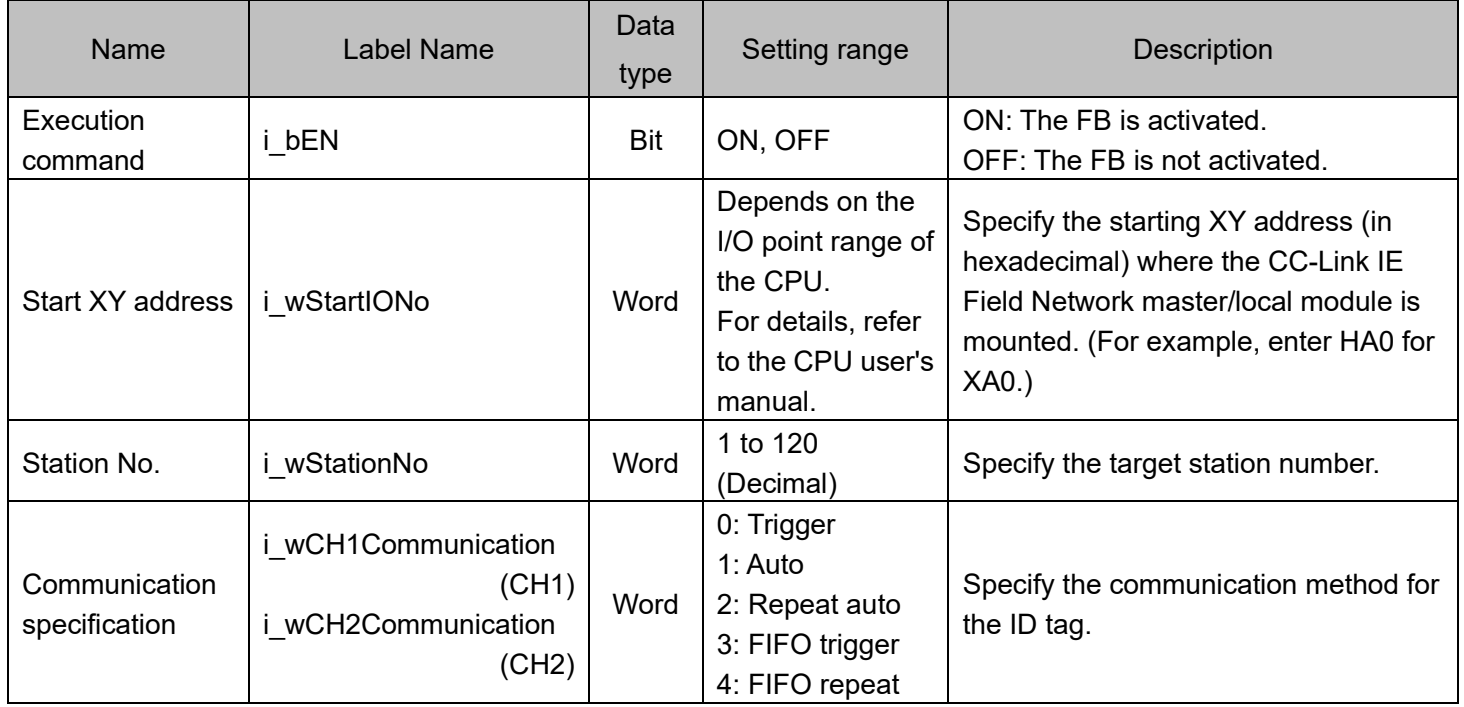

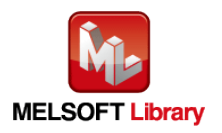

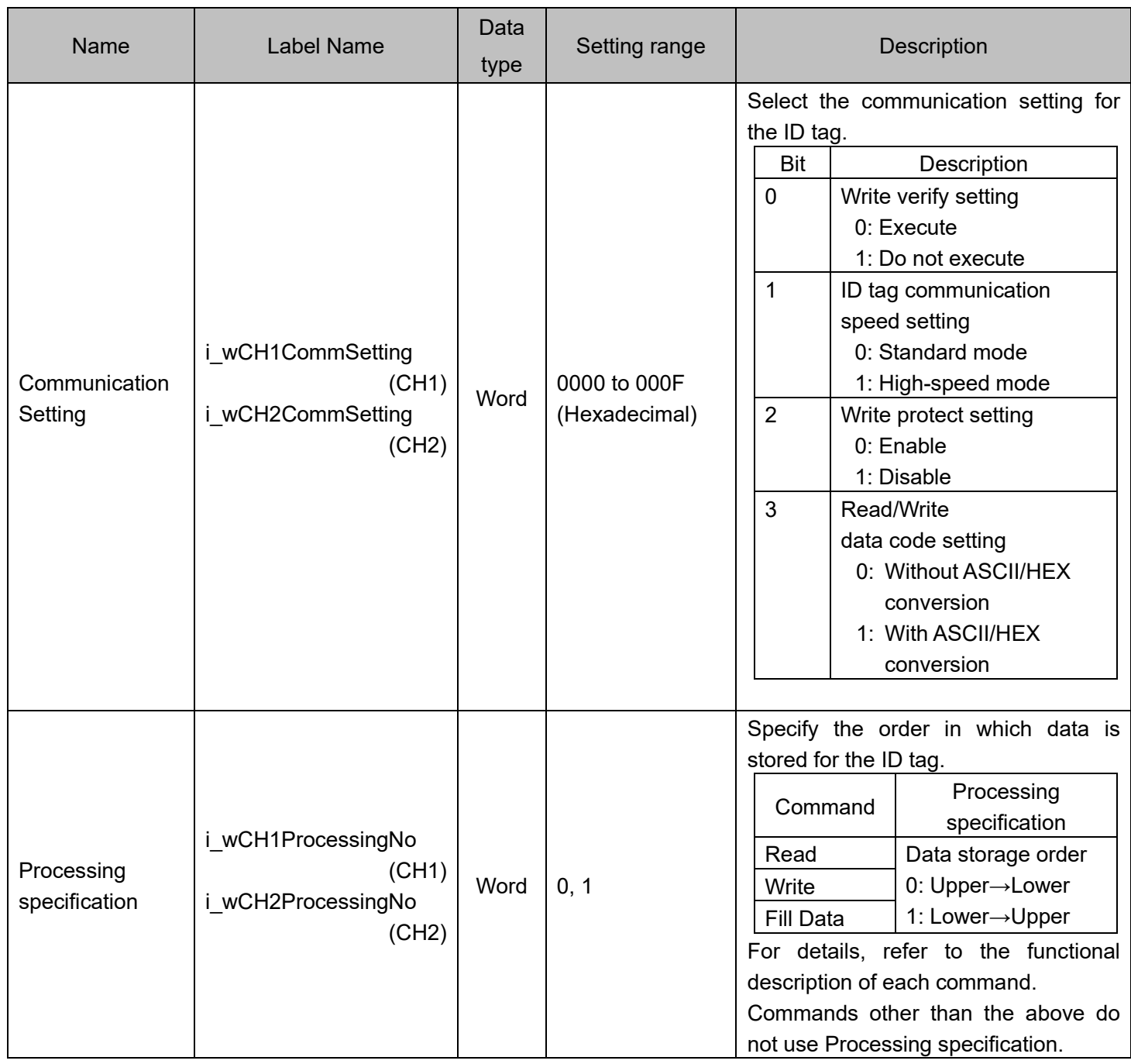

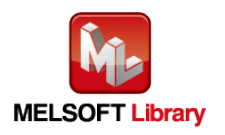

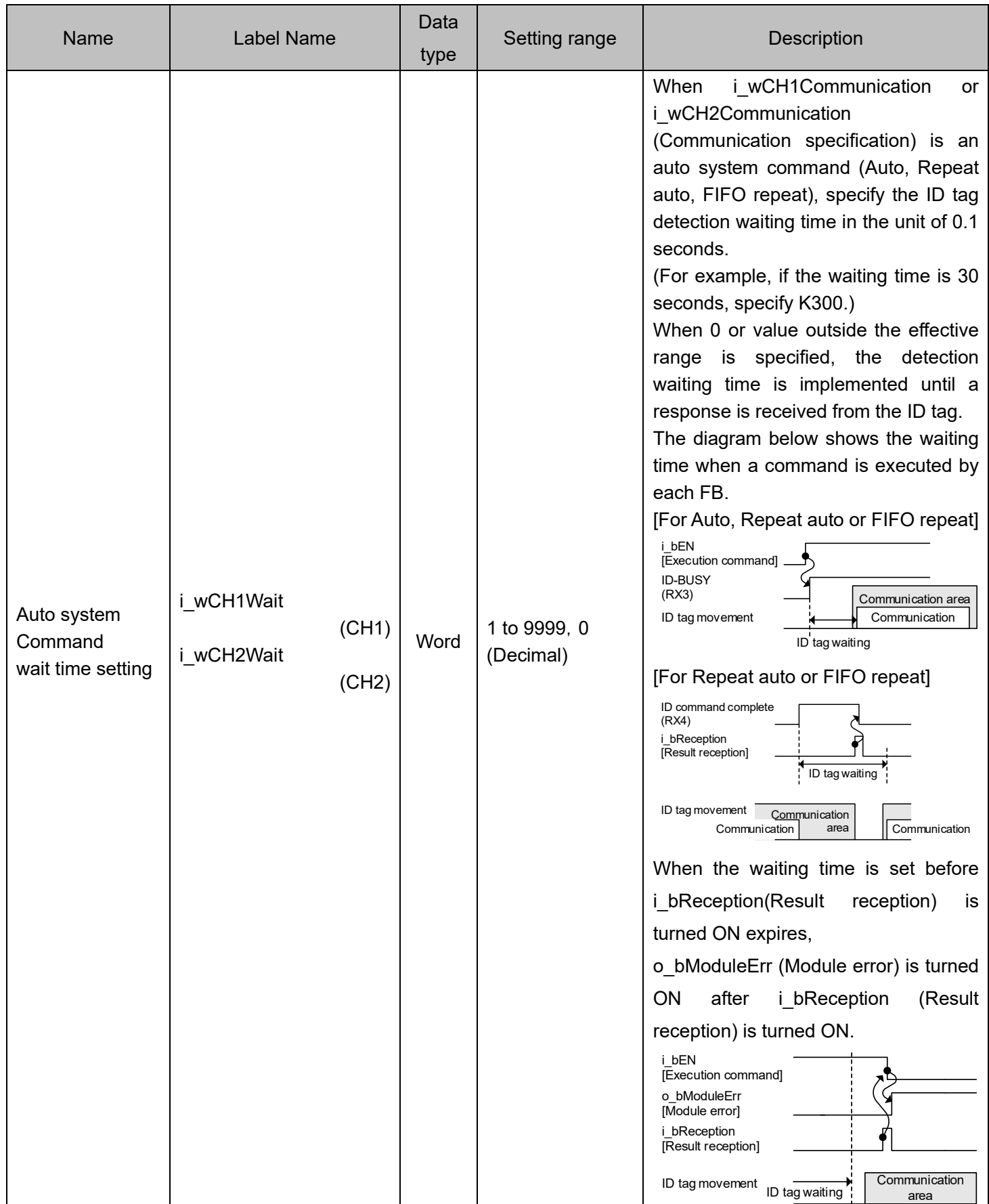

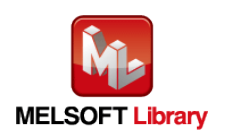

#### ■Output labels

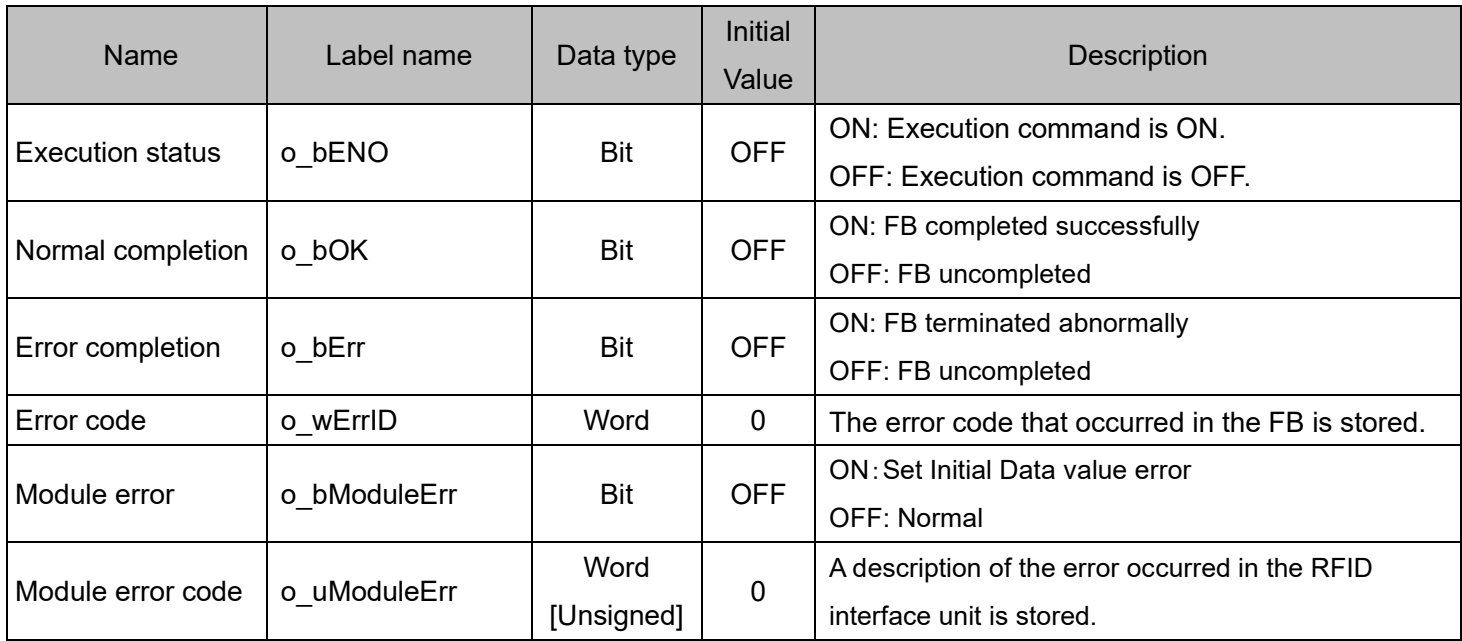

#### FB Version Upgrade History

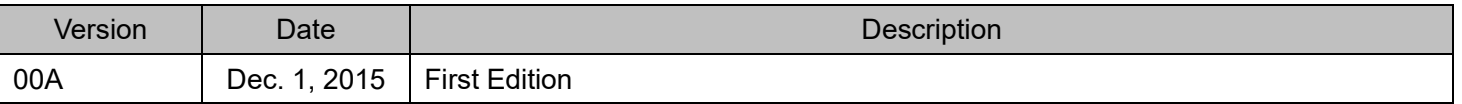

#### Note

This chapter includes information related to this function block.

It does not include information on restrictions of use such as combination with modules or programmable controller CPUs.

Please make sure to read user's manuals for the corresponding products before using the products.

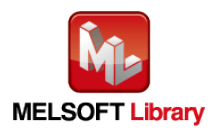

## <span id="page-21-0"></span>**2.2** P+MEE-ECLEF-V680D2\_Read\_R (Read ID tag)

## FB Name

## P+MEE-ECLEF-V680D2\_Read\_R

#### Function Overview

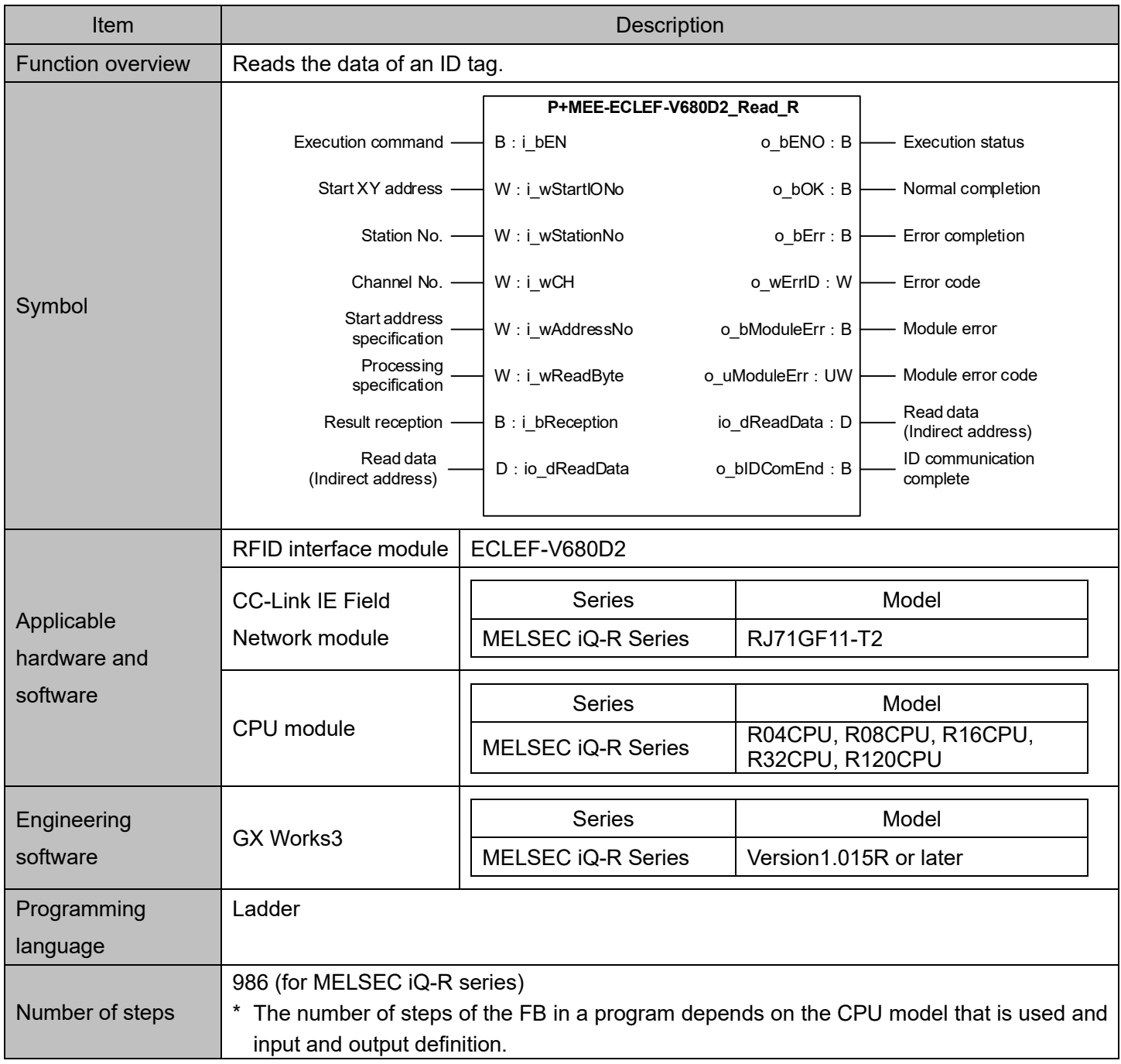

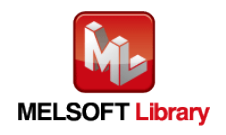

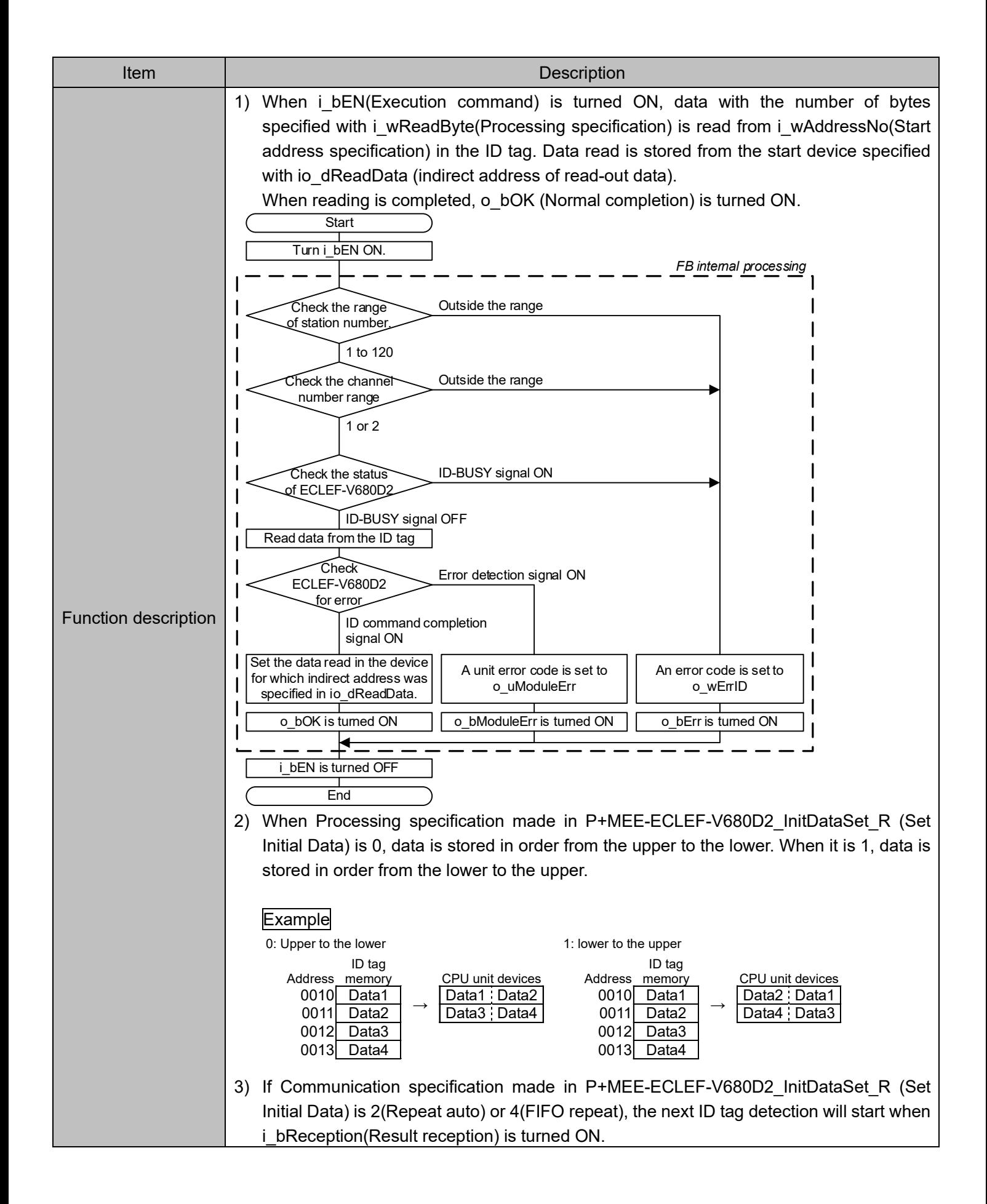

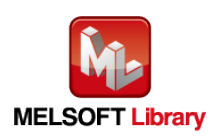

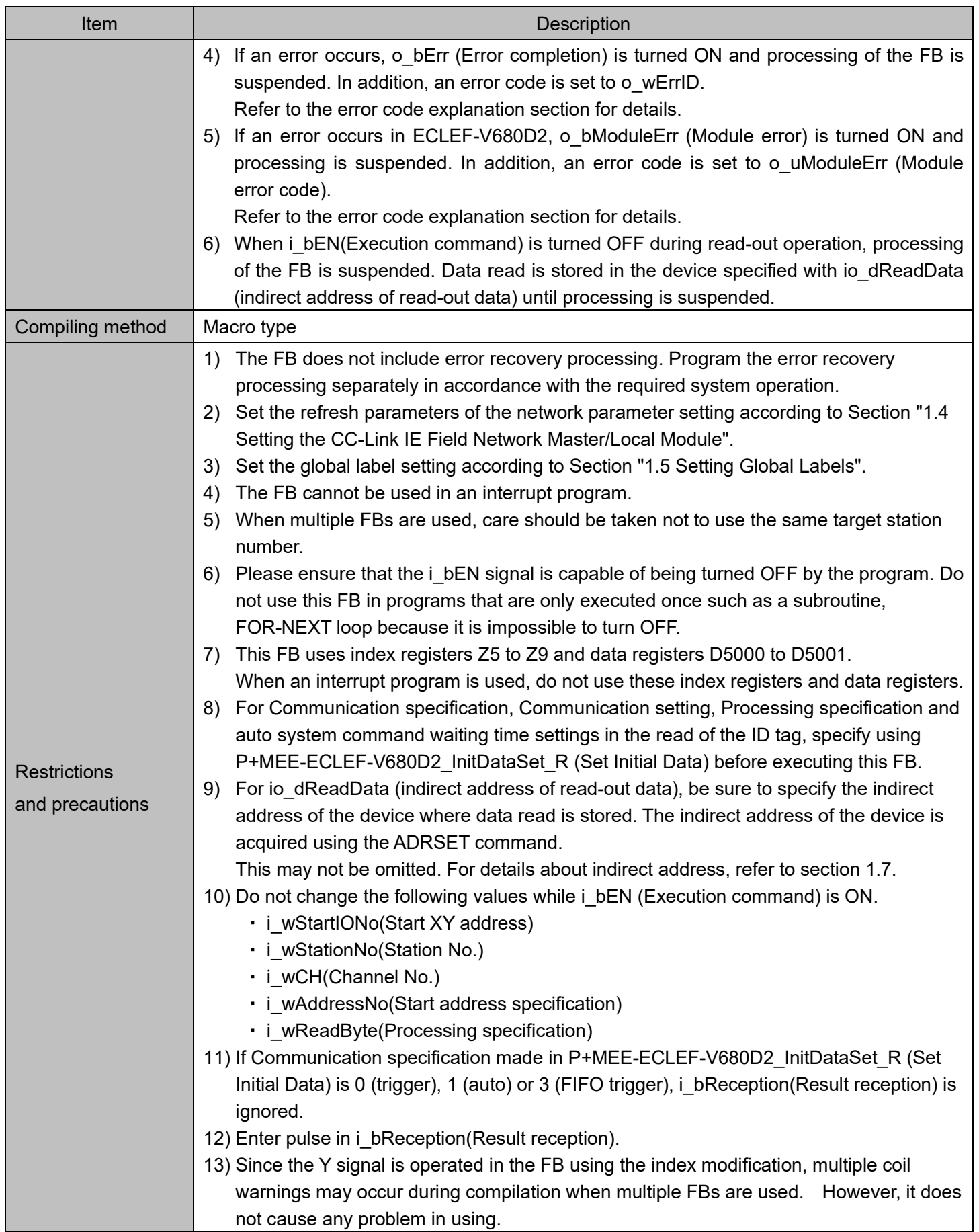

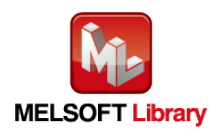

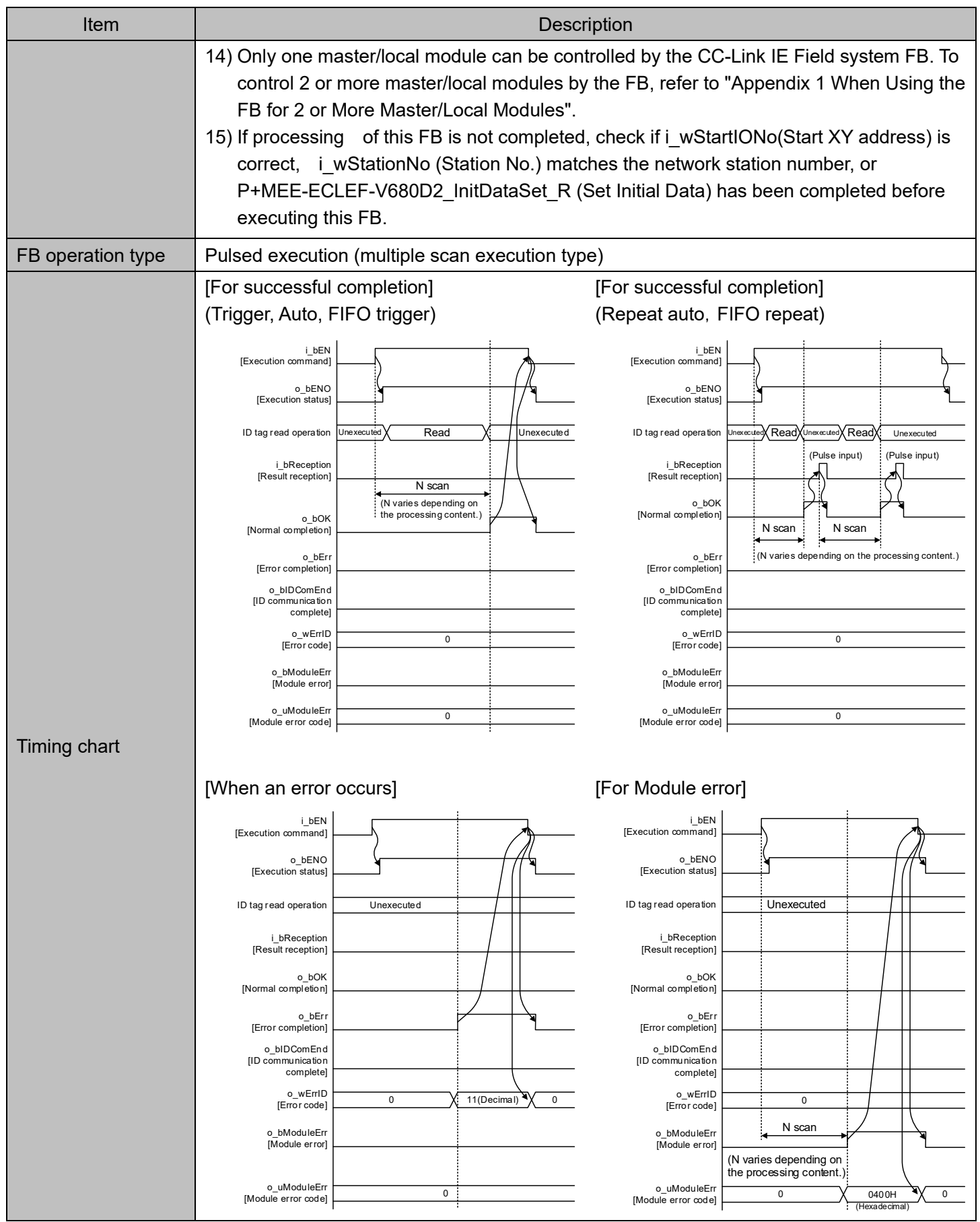

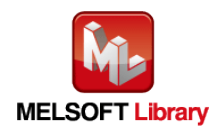

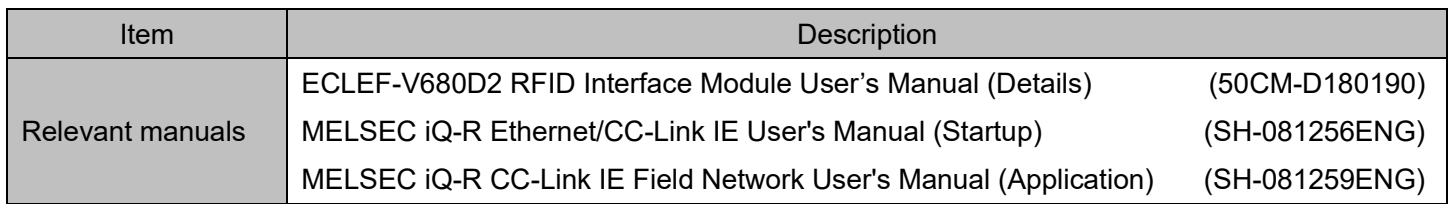

## Error codes

#### ■Error code list

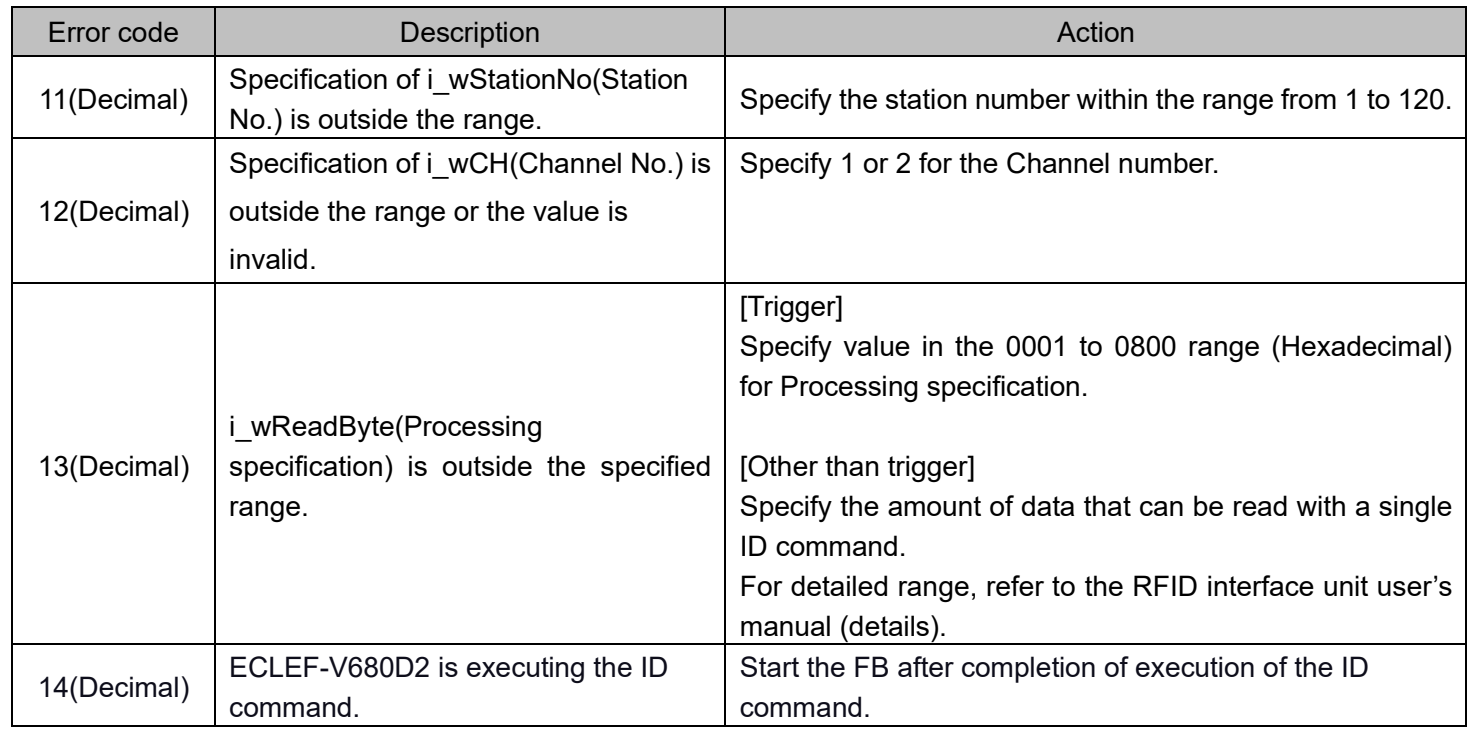

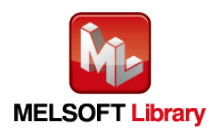

#### Labels

#### ■Input labels

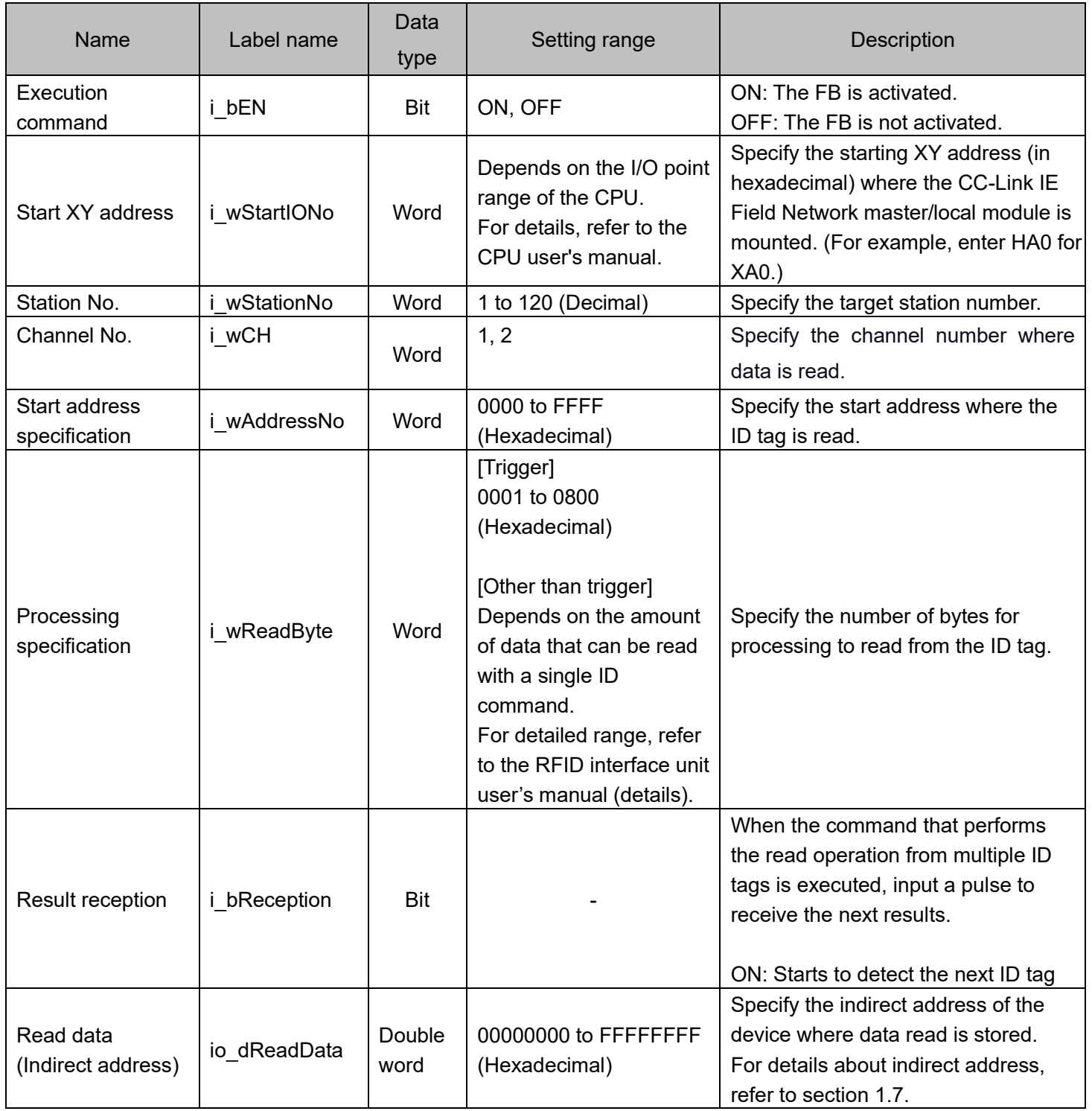

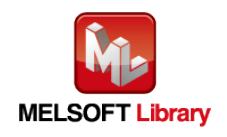

#### ■Output labels

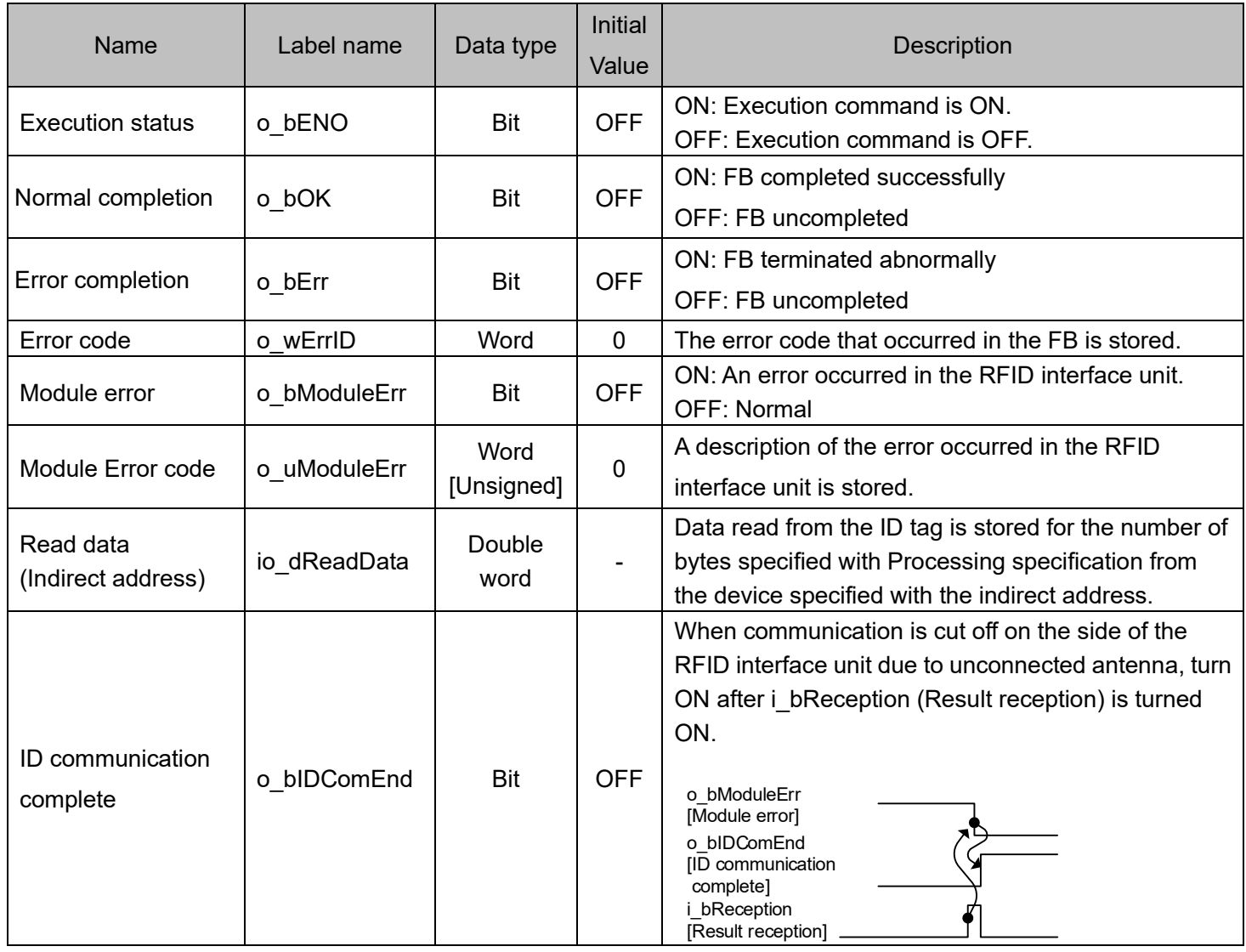

## FB Version Upgrade History

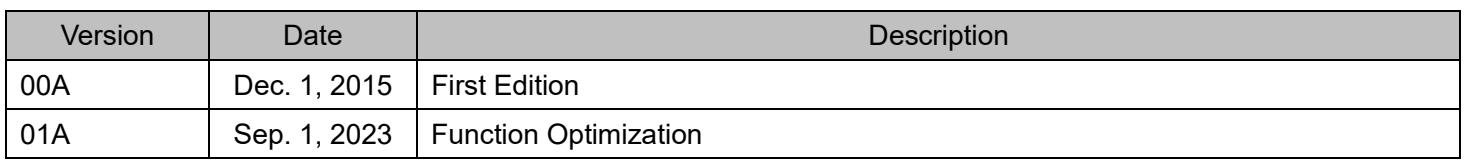

#### Note

This chapter includes information related to this function block.

It does not include information on restrictions of use such as combination with modules or programmable controller CPUs.

Please make sure to read user's manuals for the corresponding products before using the products.

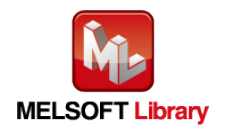

## <span id="page-28-0"></span>**2.3** P+MEE-ECLEF-V680D2\_Write \_R (Write to ID tag)

## FB Name

## P+MEE-ECLEF-V680D2\_Write\_R

#### Function Overview

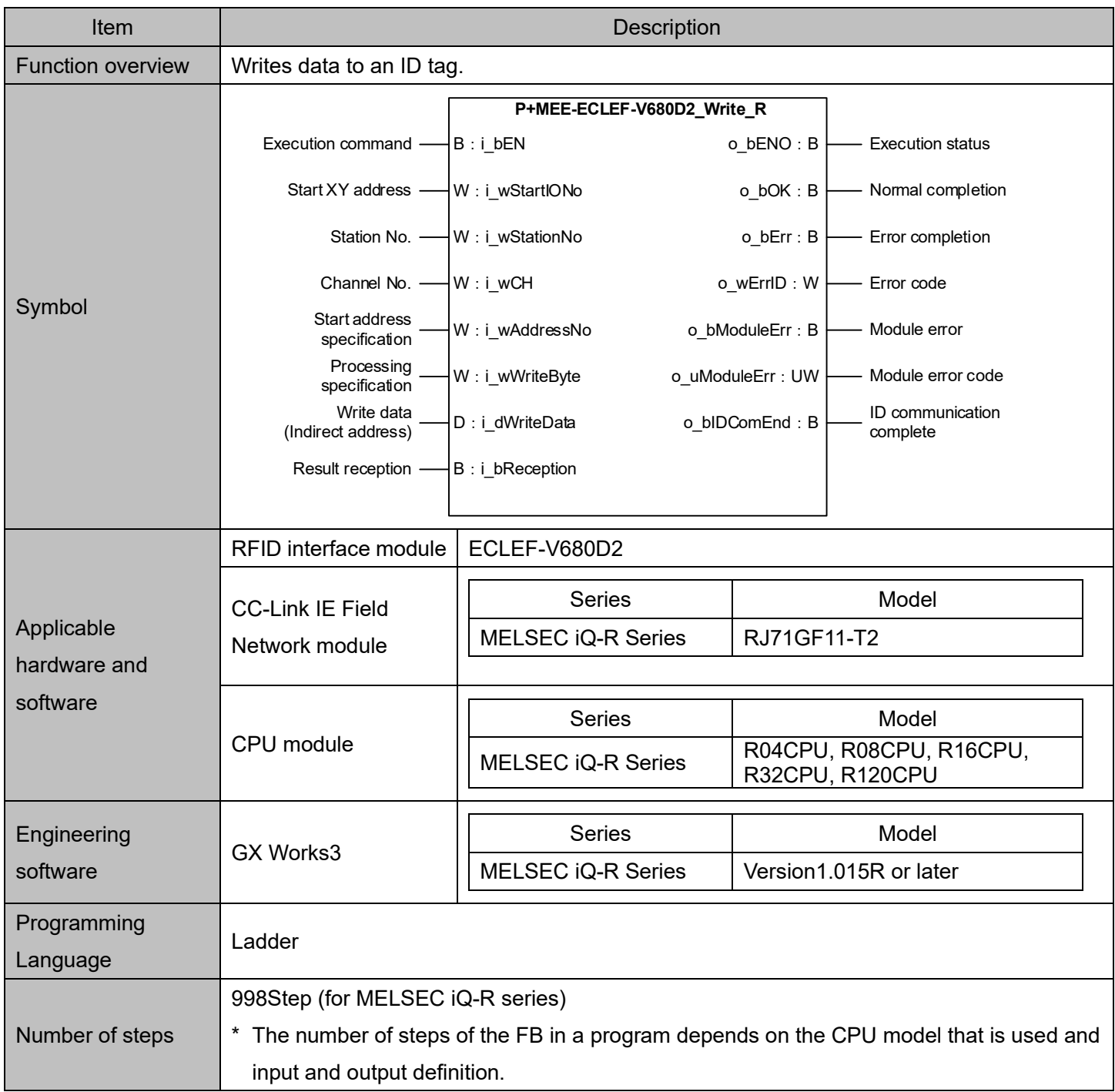

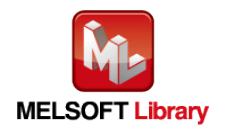

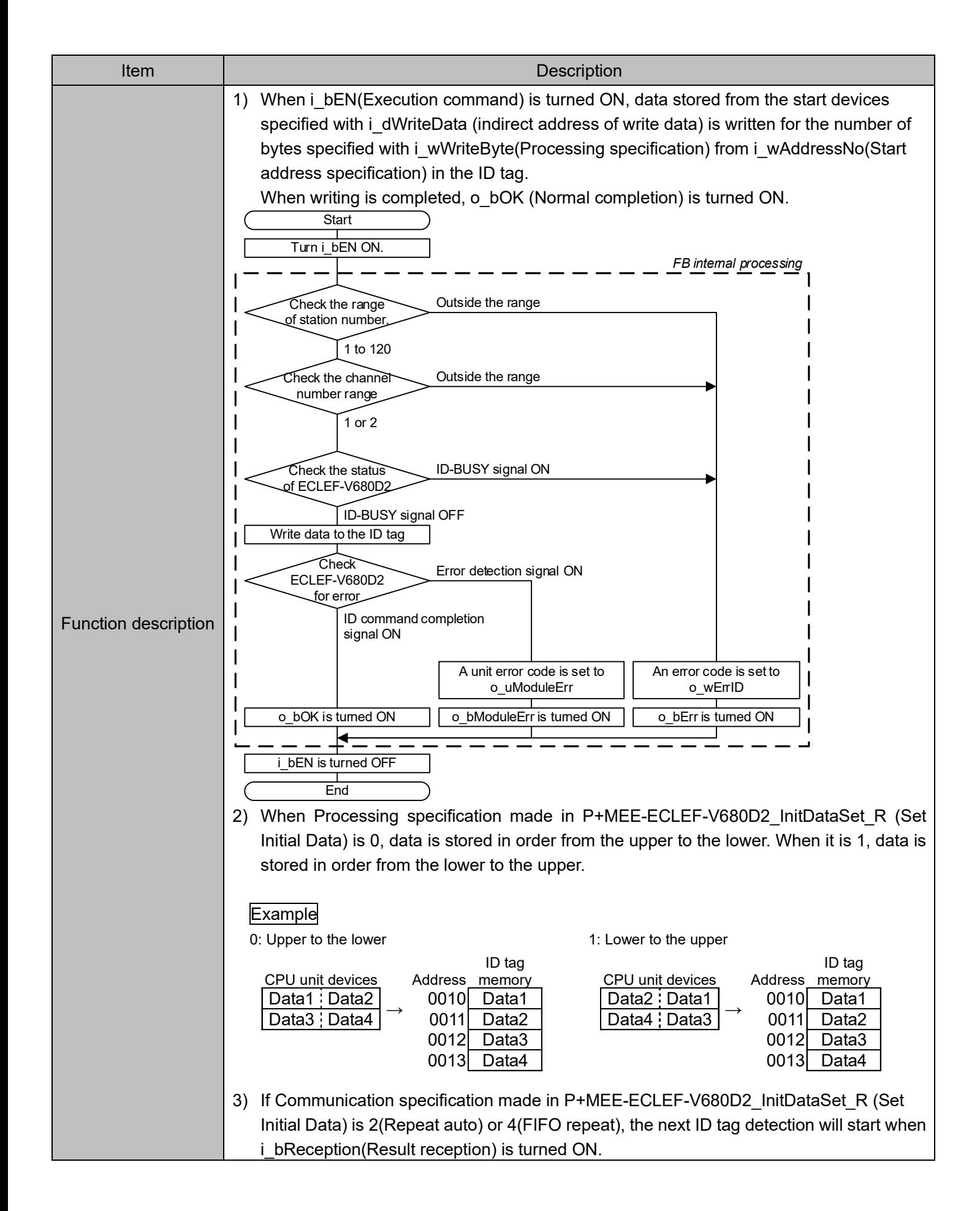

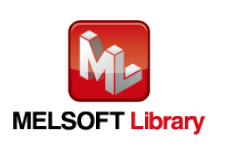

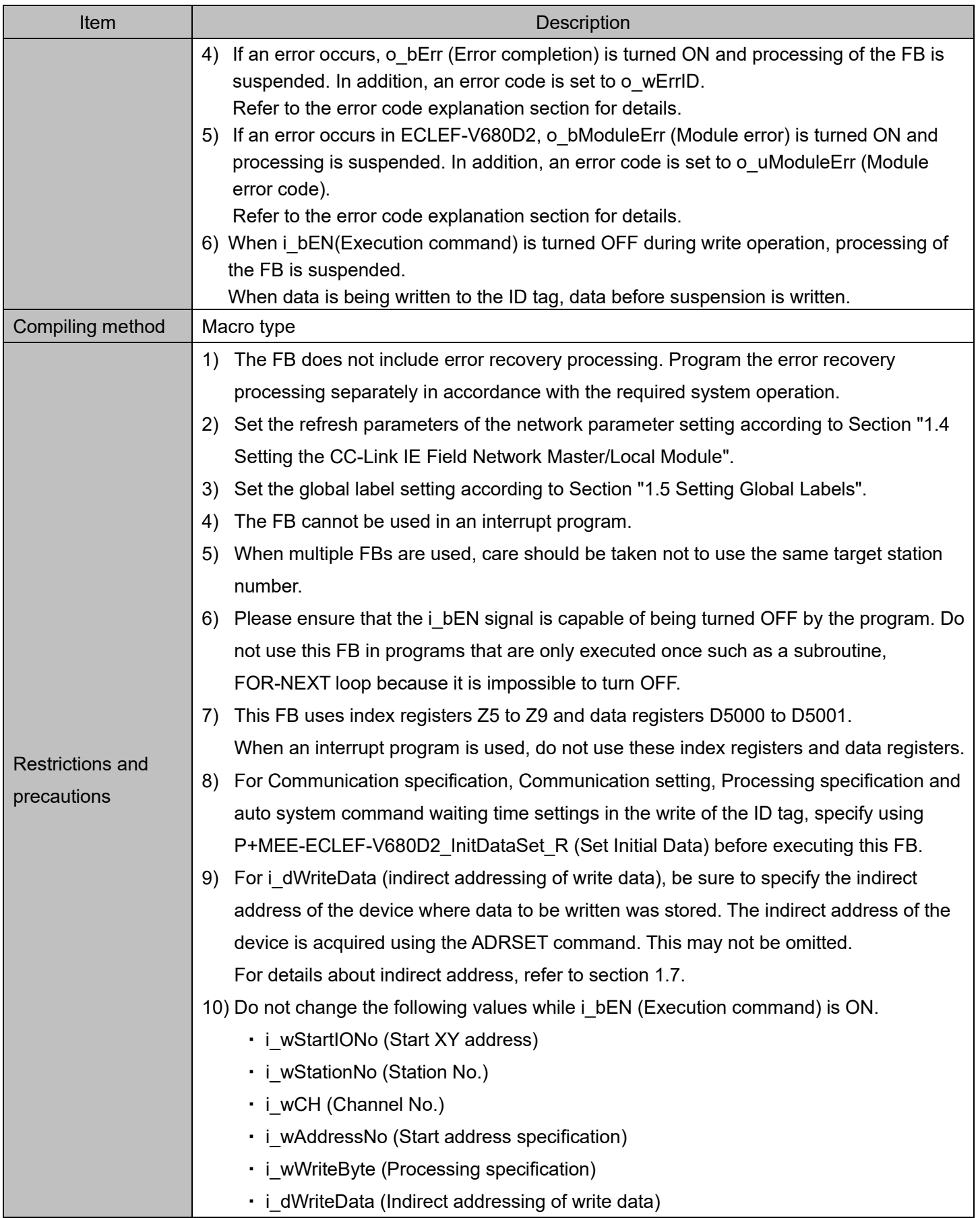

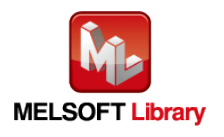

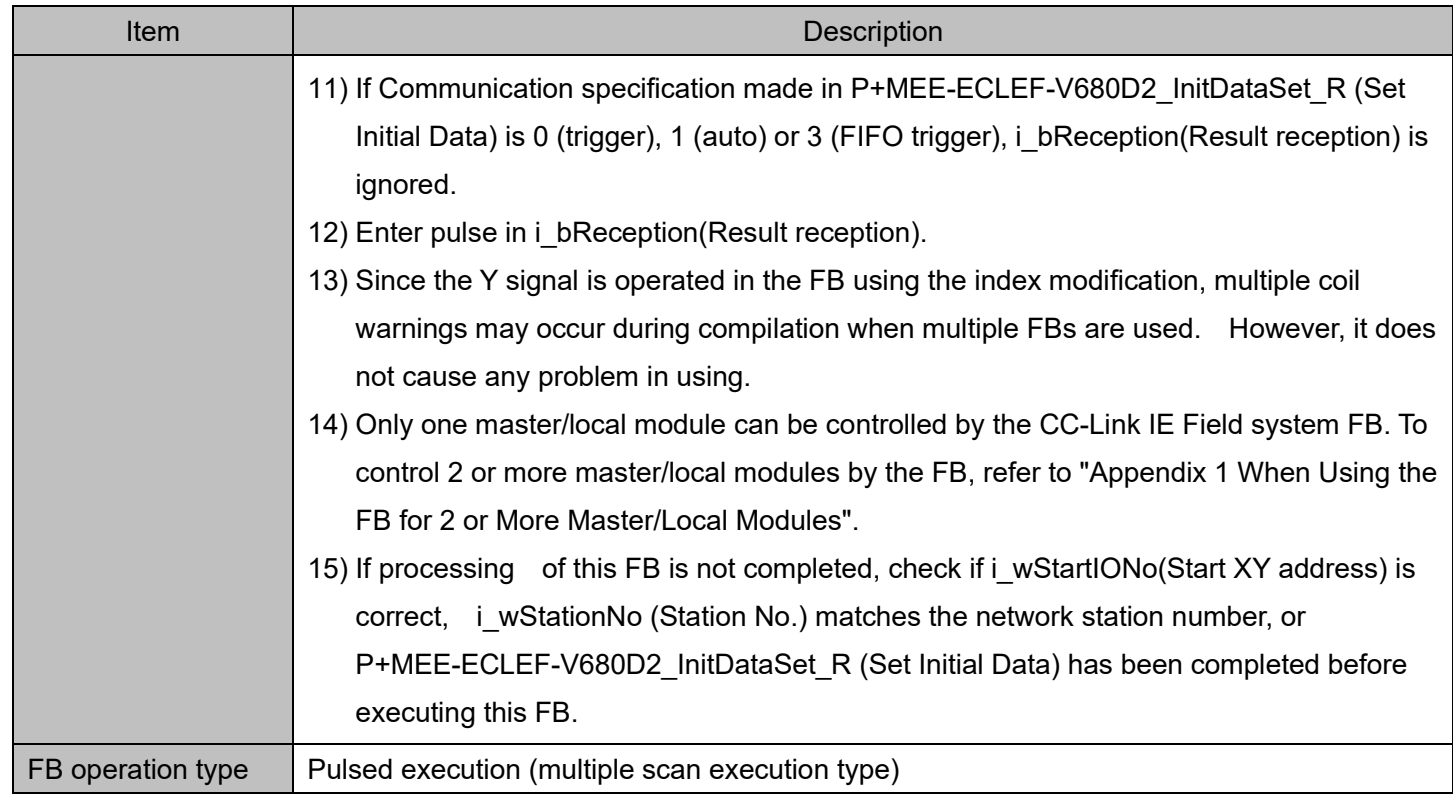

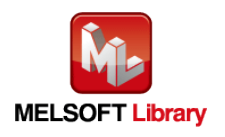

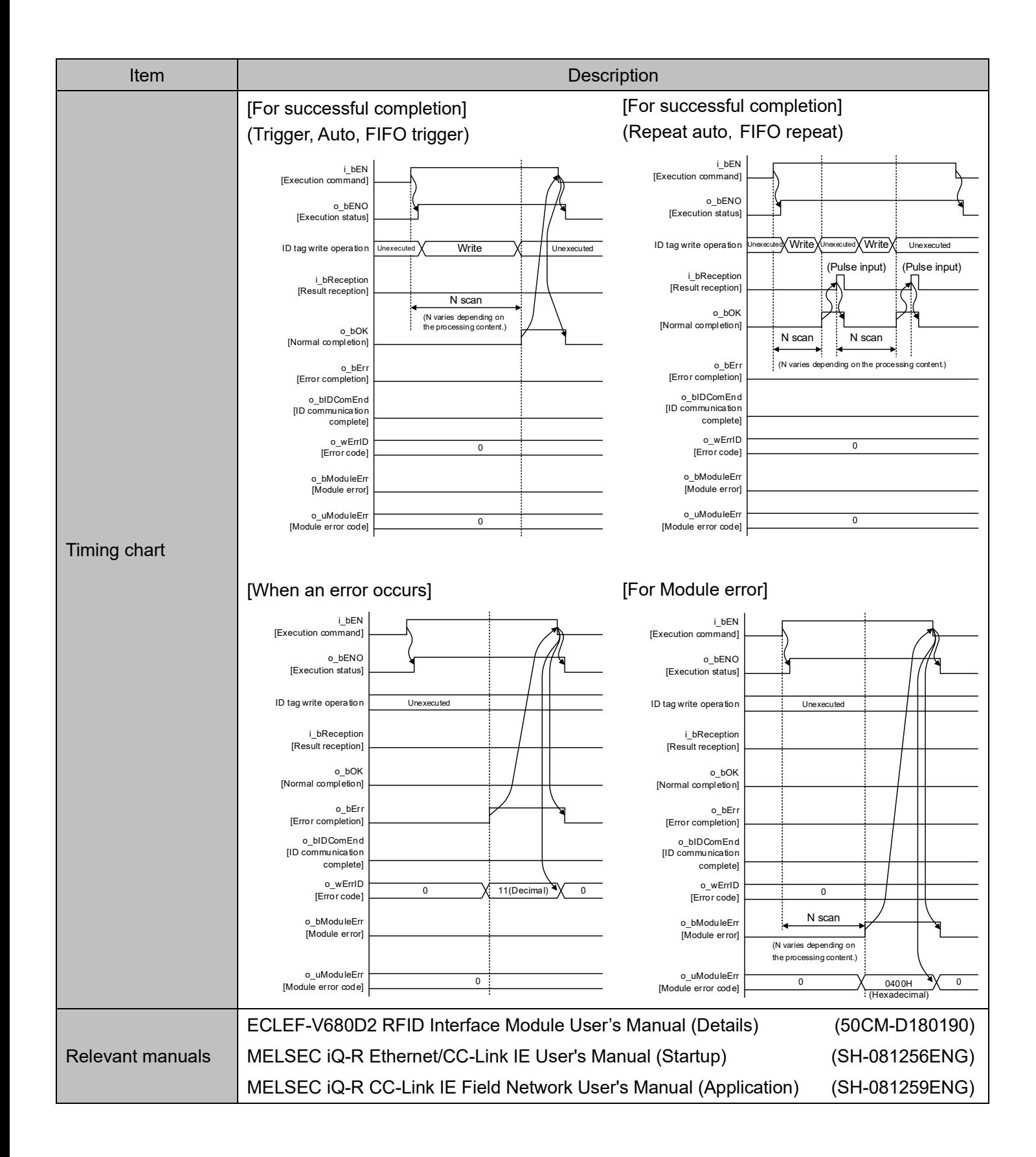

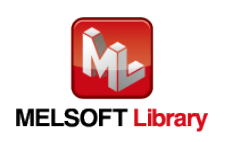

#### Error codes

■Error code list

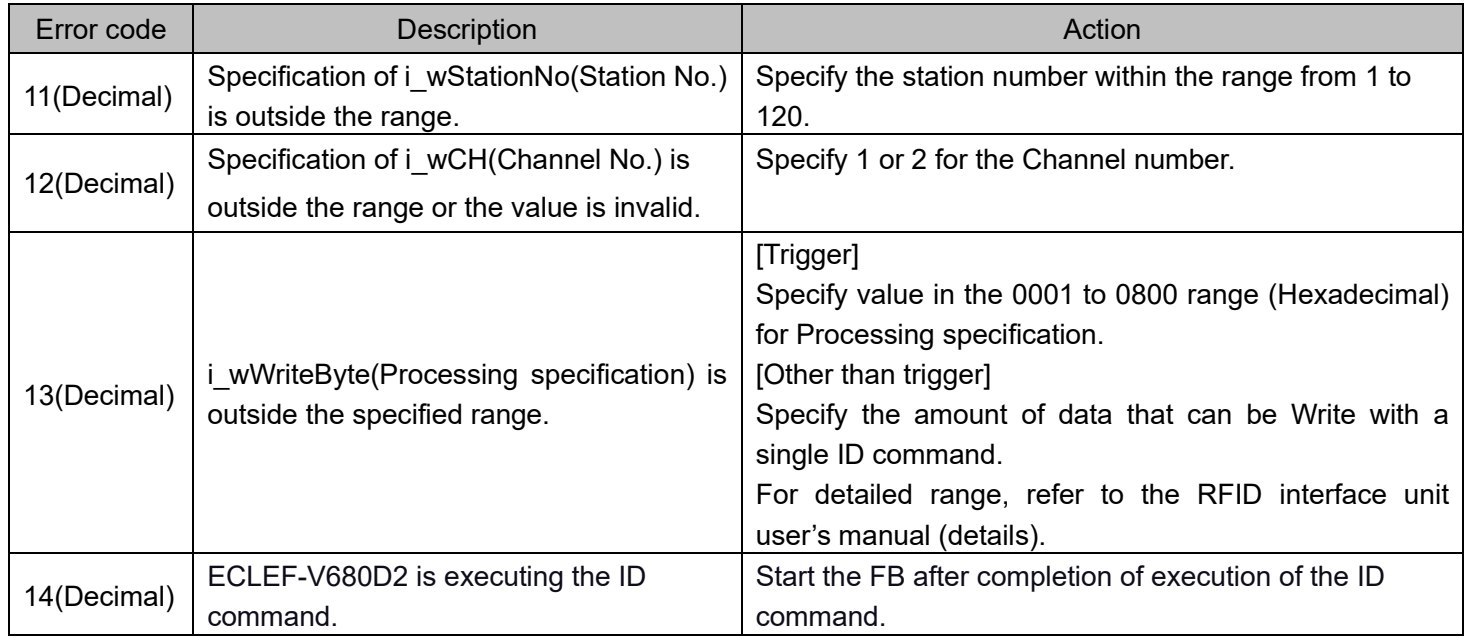

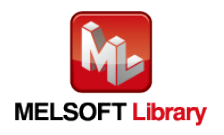

#### Labels

#### ■Input labels

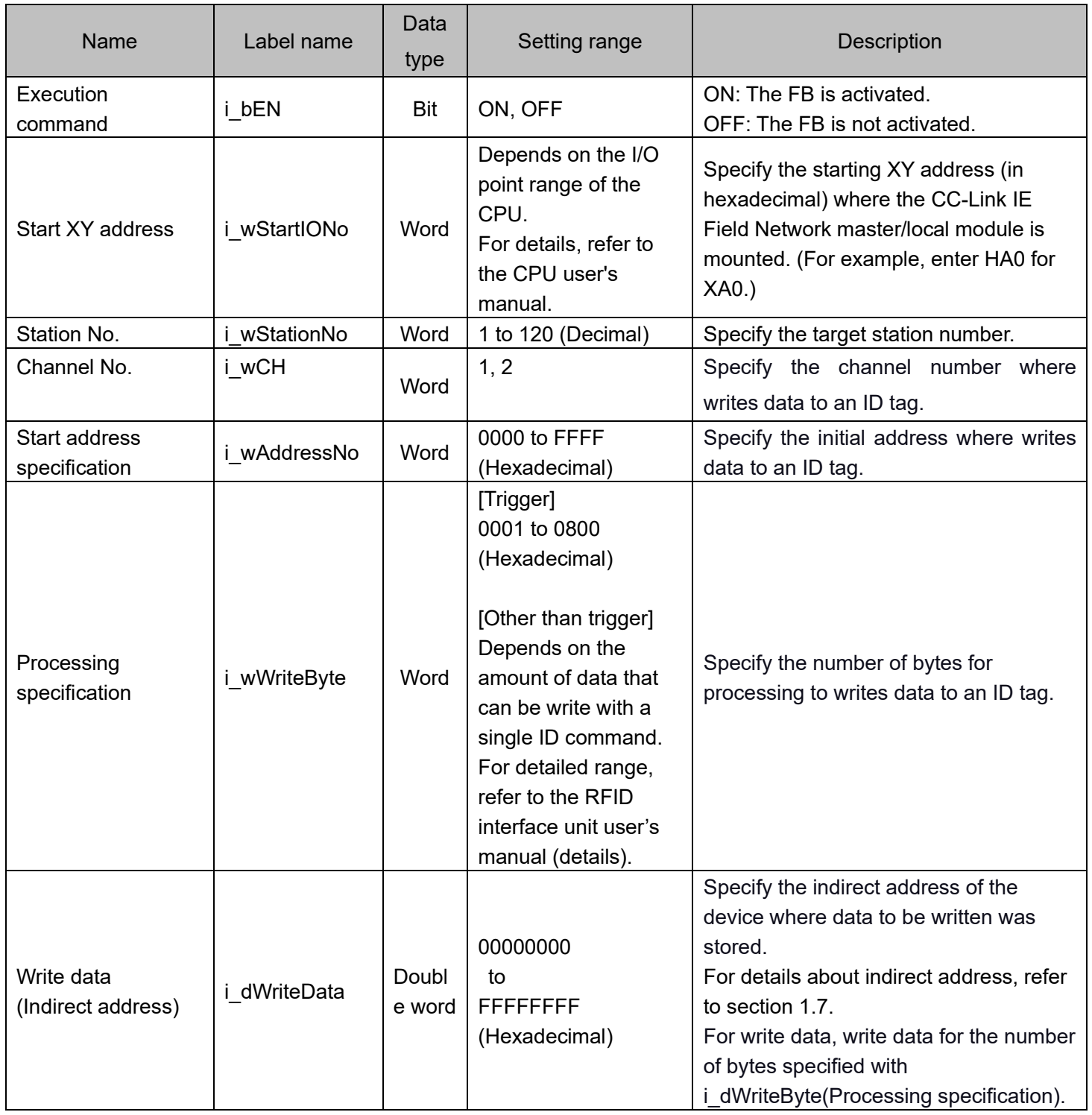

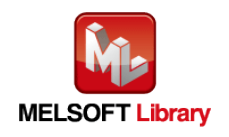

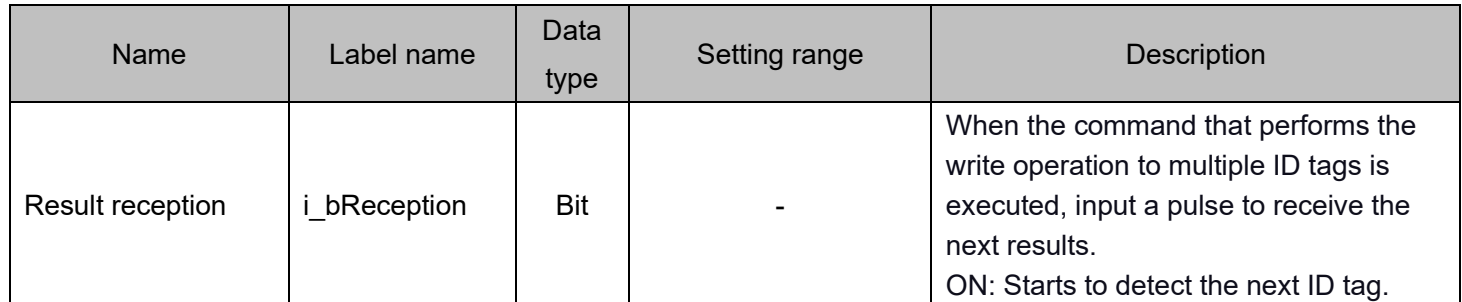

#### ■Output labels

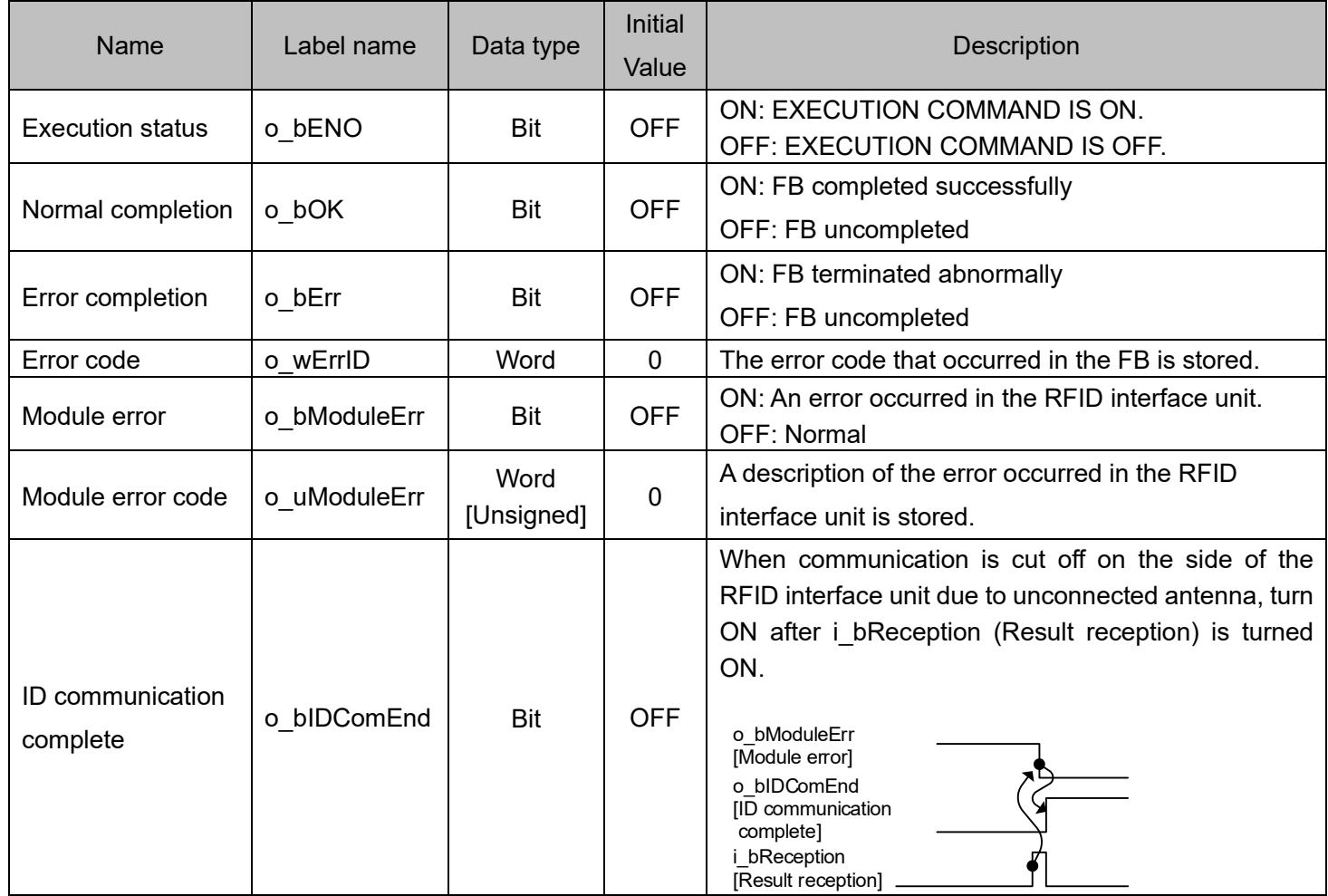

## FB Version Upgrade History

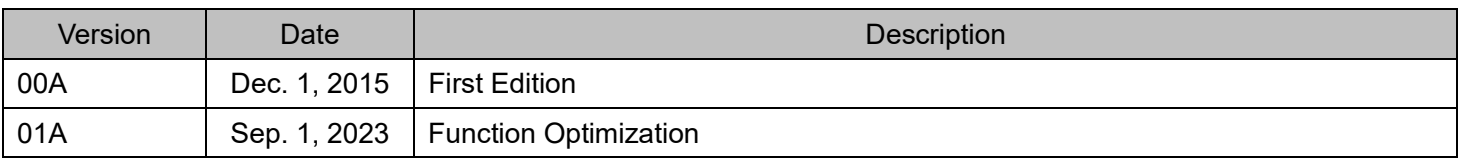

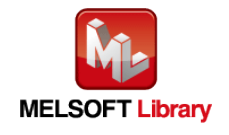
#### Note

This chapter includes information related to this function block.

It does not include information on restrictions of use such as combination with modules or programmable controller CPUs.

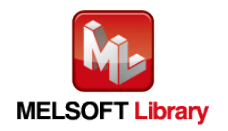

# **2.4** P+MEE-ECLEF-V680D2\_Fill\_R (Fill Data in ID Tag)

# FB Name

## P+MEE-ECLEF-V680D2\_Fill\_R

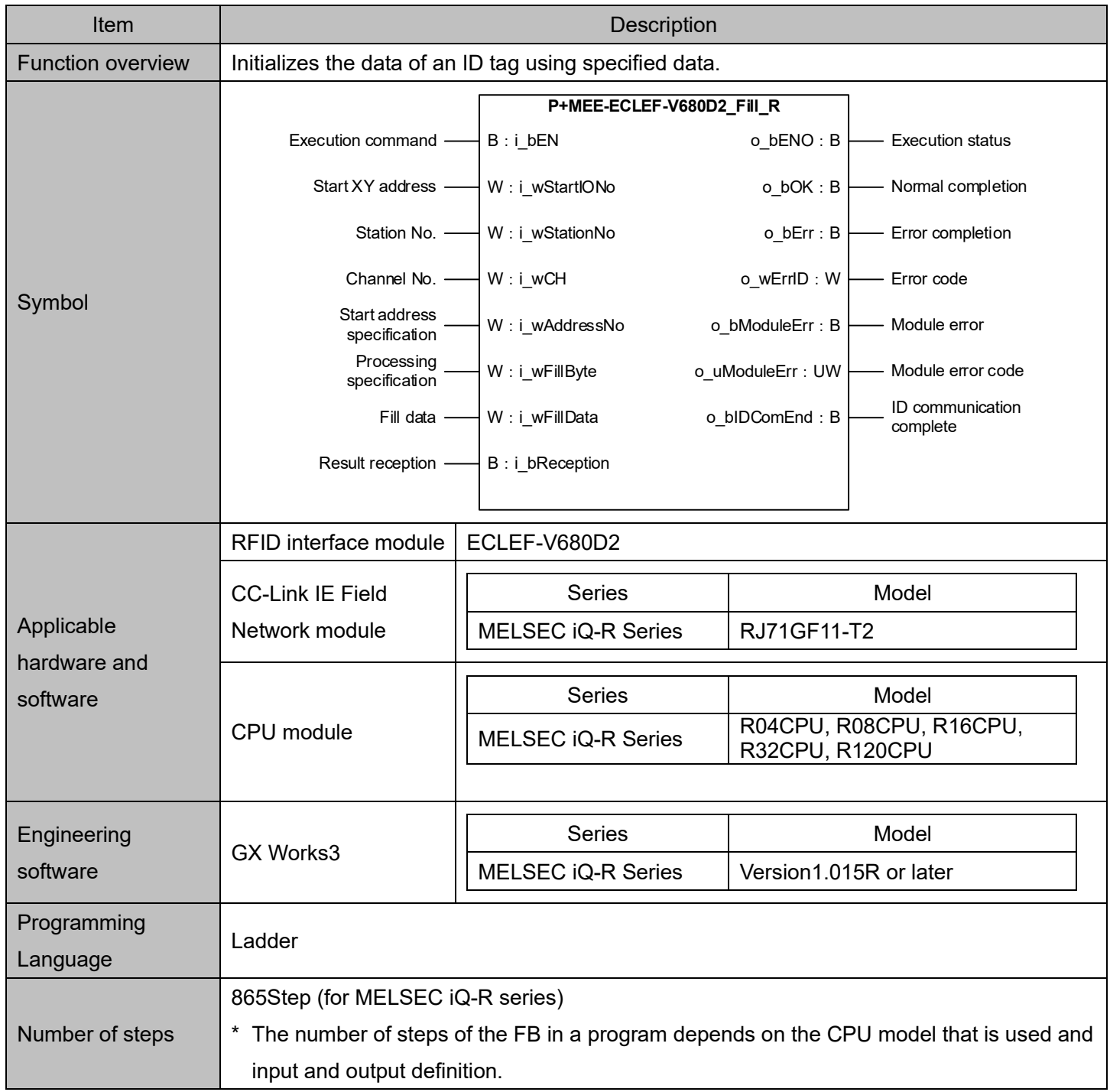

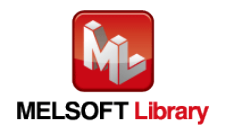

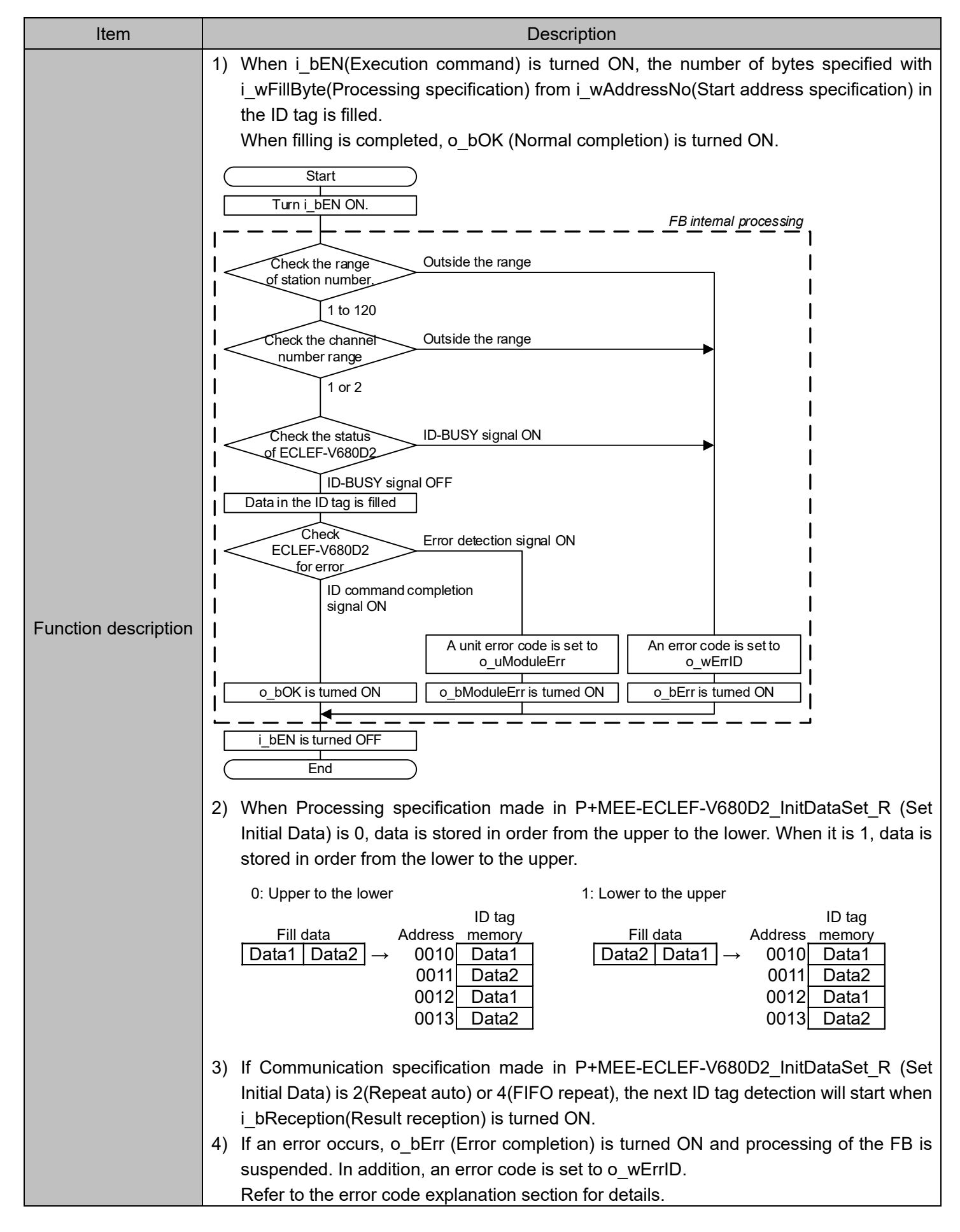

![](_page_38_Picture_1.jpeg)

![](_page_39_Picture_213.jpeg)

![](_page_39_Picture_1.jpeg)

![](_page_40_Figure_0.jpeg)

![](_page_40_Picture_1.jpeg)

#### ■Error code list

![](_page_41_Picture_252.jpeg)

## Labels

![](_page_41_Picture_253.jpeg)

![](_page_41_Picture_6.jpeg)

![](_page_42_Picture_233.jpeg)

#### ■Output labels

![](_page_42_Picture_234.jpeg)

![](_page_42_Picture_3.jpeg)

## FB Version Upgrade History

![](_page_43_Picture_60.jpeg)

#### **Note**

This chapter includes information related to this function block.

It does not include information on restrictions of use such as combination with modules or programmable controller CPUs.

![](_page_43_Picture_6.jpeg)

# **2.5** P+MEE-ECLEF-V680D2\_UIDRead\_R (Read UID of ID Tag)

# FB Name

## P+MEE-ECLEF-V680D2\_UIDRead\_R

![](_page_44_Picture_259.jpeg)

![](_page_44_Picture_5.jpeg)

![](_page_45_Picture_198.jpeg)

![](_page_45_Picture_1.jpeg)

![](_page_46_Picture_198.jpeg)

![](_page_46_Picture_1.jpeg)

![](_page_47_Figure_0.jpeg)

![](_page_47_Picture_1.jpeg)

#### ■Error code list

![](_page_48_Picture_238.jpeg)

## Labels

![](_page_48_Picture_239.jpeg)

![](_page_48_Picture_6.jpeg)

#### ■Output labels

![](_page_49_Picture_230.jpeg)

## FB Version Upgrade History

![](_page_49_Picture_231.jpeg)

#### **Note**

This chapter includes information related to this function block.

It does not include information on restrictions of use such as combination with modules or programmable controller CPUs.

![](_page_49_Picture_8.jpeg)

# **2.6** P+MEE-ECLEF-V680D2\_MeasureNoise\_R (Measures Noise)

# FB Name

## P+MEE-ECLEF-V680D2\_MeasureNoise\_R

![](_page_50_Picture_238.jpeg)

![](_page_50_Picture_5.jpeg)

![](_page_51_Picture_198.jpeg)

![](_page_51_Picture_1.jpeg)

![](_page_52_Picture_166.jpeg)

![](_page_52_Picture_1.jpeg)

![](_page_53_Figure_0.jpeg)

![](_page_53_Picture_1.jpeg)

#### ■Error code list

![](_page_54_Picture_225.jpeg)

## Labels

![](_page_54_Picture_226.jpeg)

![](_page_54_Picture_6.jpeg)

![](_page_55_Picture_211.jpeg)

![](_page_55_Picture_212.jpeg)

# FB Version Upgrade History

![](_page_55_Picture_213.jpeg)

## Note

This chapter includes information related to this function block.

It does not include information on restrictions of use such as combination with modules or programmable controller CPUs.

![](_page_55_Picture_8.jpeg)

# **2.7** P+MEE-ECLEF-V680D2\_InitDataRead\_R (Read Initial Data Settings)

# FB Name

P+MEE-ECLEF-V680D2\_InitDataRead\_R

![](_page_56_Picture_245.jpeg)

![](_page_56_Picture_5.jpeg)

![](_page_57_Picture_199.jpeg)

![](_page_57_Picture_1.jpeg)

![](_page_58_Picture_185.jpeg)

![](_page_58_Picture_1.jpeg)

#### ■Error code list

![](_page_59_Picture_262.jpeg)

# Labels

## ■Input labels

![](_page_59_Picture_263.jpeg)

## ■Output labels

![](_page_59_Picture_264.jpeg)

![](_page_59_Picture_8.jpeg)

![](_page_60_Picture_204.jpeg)

![](_page_60_Picture_1.jpeg)

![](_page_61_Picture_189.jpeg)

![](_page_61_Picture_1.jpeg)

## FB Version Upgrade History

![](_page_62_Picture_58.jpeg)

#### **Note**

This chapter includes information related to this function block.

It does not include information on restrictions of use such as combination with modules or programmable controller CPUs.

![](_page_62_Picture_6.jpeg)

# **2.8** P+MEE-ECLEF-V680D2\_StatusRead\_R (Read Module Status)

# FB Name

## P+MEE-ECLEF-V680D2\_StatusRead\_R

![](_page_63_Picture_214.jpeg)

![](_page_63_Picture_5.jpeg)

![](_page_64_Picture_205.jpeg)

![](_page_64_Picture_1.jpeg)

![](_page_65_Picture_267.jpeg)

#### ■Error code list

![](_page_65_Picture_268.jpeg)

# Labels

![](_page_65_Picture_269.jpeg)

![](_page_65_Picture_7.jpeg)

#### ■Output labels

![](_page_66_Picture_189.jpeg)

#### FB Version Upgrade History

![](_page_66_Picture_190.jpeg)

#### **Note**

This chapter includes information related to this function block.

It does not include information on restrictions of use such as combination with modules or programmable controller CPUs.

![](_page_66_Picture_8.jpeg)

# **2.9** P+MEE-ECLEF-V680D2\_Copy\_R (Copies data of ID tag)

# FB Name

## P+MEE-ECLEF-V680D2\_Copy\_R

![](_page_67_Picture_249.jpeg)

![](_page_67_Picture_5.jpeg)

![](_page_68_Figure_0.jpeg)

![](_page_68_Picture_1.jpeg)

![](_page_69_Picture_163.jpeg)

![](_page_69_Picture_1.jpeg)

![](_page_70_Figure_0.jpeg)

![](_page_70_Picture_1.jpeg)

#### ■Error code list

![](_page_71_Picture_247.jpeg)

# Labels

![](_page_71_Picture_248.jpeg)

![](_page_71_Picture_6.jpeg)
#### ■Output labels

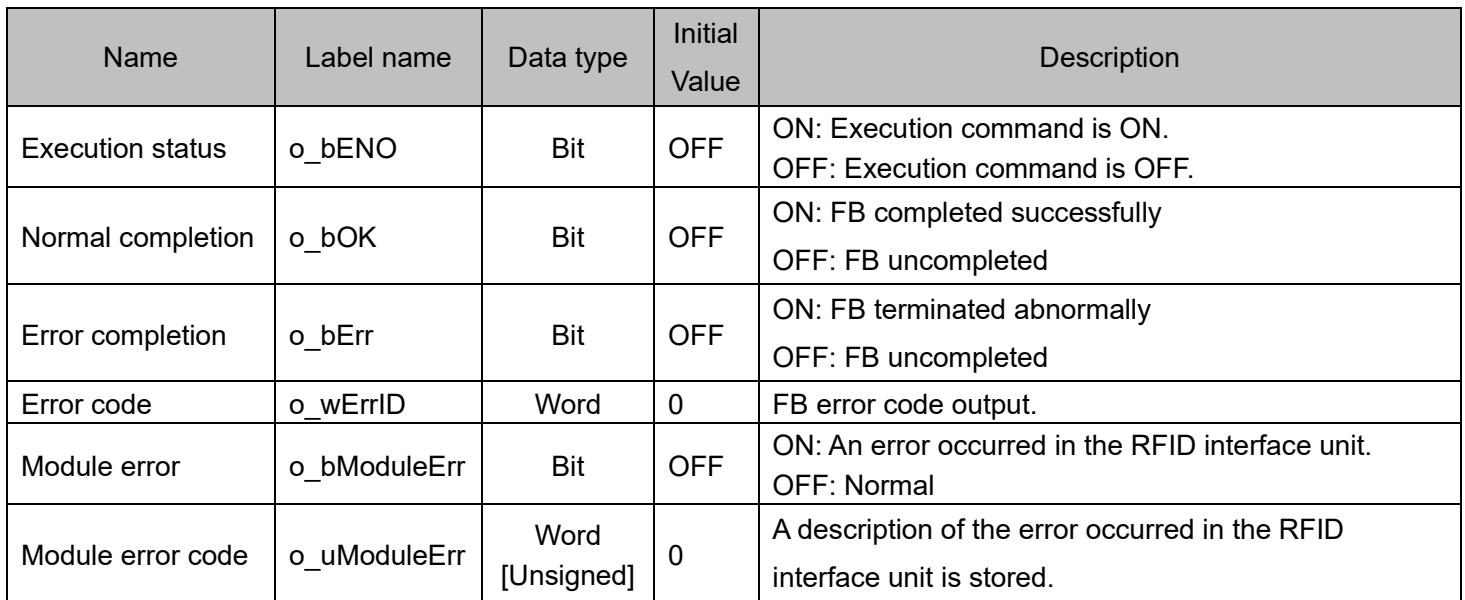

## FB Version Upgrade History

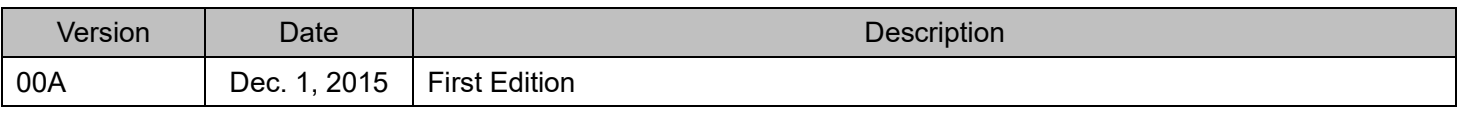

### Note

This chapter includes information related to this function block.

It does not include information on restrictions of use such as combination with modules or programmable controller CPUs.

Please make sure to read user's manuals for the corresponding products before using the products.

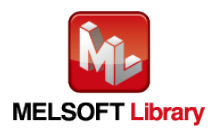

## **Appendix1.** When Using the FB for 2 or More Master/Local Modules

To use 2 or more CC-Link IE field master/local modules and to use an FB for the second and subsequent CC-Link IE field master/local modules, it is necessary to create an FB for the second and subsequent modules from the MELSOFT Library CC-Link IE field master/local module FB using the following procedure.

Four steps are required to create the FB for the second and subsequent modules.

- 1) Enter network parameters.
- 2) Set global labels
- 3) Copy MELSOFT Library to create the FB for the second module
- 4) Replace devices to create the FB for the second module

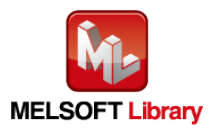

## **Appendix1.1** Entering Network Parameters

Set network parameters to be used for the second module.

## 1) Setting the unit configuration

Add the CC-Link IE Field Network master/local unit from the unit configuration diagram.

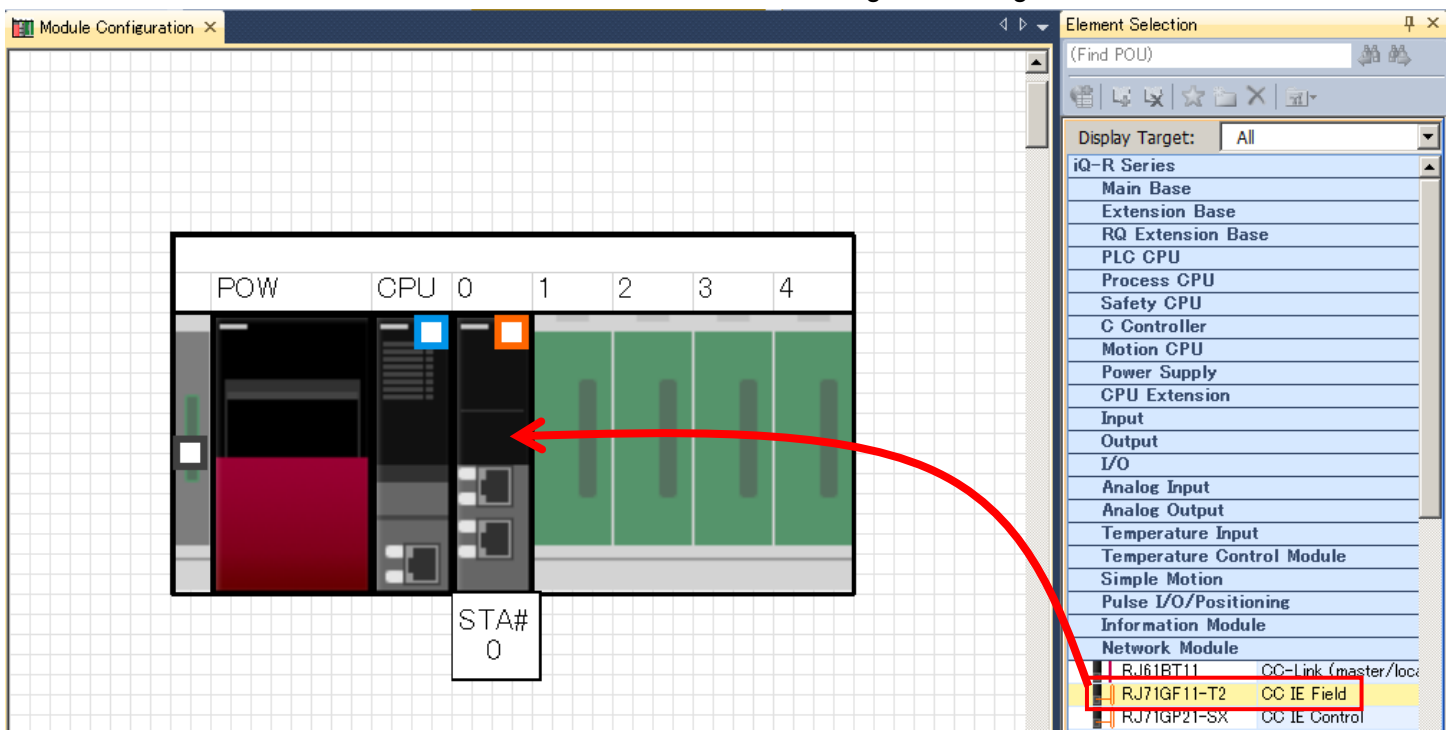

Set the starting XY address of the master/local unit of the second module to "0020".

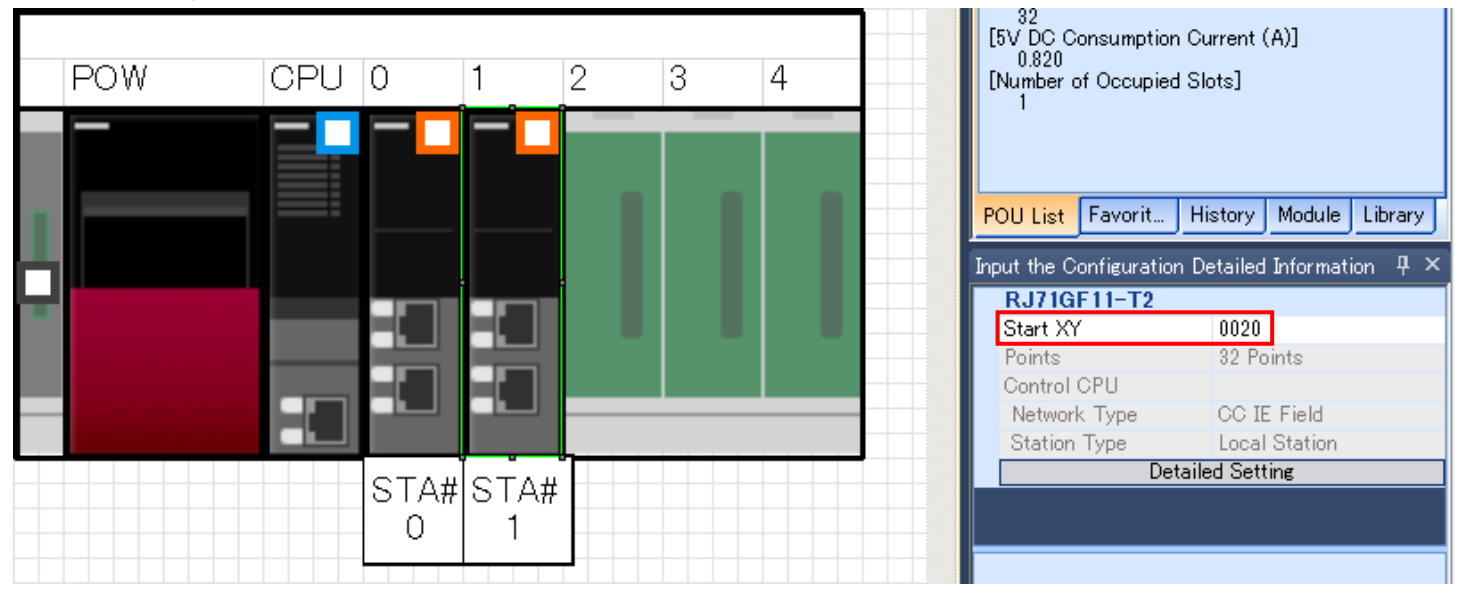

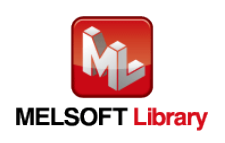

## 2) Setting unit parameters

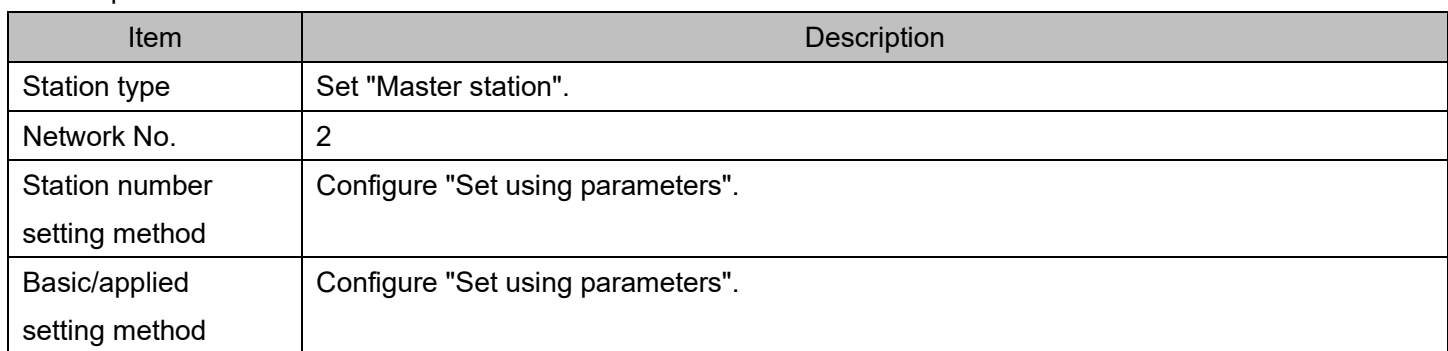

Set unit parameters for the master/local unit of the second module as follows:

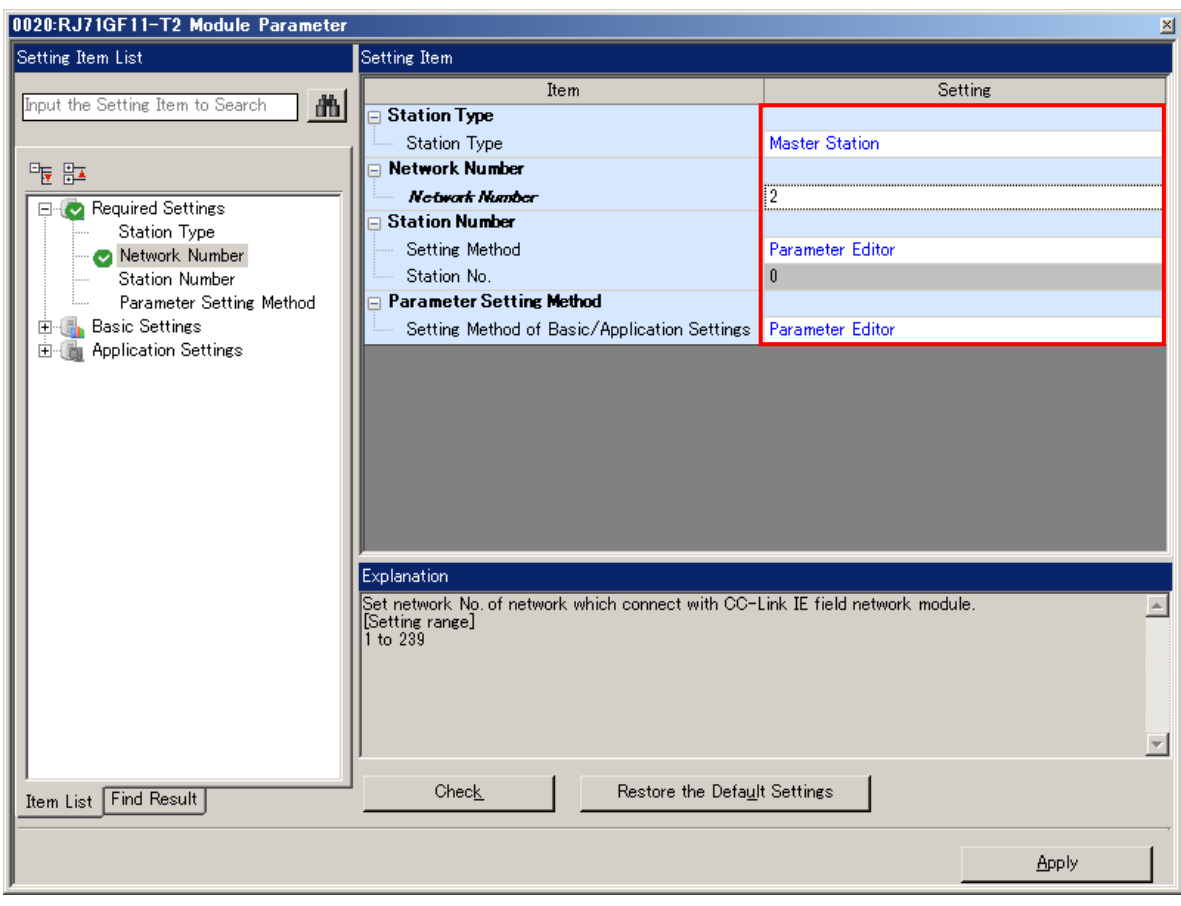

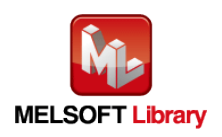

#### 3) Setting network configuration

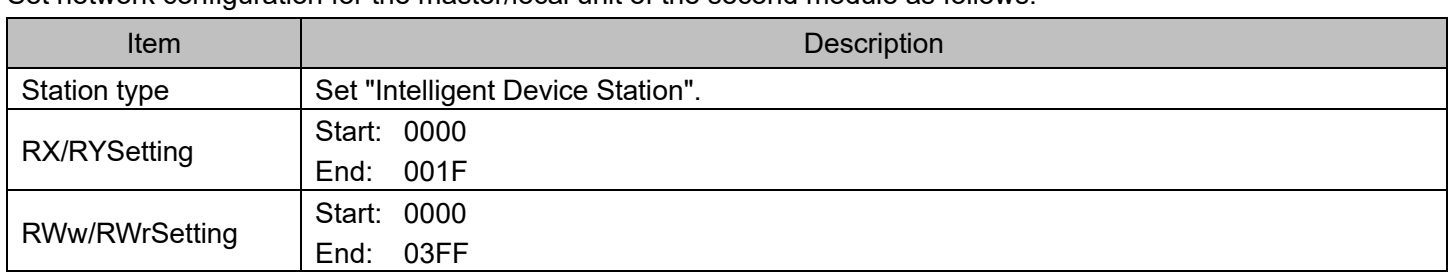

Set network configuration for the master/local unit of the second module as follows:

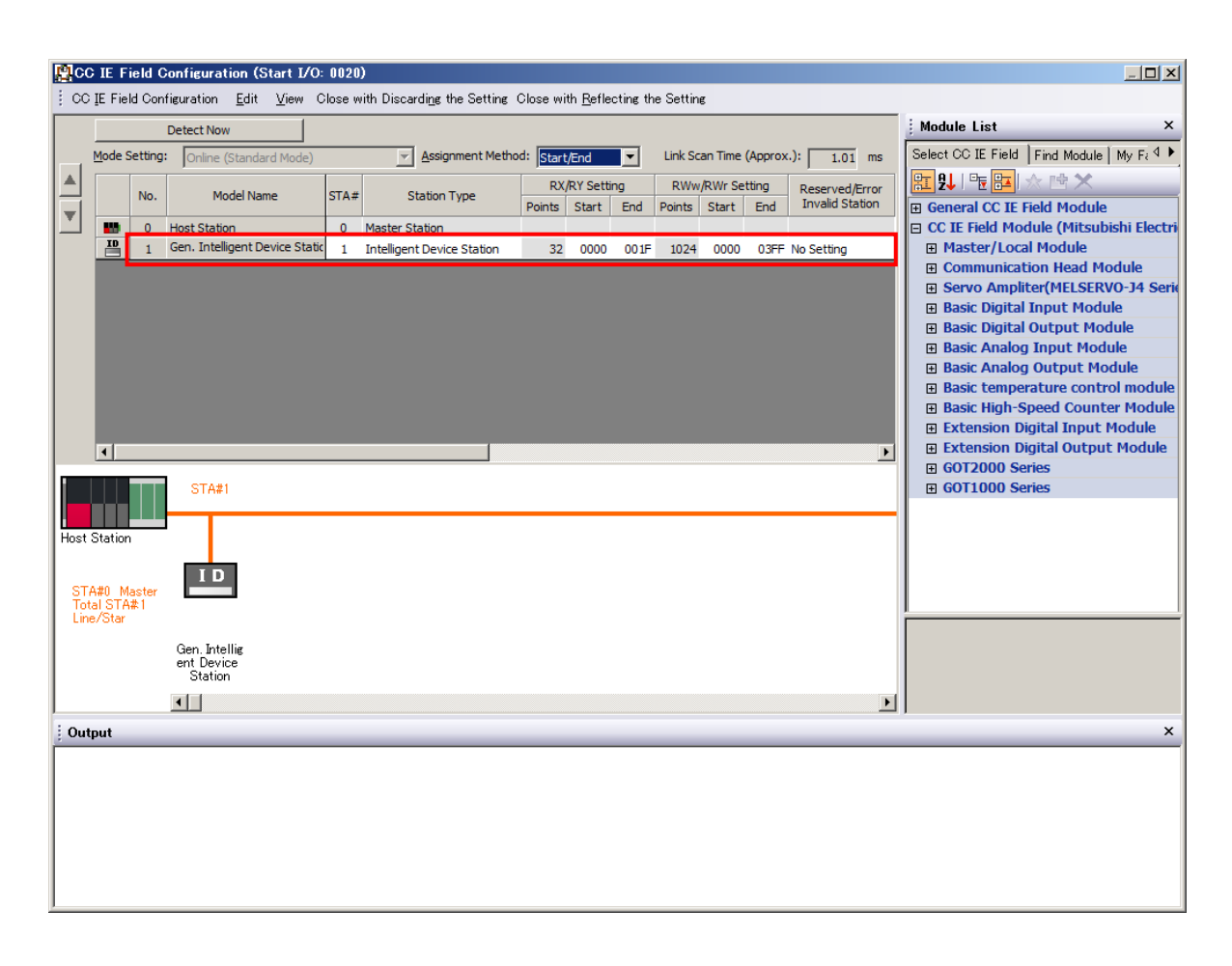

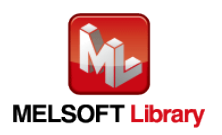

## 4) Link refresh setting

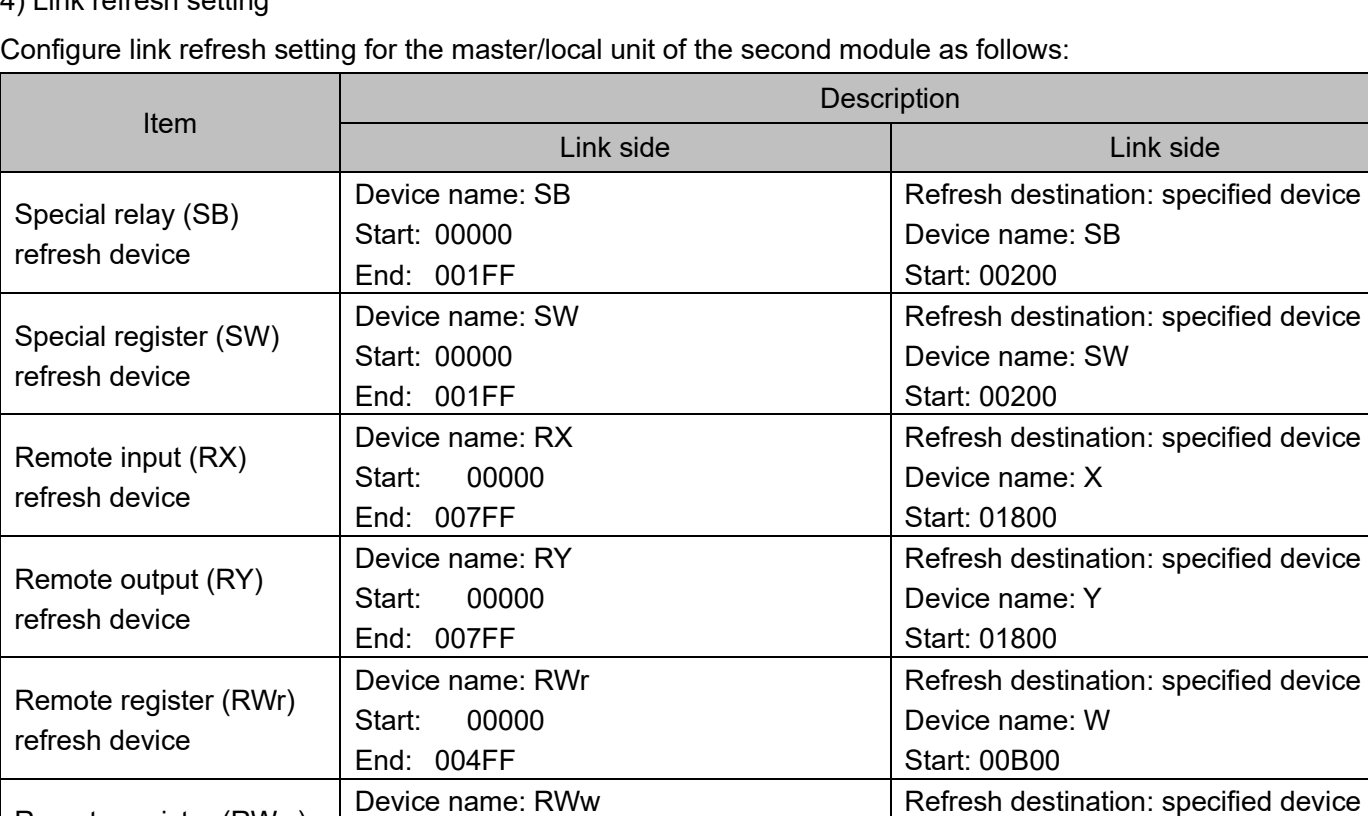

Link fresh settings for the IQ-R series PLC:

Start: 00000 End: 004FF

Remote register (RWw)

refresh device

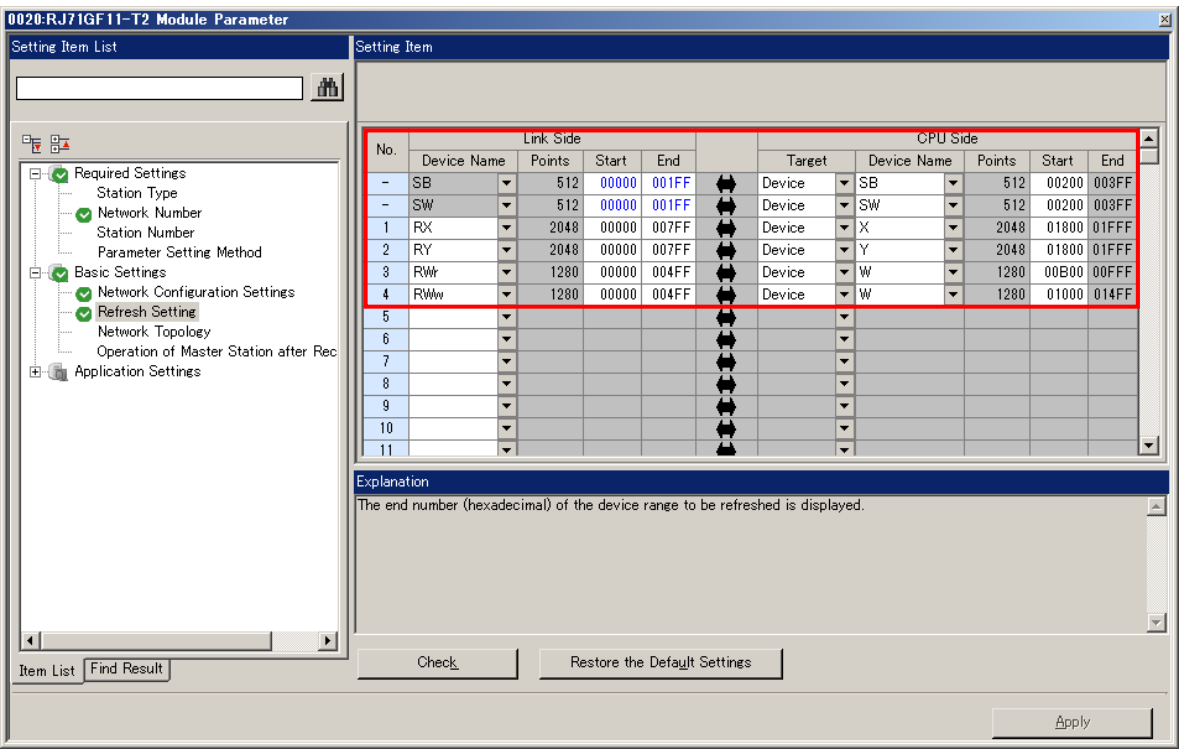

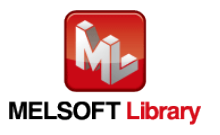

RFID Interface Module ECLEF-V680D2 FB Library Reference Manual (For MELSEC iQ-R series) 50CM-D180209-B

Device name: W Start: 01000

# **Appendix1.2** Entering Global Labels

Enter the global labels for the second module.

Specify label names for the second module. The names must be different from the label names for the first module. The following explains how to set the global label for the second module.

(1) Select "M+Global" under "Global label" on the project tab in the navigation window.

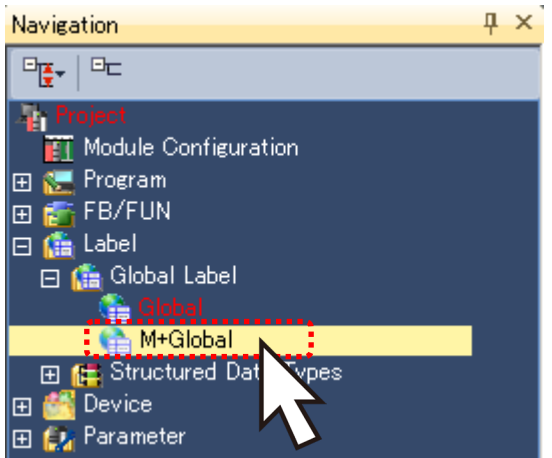

(2) Configure G\_RX2 remote input (RX) settings.

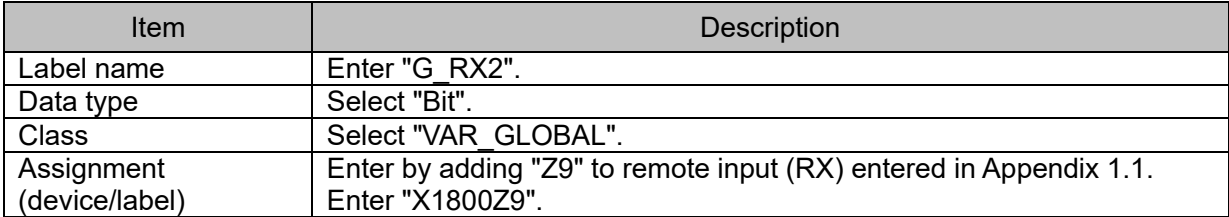

(3) Configure G\_RY2 remote output (RY) settings.

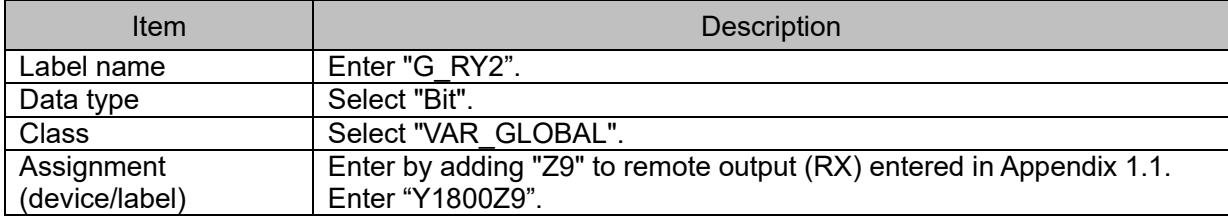

(4) Configure G\_RWr2 remote register (RWr) settings.

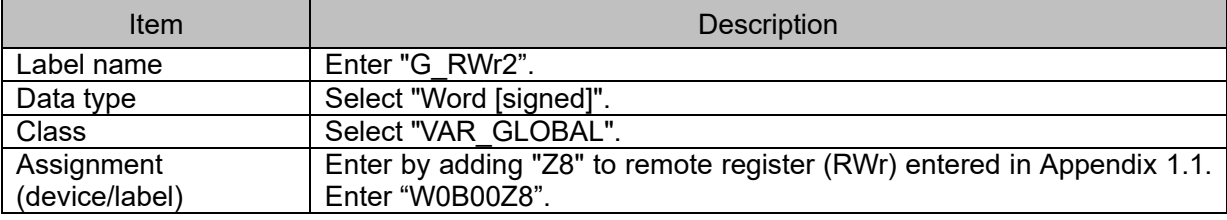

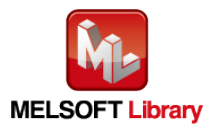

## (5) Configure G\_RWw2 remote register (RWw) settings.

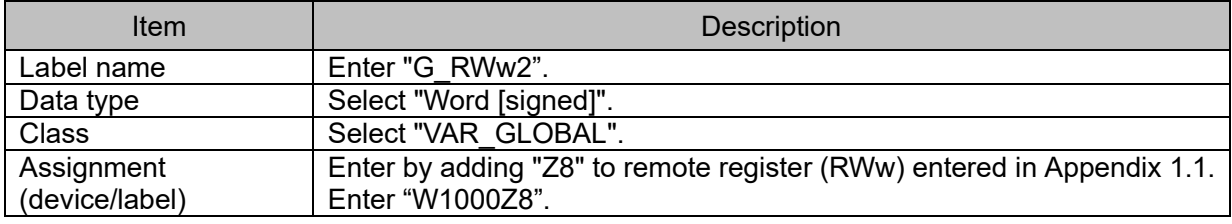

#### Link refresh setting:

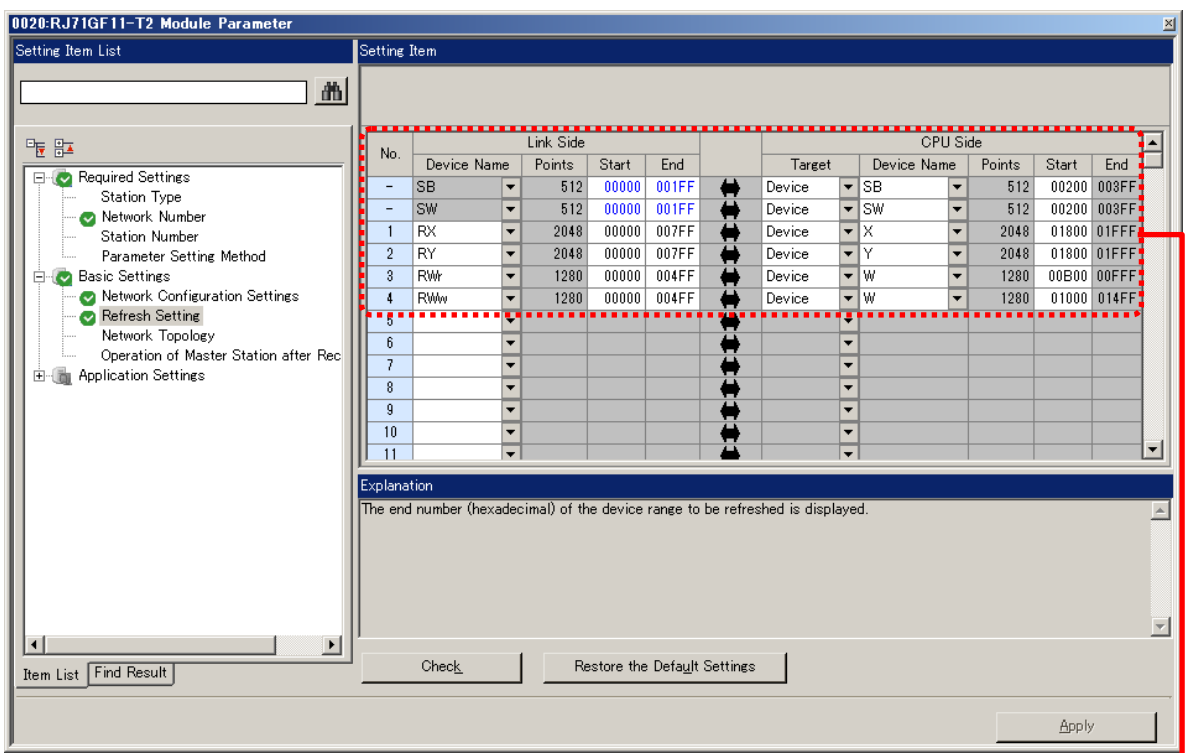

## Global label setting:

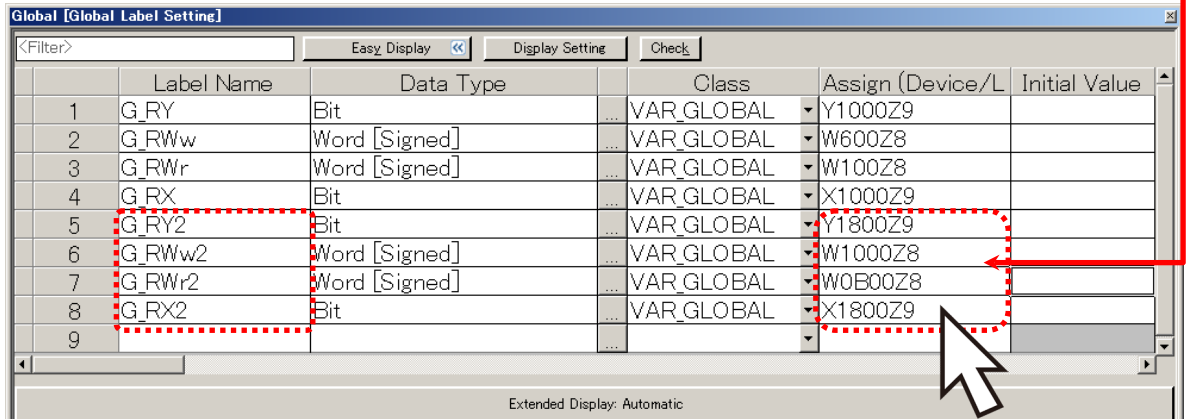

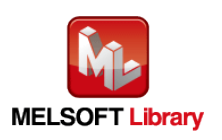

## **Appendix1.3** Copying MELSOFT Library to Create an FB for the Second Module

(1) Select an FB necessary for the second module from the Project tab of the Navigation window. Execute the "Copy Data" command.

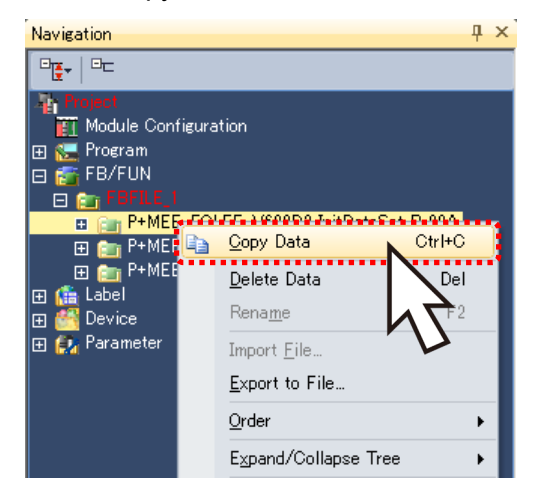

(3) Paste the copied FB to "FB\_Pool" on the Project tab of the Navigation window.

Move the cursor to the pasted FB, press [F2], and enter the FB name after pasting. (Example: Init2)

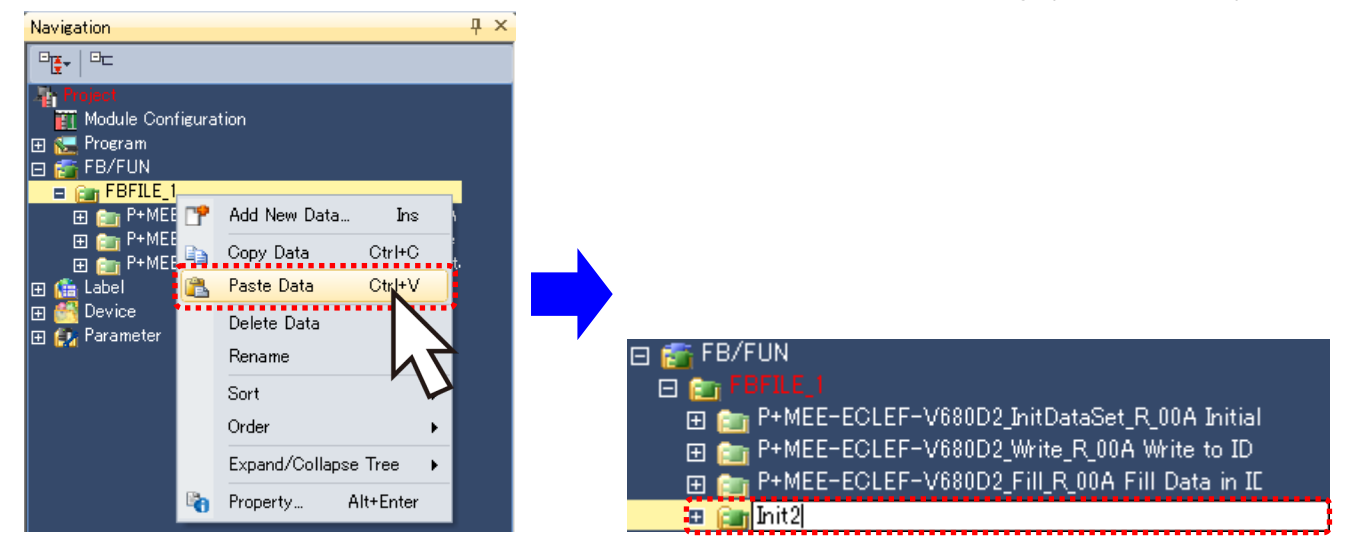

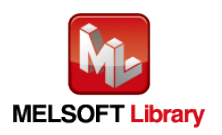

## **Appendix1.4** Replacing Devices to Create the FB for the Second Module

Replace all devices of G\_RX, G\_RY, G\_RWr and G\_RWw for the copied FB. Open the "Program body" for the FB added from the navigation window and select "Search/Replace (F)" → "Replace device (R)" in the menu and display the "Search/Replace" screen. Specify "(Current window)" for the search location, "G\_RX" for the search device, and "G\_RX2" for the replacement device. Similarly, replace all devices of "G\_RY", "G\_RWr", and "G\_RWw" with "G\_RY2", "G\_RWr2", and "G\_RWw2".

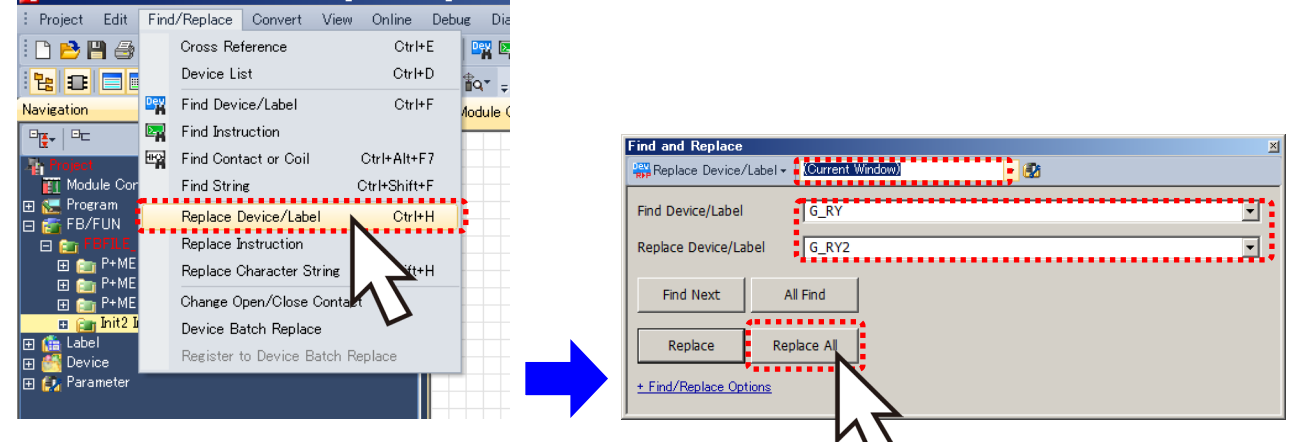

By performing the steps above, the CC-Link IE field master/local FB can be used for the second module.

#### [Point]

- (1) To use multiple FBs for the second CC-Link IE field master/local module, repeat "Appendix 1 When Using the FB for 2 or More Master/Local Modules".
- (2) To use an FB for third or subsequent CC-Link IE field master/local modules, make sure that the "Global label name", "Data Name After Paste" that is set when pasting FB data and "Replace Device" that is set when replacing devices are not duplicated for the first and second modules.

#### [Note]

If MELSOFT Library is upgraded, MELSOFT Library FBs can be upgraded by importing them again. However, the FBs that were created by following these procedures for the second and subsequent modules are not upgraded even if the FBs are imported again.

Therefore, to upgrade FBs that were created by following these procedures, after upgrading MELSOFT Library, follow these procedures again.

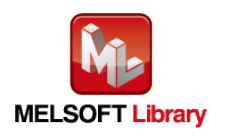

## **Appendix 2.** FB Library Application Examples

The application examples of the CC-Link IE Field Network remote RFID interface module FB are as follows.

## (1) System Configuration

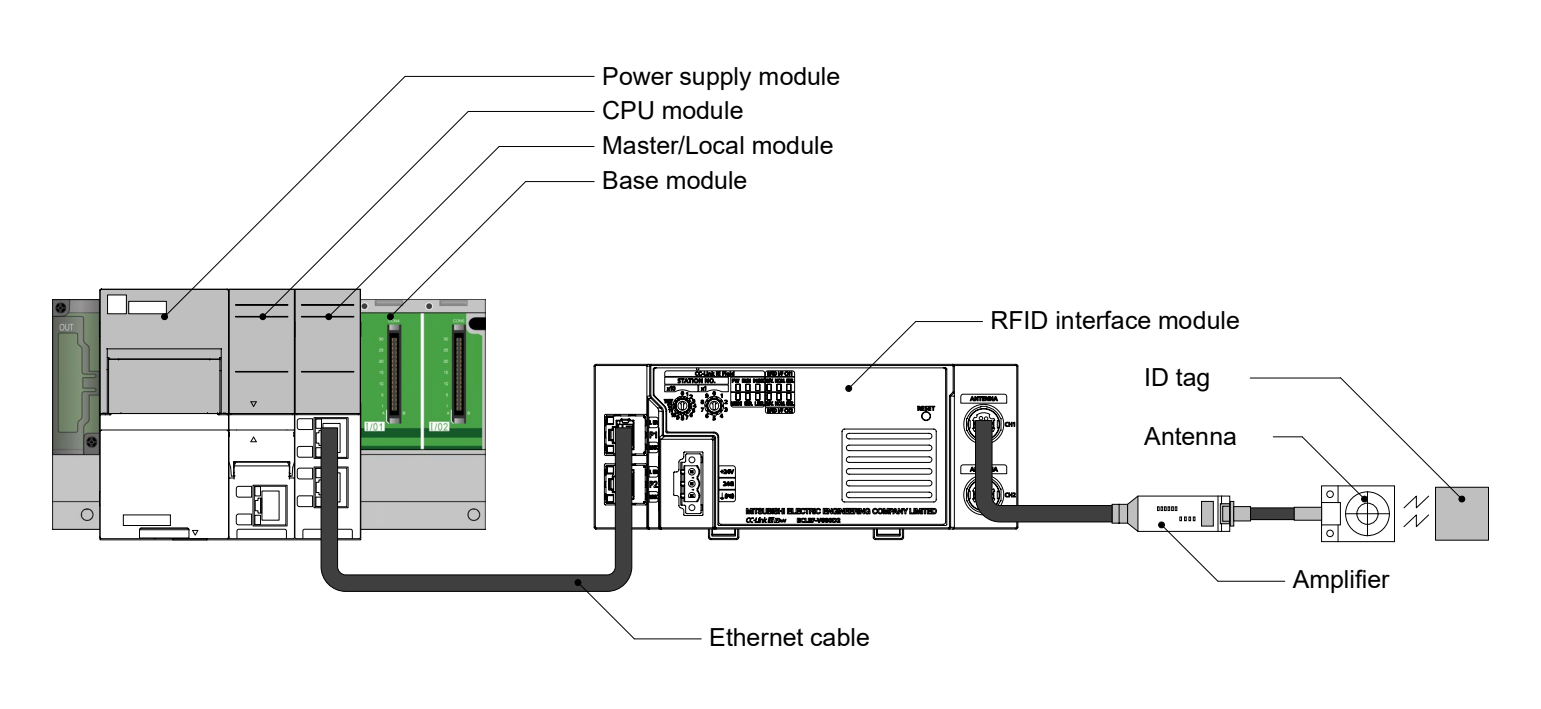

## (2) List of devices

#### ■ External Input (commands)

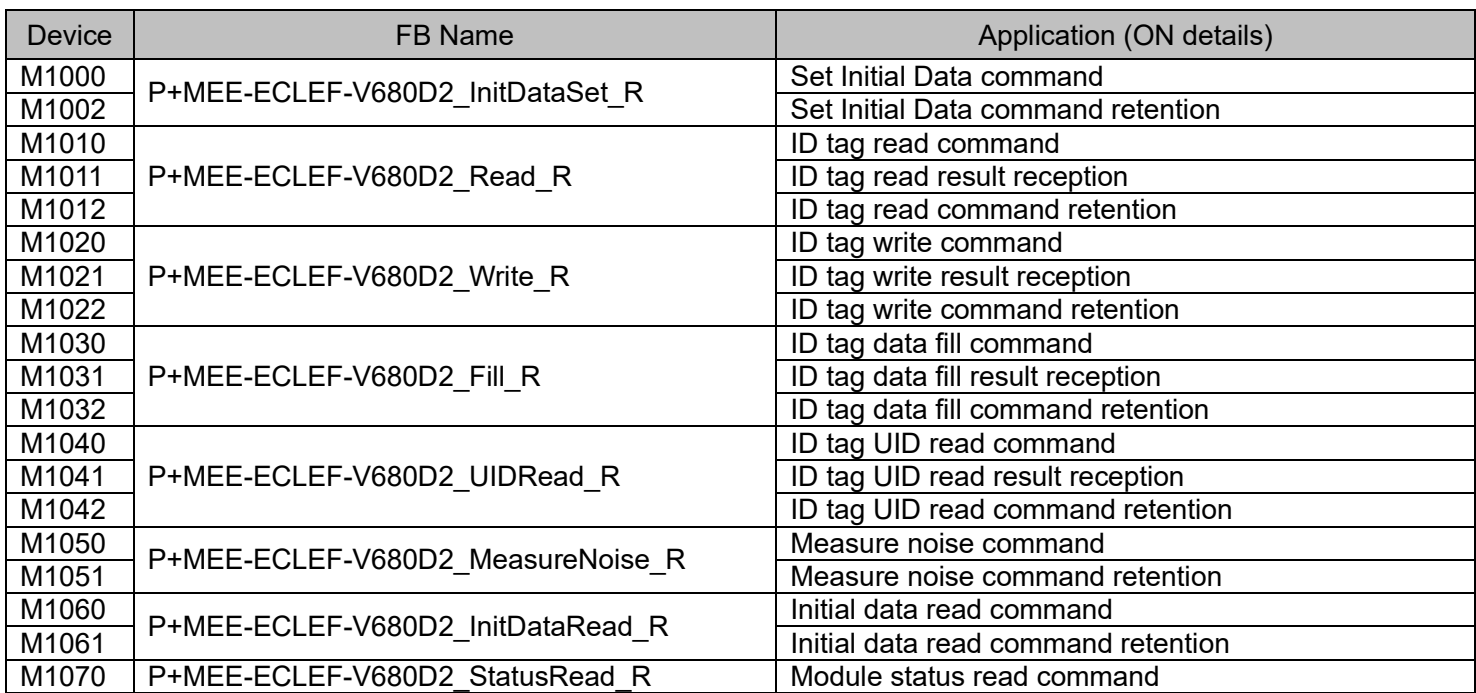

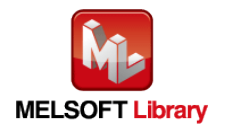

RFID Interface Module ECLEF-V680D2 FB Library Reference Manual (For MELSEC iQ-R series) 50CM-D180209-B

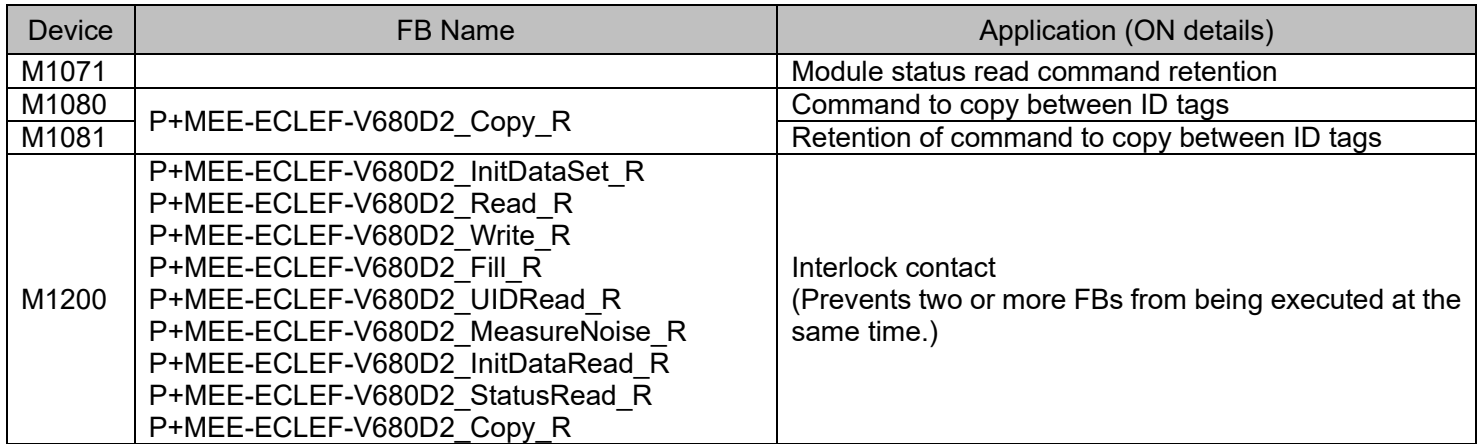

## ■ External Input (data)

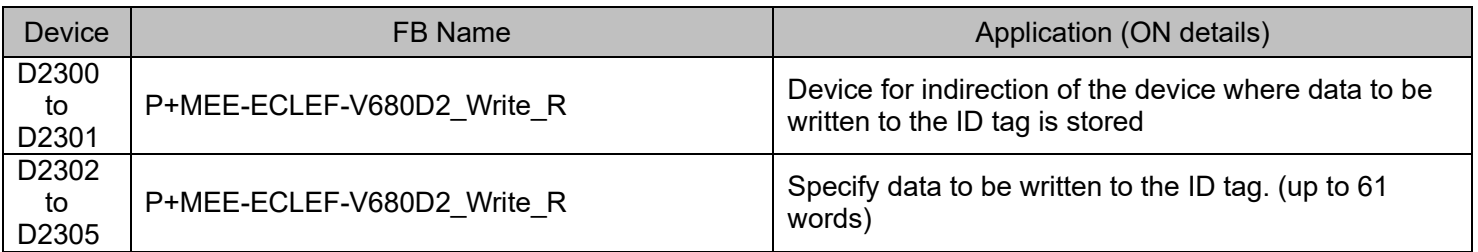

## ■ External output (checks)

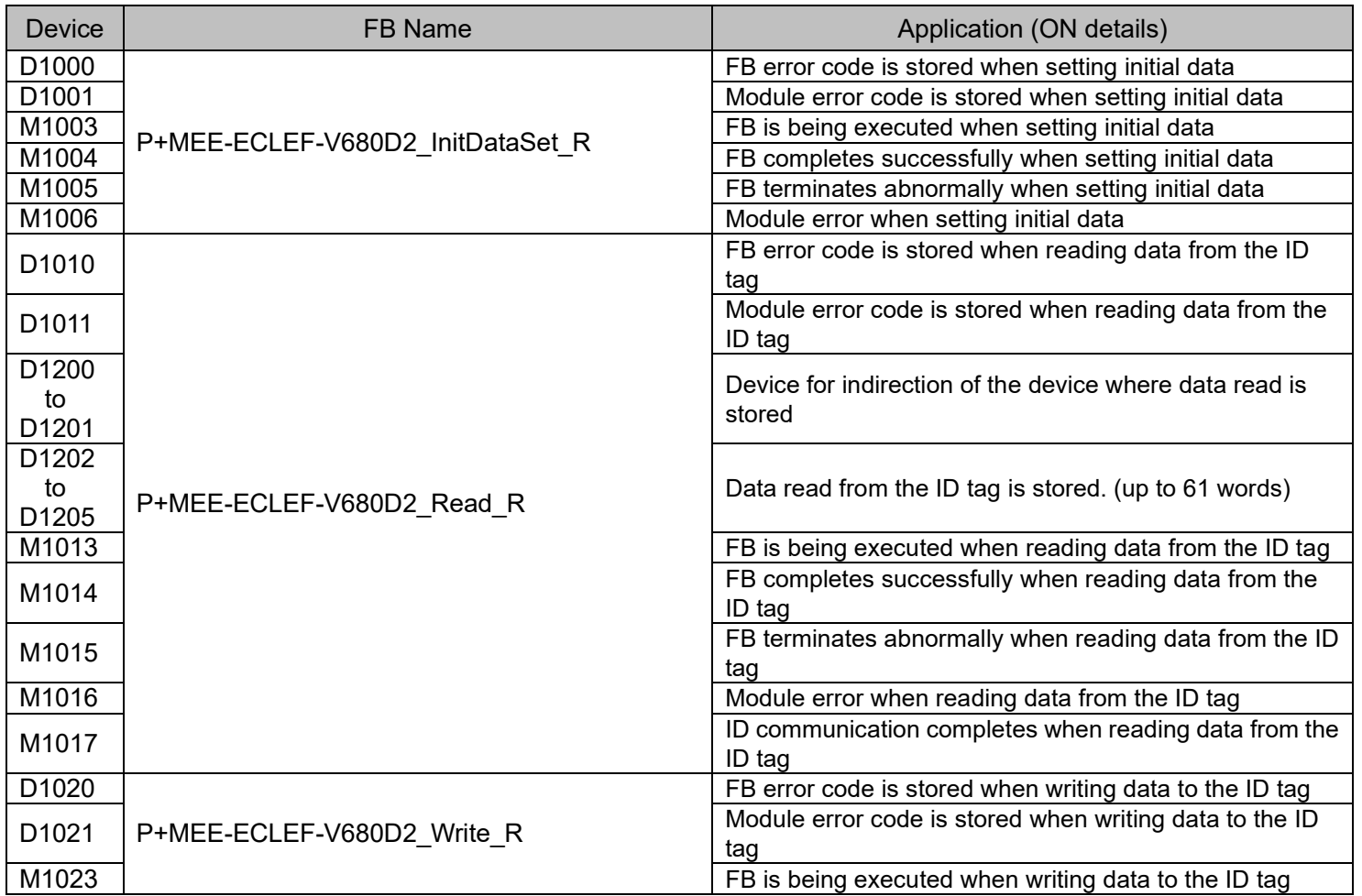

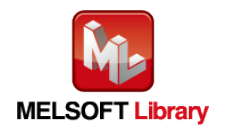

RFID Interface Module ECLEF-V680D2 FB Library Reference Manual (For MELSEC iQ-R series) 50CM-D180209-B

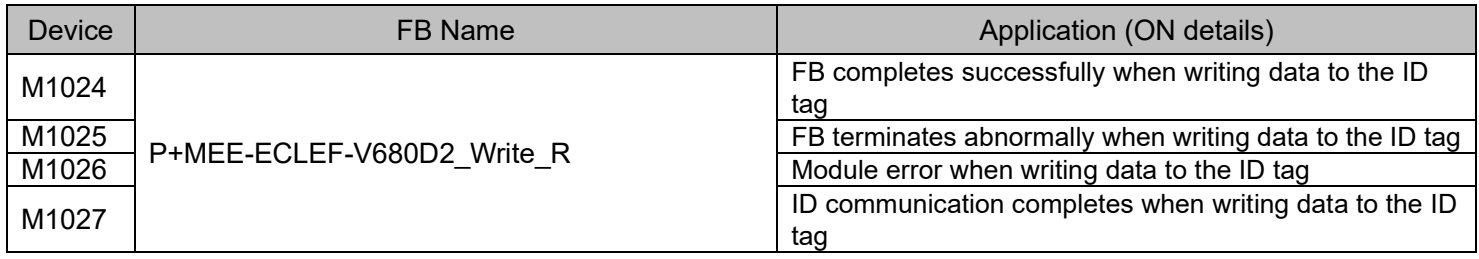

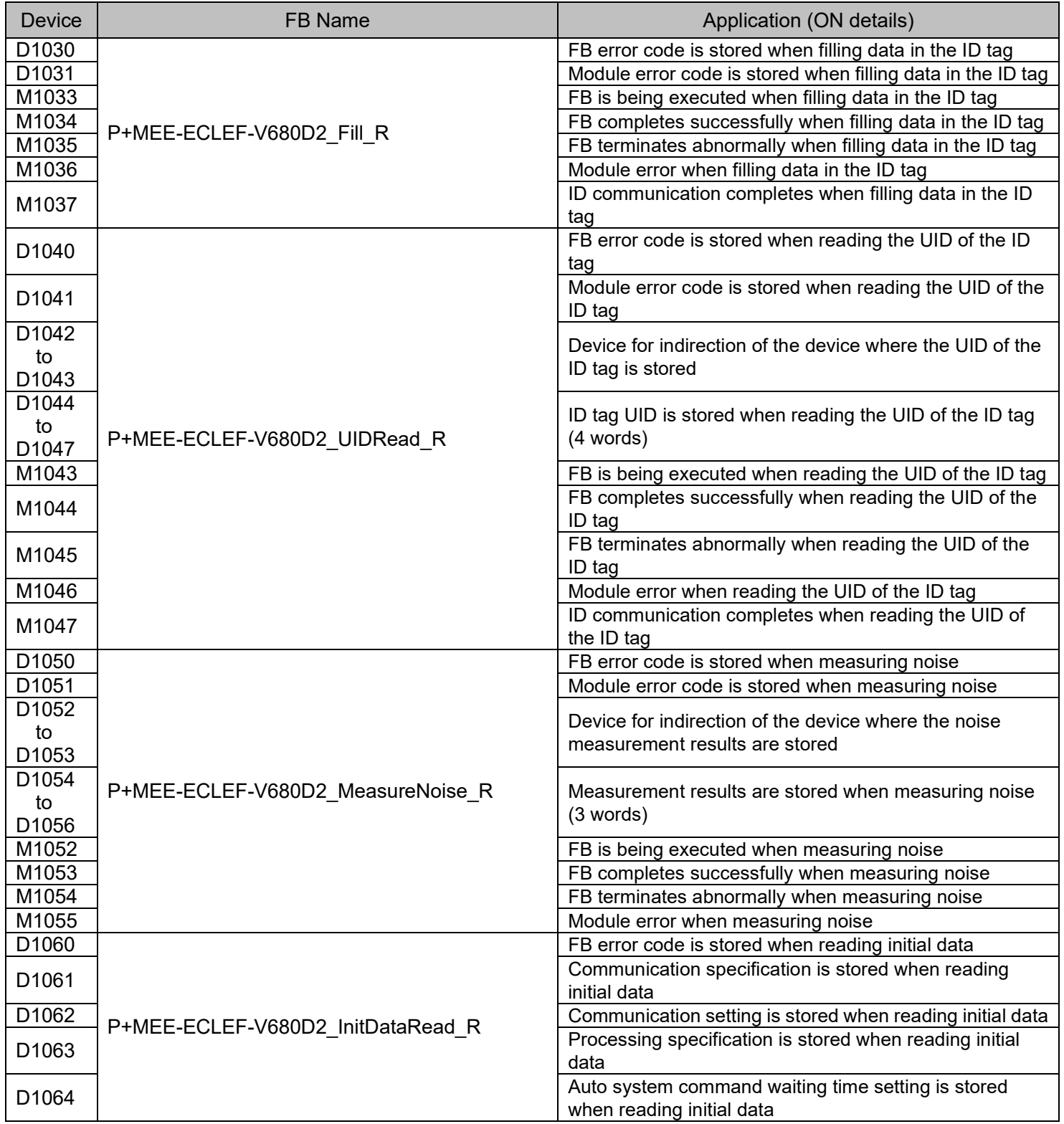

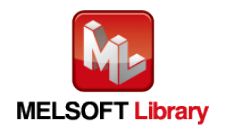

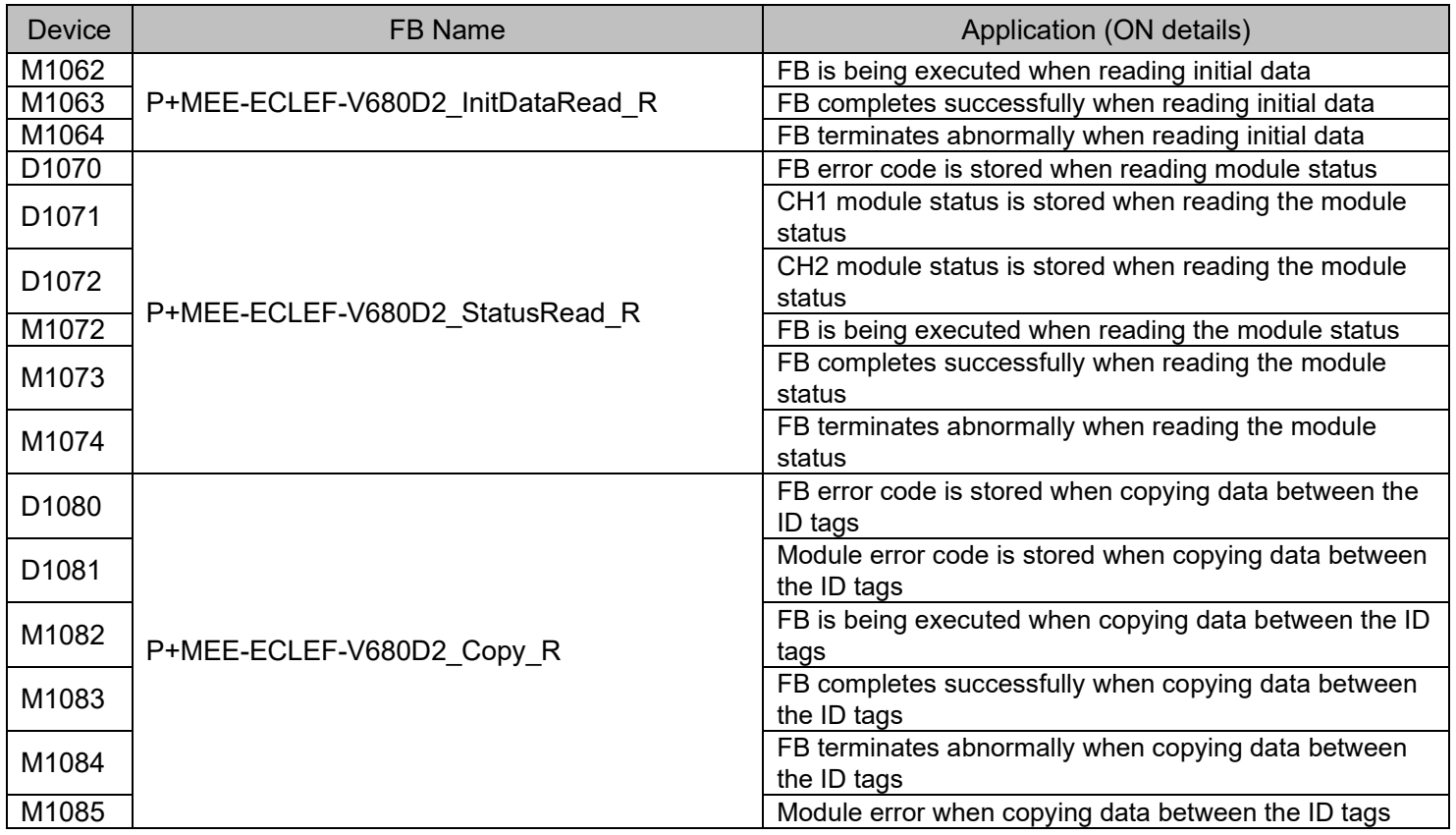

# (4) Example of use Setting

## ■Common settings

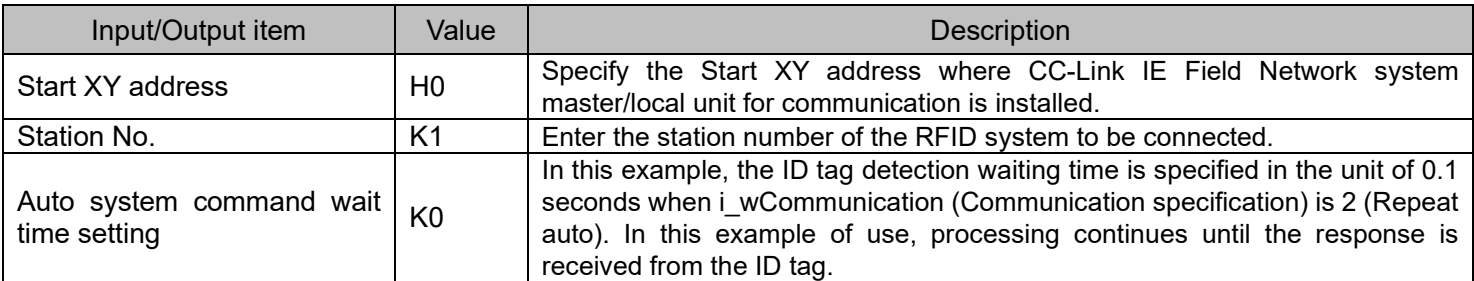

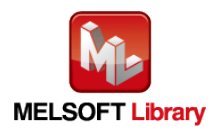

#### (5) Programs

(a) P+MEE-ECLEF-V680D2\_InitDataSet\_R (Set Initial Data)

Set initial data on the following conditions.

- ・Start XY address ····························· 0
- ・Station No. ····································· 1
- ・Communication specification··············0 (Trigger)
- ・Communication setting······················0 (Write verify setting :Execute

ID tag communication speed setting :Standard mode

Write protect setting **in the Setting** :Enable

Read/Write data code setting :Without ASCII/HEX conversion)

・Processing specification···················· 0

・Auto system command wait time setting 0 (Detection is waited until a response is received from the ID tag.)

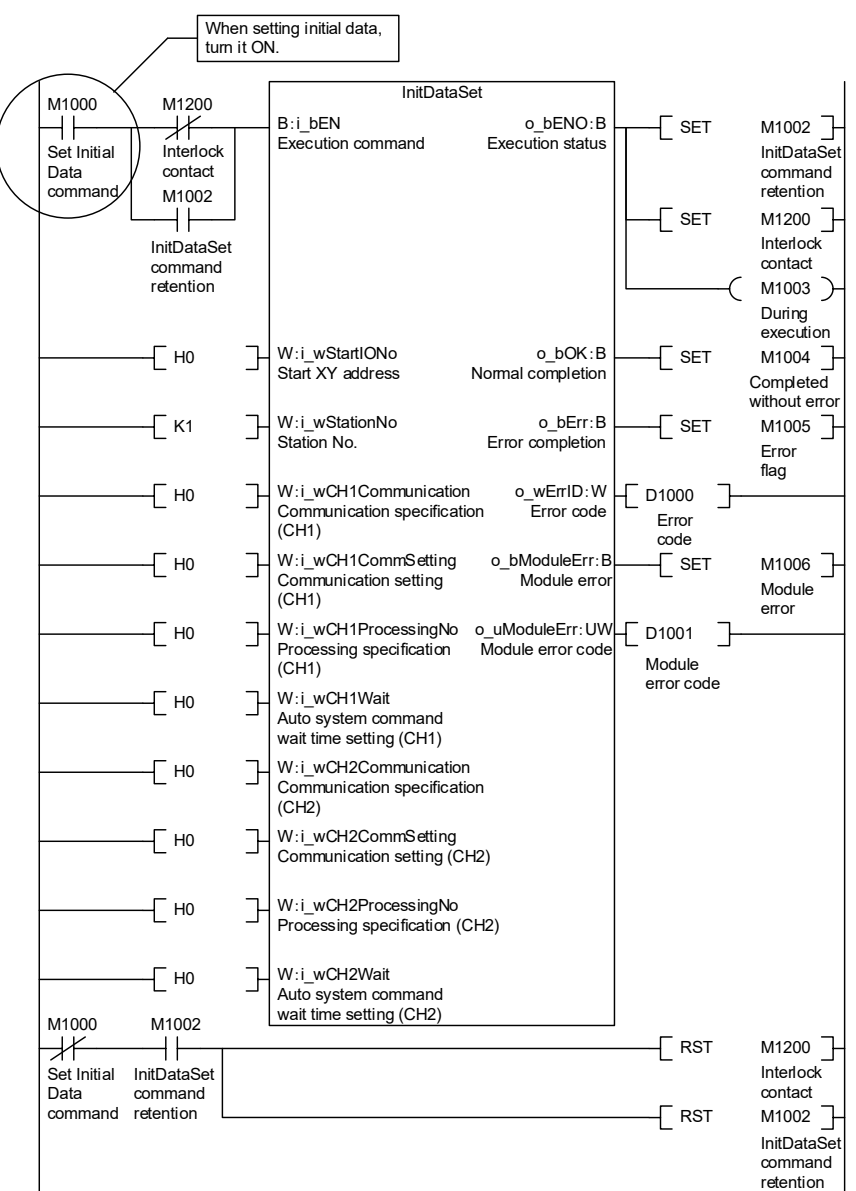

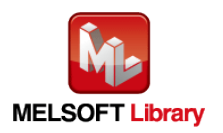

RFID Interface Module ECLEF-V680D2 FB Library Reference Manual (For MELSEC iQ-R series) 50CM-D180209-B

(b) P+MEE-ECLEF-V680D2\_Read\_R (Read ID tag)

Read data from the ID tag on the following conditions.

- ・Start XY address ····························· 0
- ・Station No. ····································· 1
- ・Channel No. ··································· 1
- ・Start address specification·················10
- ・Processing specification····················8 (8 bytes)
- ・Storage address of the Read data·······D1202 to D1205

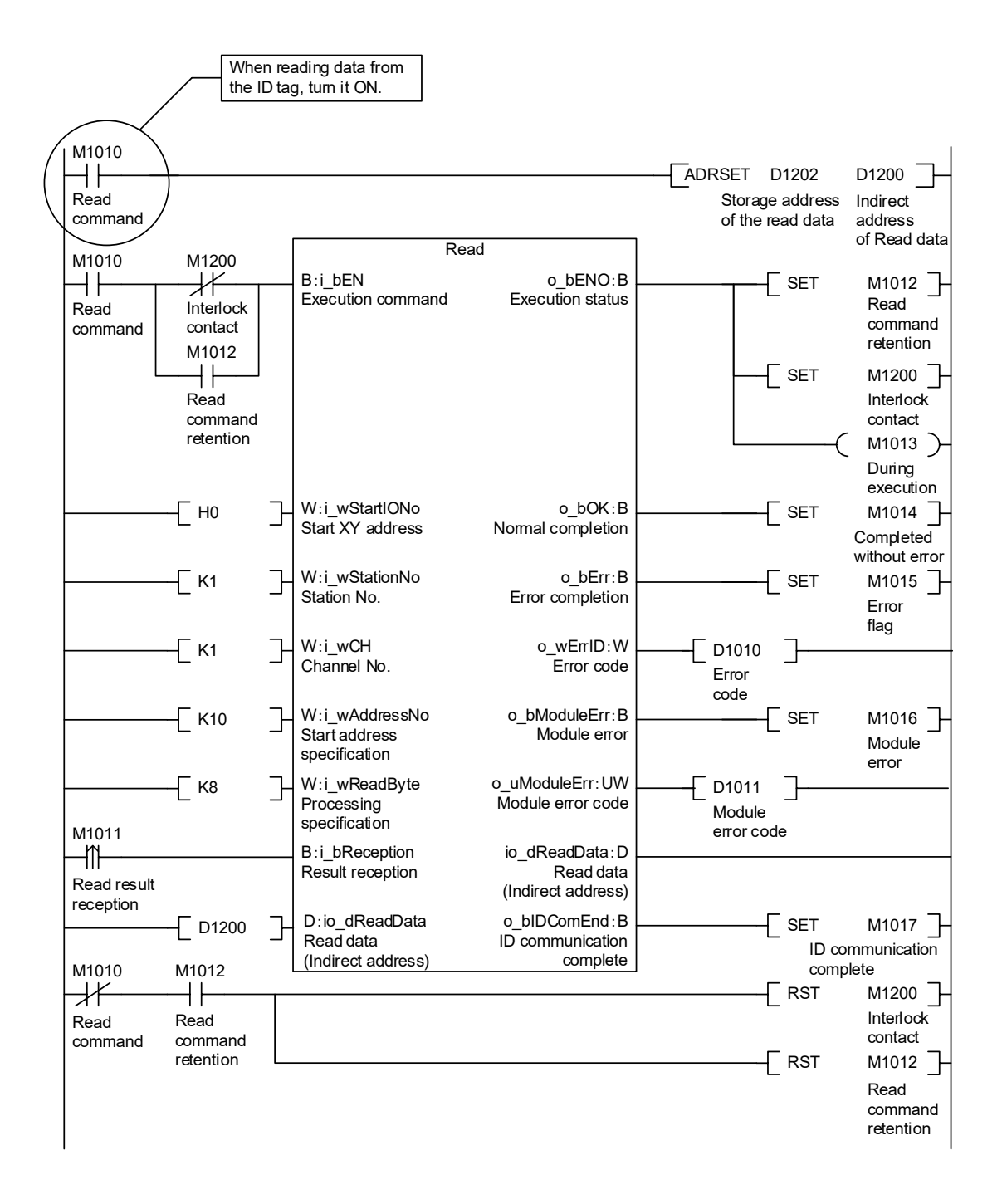

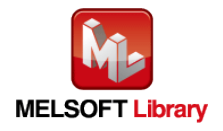

(c) P+MEE-ECLEF-V680D2\_Write\_R (Write to ID Tag)

Write data to the ID tag on the following conditions.

- ・Start XY address ····························· 0
- ・Station No. ····································· 1
- ・Channel No. ··································· 1
- ・Start address specification·················10
- ・Processing specification····················8 (8 bytes)
- ・Storage address of the Write data ·······D2302 to D2305

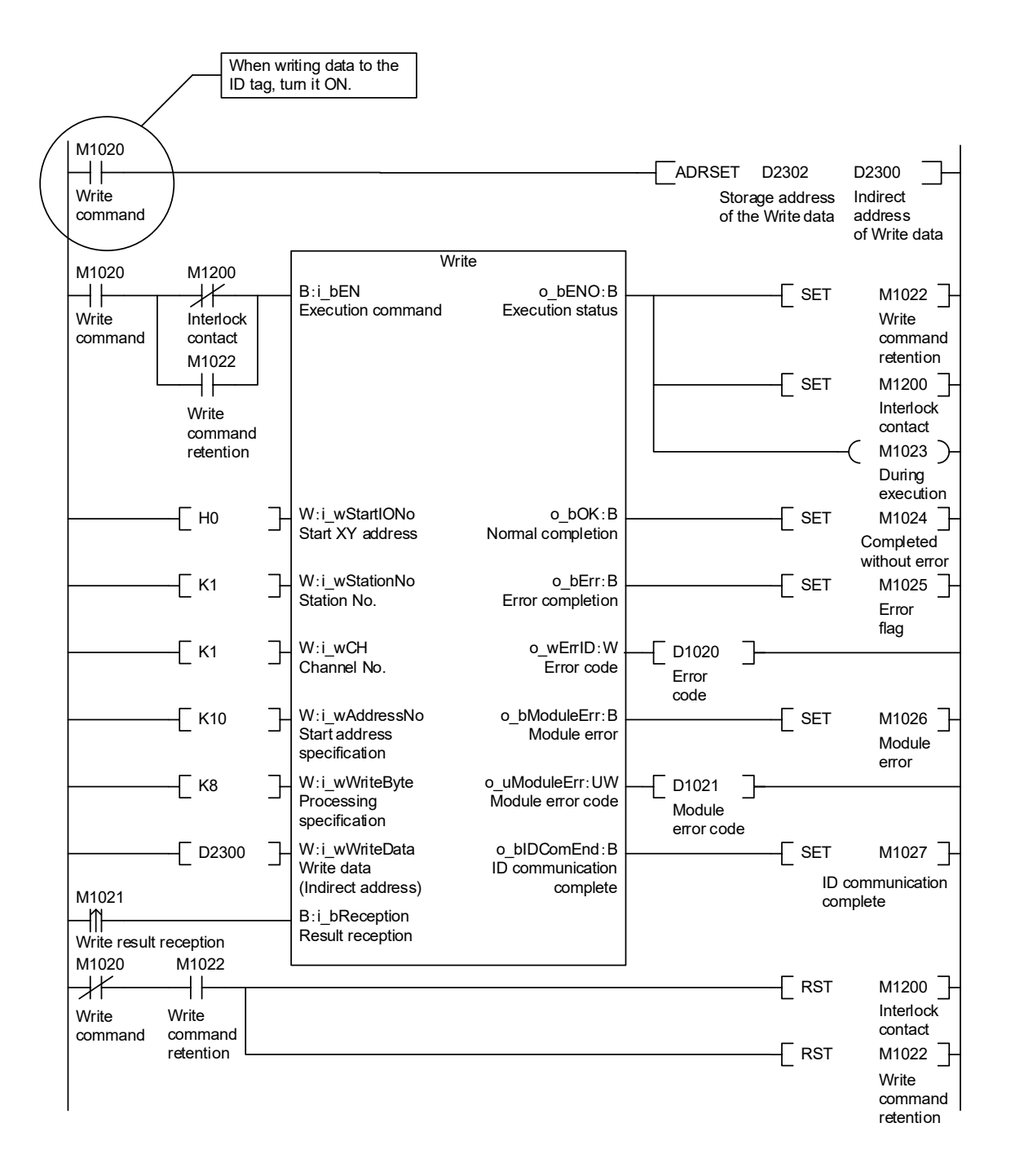

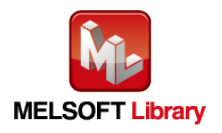

(d) P+MEE-ECLEF-V680D2 Fill R (Fill Data in ID Tag)

Fill data in the ID tag on the following conditions.

- ・Start XY address ····························· 0
- ・Station No. ····································· 1
- ・Channel No. ··································· 1
- ・Start address specification················· 0
- ・Processing specification····················0 (Specify all data)
- ・Fill data·········································· 0

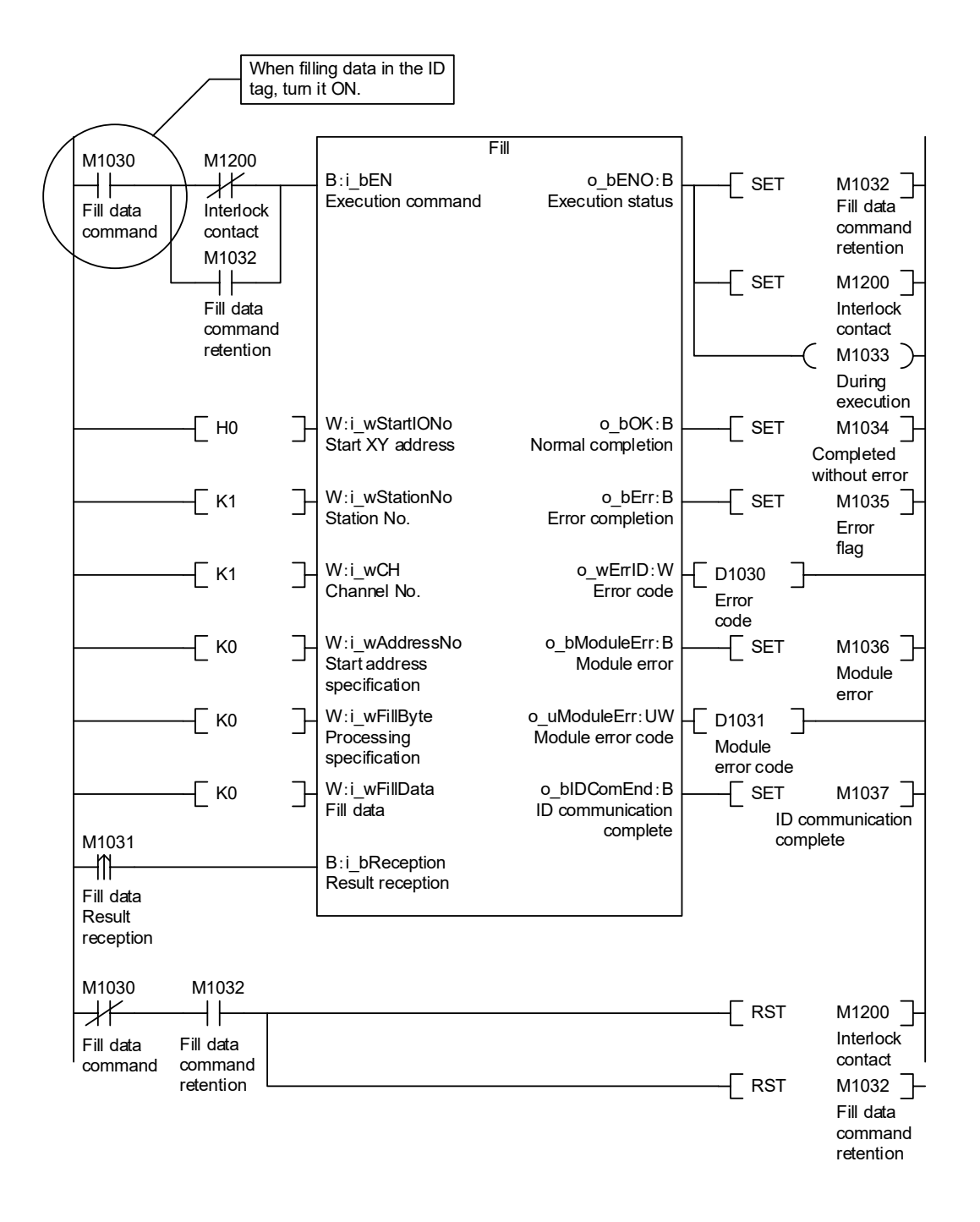

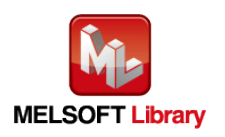

### (e) P+MEE-ECLEF-V680D2\_UIDRead\_R (Read UID of ID Tag)

Read UID of the ID tag on the following conditions.

- ・Start XY address ····························· 0
- ・Station No. ····································· 1
- ・Channel No. ··································· 1
- ・Storage destination of UID·················D1044 to D1047

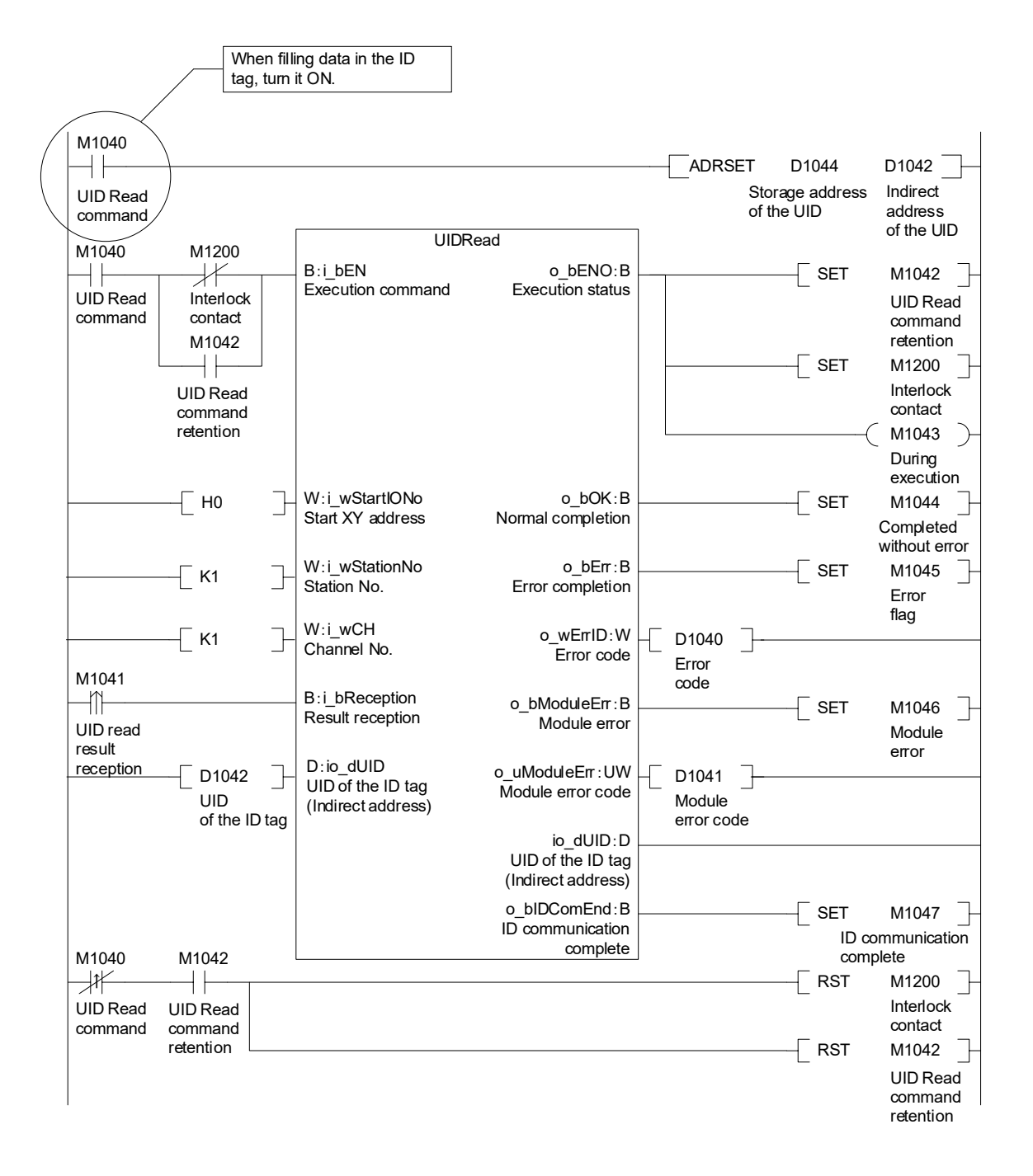

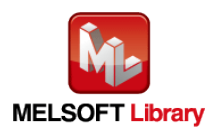

#### (f) P+MEE-ECLEF-V680D2\_MeasureNoise\_R (Measures Noise)

Measure noise on the following conditions.

- ・Start XY address ·································· 0
- ・Station No. ·········································· 1
- ・Channel No. ········································ 1
- ・Storage address of Measurement result ···· D1054 to D1056

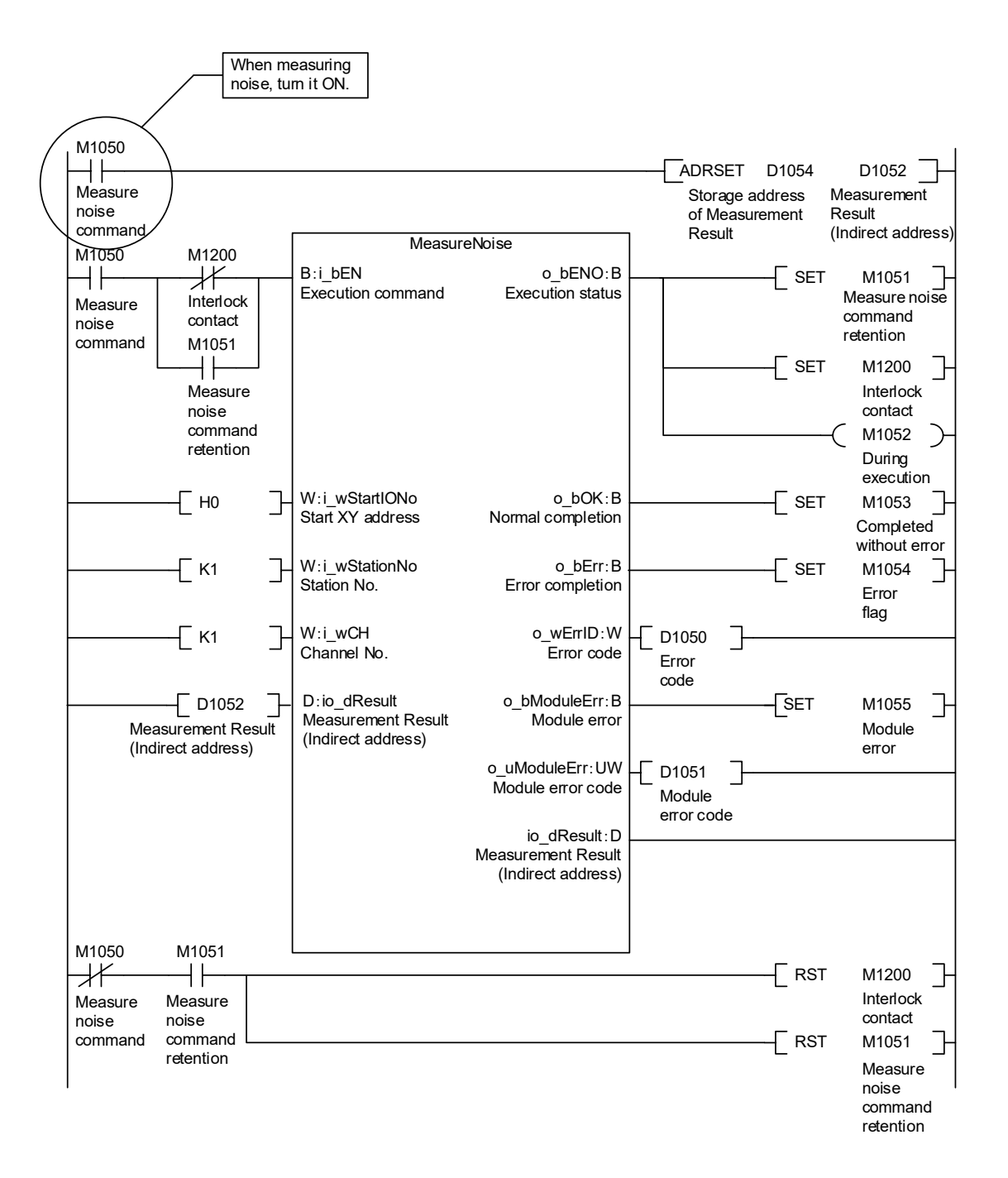

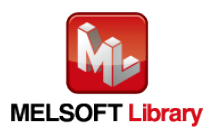

### (g) P+MEE-ECLEF-V680D2\_InitDataRead\_R (Read initial data settings)

Read initial data on the following conditions.

- ・Start XY address ····························· 0
- ・Station No. ····································· 1
- ・Channel No. ··································· 1

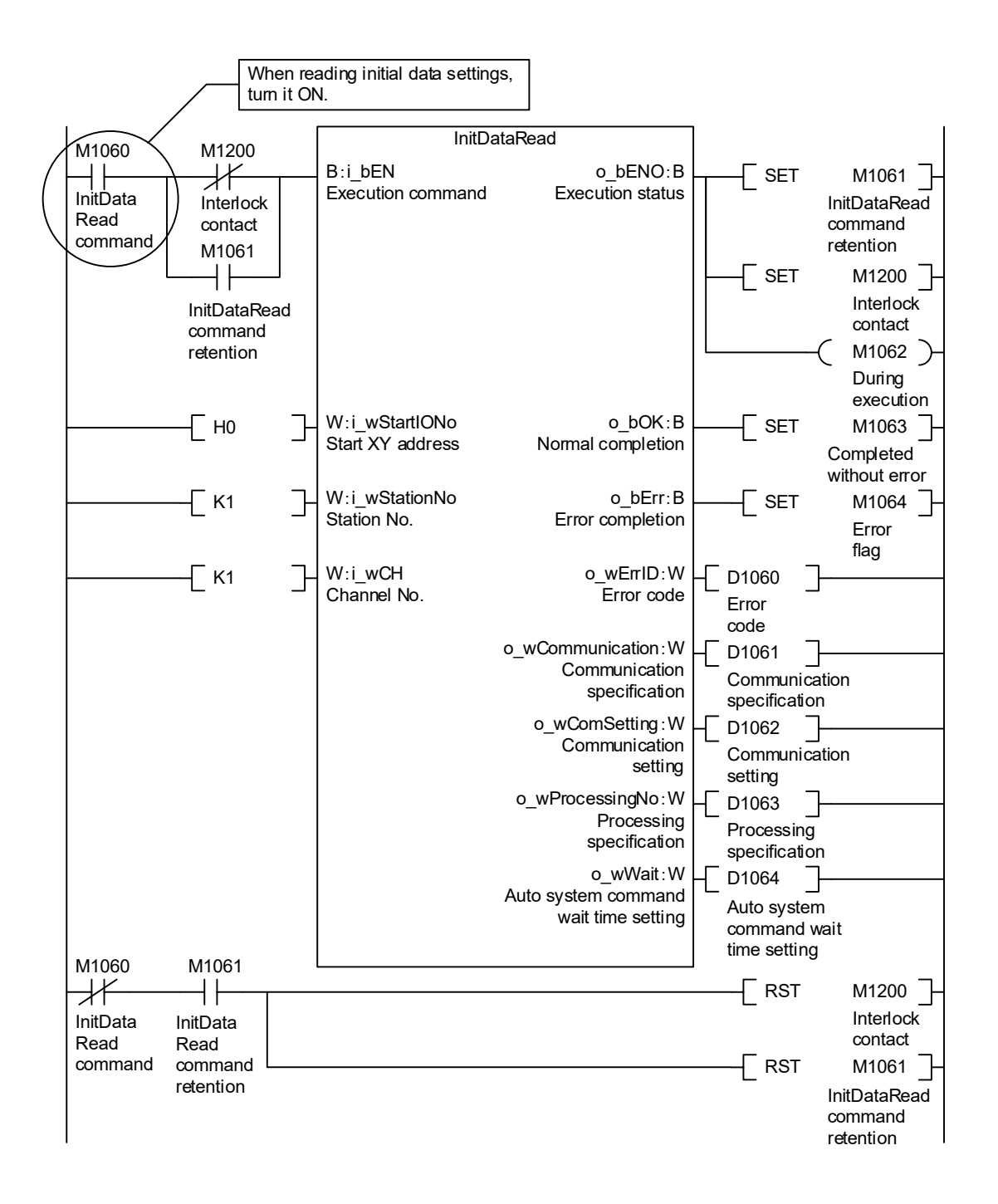

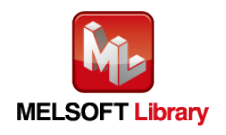

### (h) P+MEE-ECLEF-V680D2\_StatusRead\_R (Read Module Status)

Read the unit status on the following conditions.

- ・Start XY address ····························· 0
- ・Station No. ····································· 1
- ・Channel No. ··································· 1

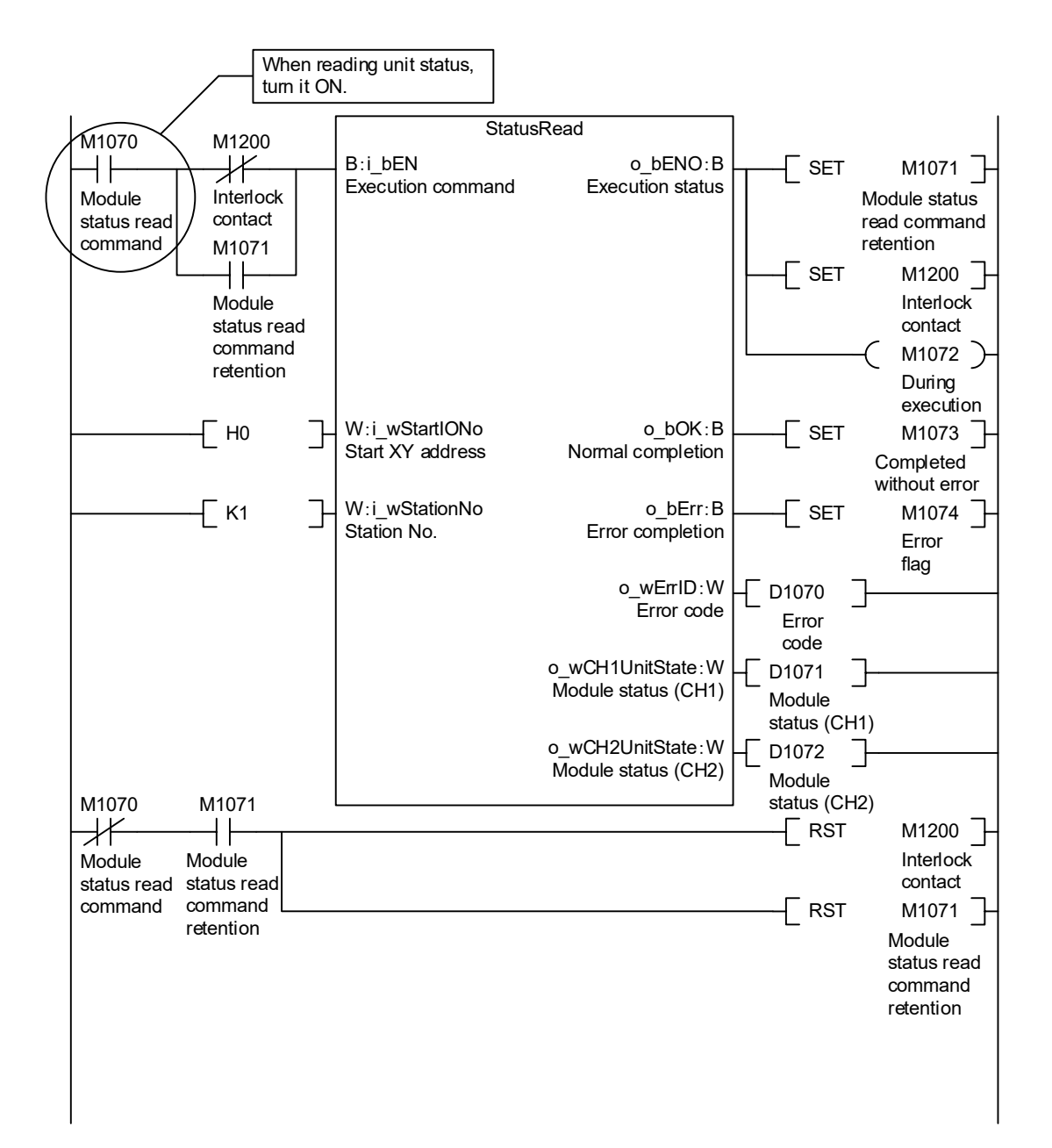

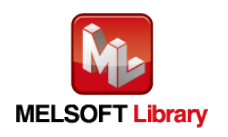

### (i) P+MEE-ECLEF-V680D2\_Copy\_R (Copies data of ID tag)

Copy data between the ID tags on the following conditions.

- ・Start XY address ····························· 0
- ・Station No. ····································· 1
- ・Channel No. ··································· 1
- ・Source start address specification·······10
- ・Processing specification····················100 (100 bytes)
- ・Destination start address specification · 110

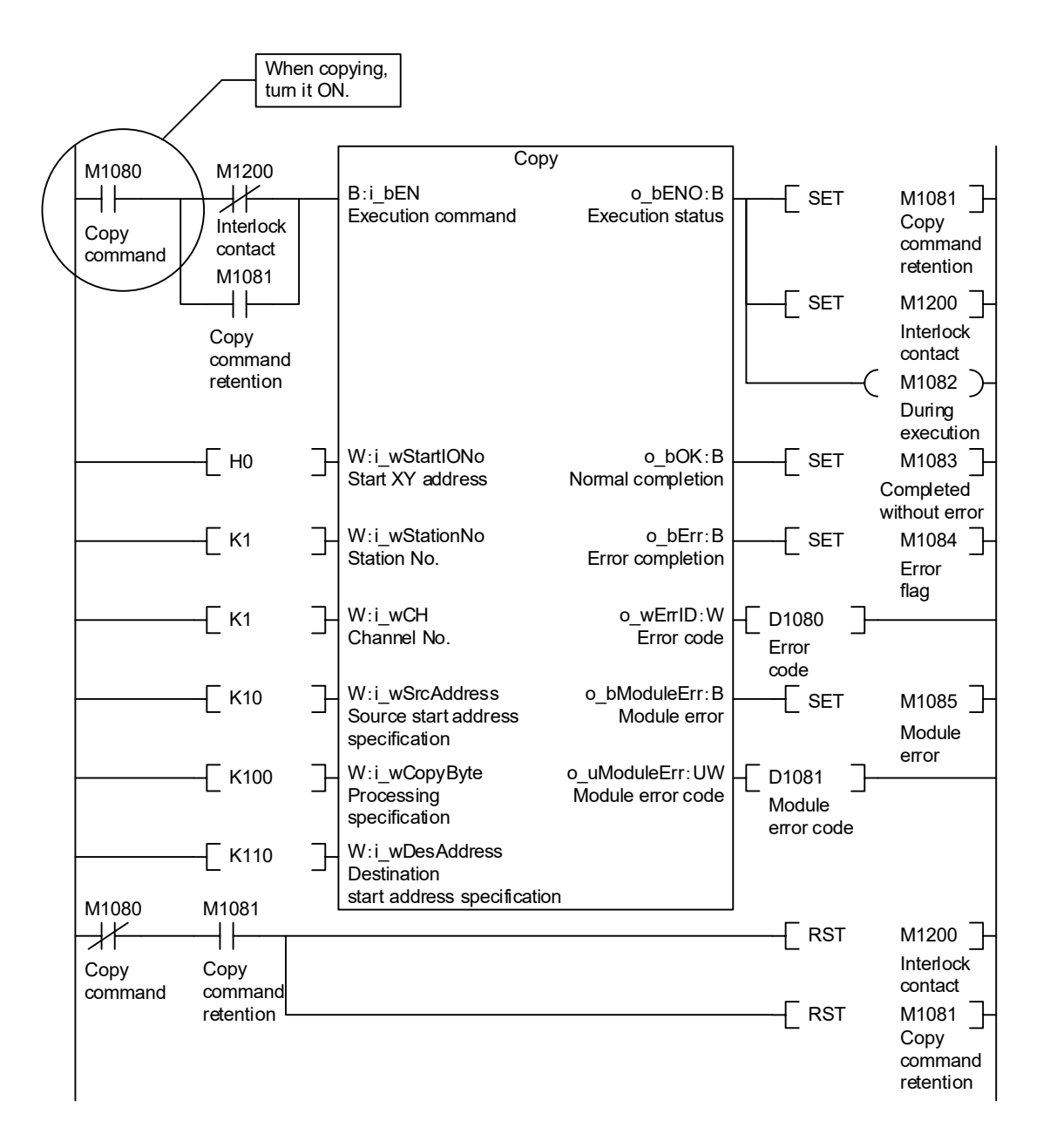

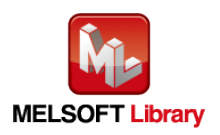

# **MITSUBISHI ELECTRIC ENGINEERING COMPANY LIMITED**

NAGOYA ENGINEERING OFFICE | 1-9, Daiko-Minami, 1-Chome, Higashi-ku, Nagoya, Aichi 461-0047 Japan<br>Phone +81-52-6495 URL:https://www.mitsubishielectricengineering.com/

Model | ECLEF-V680D-M1RF1E

50CM-D180209-B(2309)MEE